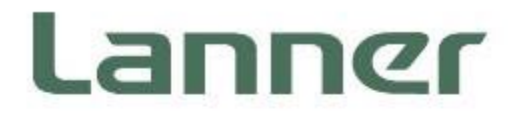

# **Network Appliance Platforms**

Hardware Platforms for Network Computing

# **NCA-4035 User Manual**

Version: 1.3 Date of Release: 2024-04-29

### About this Document

This manual describes the overview of the various functionalities of this product, and the information you need to get it ready for operation. It is intended for those who are:

- responsible for installing, administering and troubleshooting this system or Information Technology professionals.
- assumed to be qualified in the servicing of computer equipment, such as professional system integrators, or service personnel and technicians.

The latest version of this document can be found on Lanner's official website, available either through the product page or through the [Lanner Download Center](https://lannerinc.com/support/download-center) page with a login account and password.

### Conventions & Icons

The icons are used in the manual to serve as an indication of interest topics or important messages.

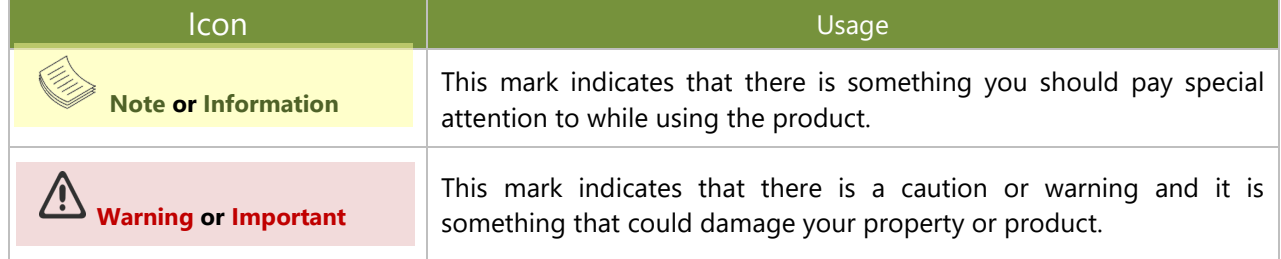

### Online Resources

To obtain additional documentation resources and software updates for your system, please visit [the](http://www.lannerinc.com/download-center) Lanner [Download Center.](https://lannerinc.com/support/download-center) As certain categories of documents are only available to users who are logged in, please be registered for a Lanner Account at <http://www.lannerinc.com/> to access published documents and downloadable resources.

### Technical Support

In addition to contacting your distributor or sales representative, you could submit a request at our [Lanner](https://lannerinc.com/contact/technical-support) [Technical Support](https://lannerinc.com/contact/technical-support) and fill in a support ticket to our technical support department.

### Documentation Feedback

Your feedback is valuable to us, as it will help us continue to provide you with more accurate and relevant documentation. To provide any feedback, comments or to report an error, please email contact@lannerinc.com. Thank you for your time.

### Copyright and Trademarks

This document is copyrighted © 2024 by Lanner Electronics Inc. All rights are reserved. The original manufacturer reserves the right to make improvements to the products described in this manual at any time without notice. No part of this manual may be reproduced, copied, translated or transmitted in any form or by any means without the prior written permission of the original manufacturer. Information provided in this manual is intended to be accurate and reliable. However, the original manufacturer assumes no responsibility for its use, nor for any infringements upon the rights of third parties that may result from such use.

### Contact Information

#### **Taiwan Corporate Headquarters**

**Lanner Electronics Inc.** 7F, No.173, Sec.2, Datong Rd. Xizhi District, New Taipei City 22184, Taiwan

立端科技股份有限公司

221 新北市汐止區 大同路二段 173 號 7 樓 T: +886-2-8692-6060 F: +886-2-8692-6101 E: [contact@lannerinc.com](mailto:contact@lannerinc.com)

#### **China**

**Beijing L&S Lancom Platform Tech. Co., Ltd.**  Guodong LOFT 9 Layer No. 9 Huinan Road, Huilongguan Town, Changping District, Beijing 102208 China T: +86 010-82795600 F: +86 010-62963250 E: [service@ls-china.com.cn](mailto:%20service@ls-china.com.cn)

#### **Canada**

**Lanner Electronics Inc.**  47790 Westinghouse Drive Fremont, CA 94539 T: +1-855-852-6637 F: +1-510-979-0689 E: [sales\\_us@lannerinc.com](mailto:sales_us@lannerinc.com)

#### **Europe**

**USA**

**Lanner Europe B.V.**  Wilhelmina van Pruisenweg 104 2595 AN The Hague The Netherlands T: +31 70 701 3256 E: [sales\\_eu@lannerinc.com](mailto:sales_eu@lannerinc.com)

**Lanner Electronics Canada Ltd**  3160A Orlando Drive Mississauga, ON L4V 1R5 Canada T: +1 877-813-2132 F: +1 905-362-2369 E: [sales\\_ca@lannerinc.com](mailto:sales_ca@lannerinc.com)

### Acknowledgment

Intel® and Intel® Celeron® are trademarks of Intel Corporation or its subsidiaries in the U.S. and/or other countries. Microsoft Windows and MS-DOS are registered trademarks of Microsoft Corp. All other product names or trademarks are properties of their respective owners.

### Federal Communication Commission Interference Statement

This equipment has been tested and found to comply with the limits for a Class A digital device, pursuant to Part 15 of FCC Rules. These limits are designed to provide reasonable protection against harmful interference in a residential installation. This equipment generates, uses and can radiate radio frequency energy and, if not installed and used in accordance with the instruction, may cause harmful interference to radio communications. However, there is no guarantee that interference will not occur in a particular installation. If this equipment does cause harmful interference to radio or television reception, which can be determined by turning the equipment off and on, the user is encouraged to try to correct the interference by one or more of the following measures:

- $\blacktriangleright$  Reorient or relocate the receiving antenna.
- Increase the separation between the equipment and receiver.
- Connect the equipment into an outlet on a circuit different from that to which the receiver is connected.
- Consult the dealer or an experienced radio/TV technician for help.  $\mathbf{p}$

#### **FCC Caution**

- Any changes or modifications not expressly approved by the party responsible for compliance could void the user's authority to operate this equipment.
- This transmitter must not be co-located or operating in conjunction with any other antenna or transmitter.

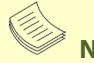

### **Note**

- **1.** An unshielded-type power cord is required in order to meet FCC emission limits and also to prevent interference to the nearby radio and television reception. It is essential that only the supplied power cord be used.
- **2.** Use only shielded cables to connect I/O devices to this equipment.
- **3.** Changes or modifications not expressly approved by the party responsible for compliance could void the user's authority to operate the equipment.

#### **Important**

- **1.** Operations in the 5.15-5.25GHz band are restricted to indoor usage only.
- **2.** This device meets all the other requirements specified in Part 15E, Section 15.407 of the FCC Rules.

### Safety Guidelines

Follow these guidelines to ensure general safety:

- $\blacktriangleright$  Keep the chassis area clear and dust-free during and after installation.
- Do not wear loose clothing or jewelry that could get caught in the chassis. Fasten your tie or scarf and roll up your sleeves.
- $\triangleright$  Wear safety glasses if you are working under any conditions that might be hazardous to your eyes.
- $\triangleright$  Do not perform any action that creates a potential hazard to people or makes the equipment unsafe.
- Disconnect all power by turning off the power and unplugging the power cord before installing or removing a chassis or working near power supplies
- Do not work alone if potentially hazardous conditions exist.
- $\blacktriangleright$  Never assume that power is disconnected from a circuit; always check the circuit.

### Consignes de sécurité

Suivez ces consignes pour assurer la sécurité générale :

- Laissez la zone du châssis propre et sans poussière pendant et après l'installation.
- Ne portez pas de vêtements amples ou de bijoux qui pourraient être pris dans le châssis. Attachez votre cravate ou écharpe et remontez vos manches.
- Portez des lunettes de sécurité pour protéger vos yeux.
- N'effectuez aucune action qui pourrait créer un danger pour d'autres ou rendre l'équipement dangereux.
- Coupez complètement l'alimentation en éteignant l'alimentation et en débranchant le cordon d'alimentation avant d'installer ou de retirer un châssis ou de travailler à proximité de sources d'alimentation.
- ▶ Ne travaillez pas seul si des conditions dangereuses sont présentes.
- Ne considérez jamais que l'alimentation est coupée d'un circuit, vérifiez toujours le circuit. Cet appareil génère, utilise et émet une énergie radiofréquence et, s'il n'est pas installé et utilisé conformément aux instructions des fournisseurs de composants sans fil, il risque de provoquer des interférences dans les communications radio.

### Lithium Battery Caution

- $\blacktriangleright$  There is risk of explosion if the battery is replaced by an incorrect type.
- Dispose of used batteries according to the instructions.
- Installation should be conducted only by a trained electrician or only by an electrically trained person who knows all installation procedures and device specifications which are to be applied.
- $\triangleright$  Do not carry the handle of power supplies when moving to another place.
- Please conform to your local laws and regulations regarding safe disposal of lithium battery.
- Disposal of a battery into fire or a hot oven, or mechanically crushing or cutting of a battery can result in an explosion.
- Leaving a battery in an extremely high temperature environment can result in an explosion or the leakage of flammable liquid or gas.
- A battery subjected to extremely low air pressure may result in an explosion or the leakage of flammable liquid or gas.

### Avertissement concernant la pile au lithium

- Risque d'explosion si la pile est remplacée par une autre d'un mauvais type.
- ▶ Jetez les piles usagées conformément aux instructions.
- L'installation doit être effectuée par un électricien formé ou une personne formée à l'électricité connaissant toutes les spécifications d'installation et d'appareil du produit.
- Ne transportez pas l'unité en la tenant par le câble d'alimentation lorsque vous déplacez l'appareil.

### Operating Safety

- Electrical equipment generates heat. Ambient air temperature may not be adequate to cool equipment to acceptable operating temperatures without adequate circulation. Be sure that the room in which you choose to operate your system has adequate air circulation.
- Ensure that the chassis cover is secure. The chassis design allows cooling air to circulate effectively. An open chassis permits air leaks, which may interrupt and redirect the flow of cooling air from internal components.
- Electrostatic discharge (ESD) can damage equipment and impair electrical circuitry. ESD damage occurs when electronic components are improperly handled and can result in complete or intermittent failures. Be sure to follow ESD-prevention procedures when removing and replacing components to avoid these problems.
- Wear an ESD-preventive wrist strap, ensuring that it makes good skin contact. If no wrist strap is available, ground yourself by touching the metal part of the chassis.
- Periodically check the resistance value of the antistatic strap, which should be between 1 and 10 megohms (Mohms).

### Sécurité de fonctionnement

- L'équipement électrique génère de la chaleur. La température ambiante peut ne pas être adéquate pour refroidir l'équipement à une température de fonctionnement acceptable sans circulation adaptée. Vérifiez que votre site propose une circulation d'air adéquate.
- Vérifiez que le couvercle du châssis est bien fixé. La conception du châssis permet à l'air de refroidissement de bien circuler. Un châssis ouvert laisse l'air s'échapper, ce qui peut interrompre et rediriger le flux d'air frais destiné aux composants internes.
- Les décharges électrostatiques (ESD) peuvent endommager l'équipement et gêner les circuits électriques. Des dégâts d'ESD surviennent lorsque des composants électroniques sont mal manipulés et peuvent causer des pannes totales ou intermittentes. Suivez les procédures de prévention d'ESD lors du retrait et du remplacement de composants.
- Portez un bracelet anti-ESD et veillez à ce qu'il soit bien au contact de la peau. Si aucun bracelet n'est disponible, reliez votre corps à la terre en touchant la partie métallique du châssis.
- Vérifiez régulièrement la valeur de résistance du bracelet antistatique, qui doit être comprise entre 1 et 10 mégohms (Mohms).

#### **Mounting Installation Precautions**

The following should be put into consideration for rack-mount or similar mounting installations:

- Do not install and/or operate this unit in any place that flammable objects are stored or used in.
- $\blacktriangleright$  The installation of this product must be performed by trained specialists; otherwise, a non-specialist might create the risk of the system's falling to the ground or other damages.
- ► Lanner Electronics Inc. shall not be held liable for any losses resulting from insufficient strength for supporting the system or use of inappropriate installation components.
- Elevated Operating Ambient If installed in a closed or multi-unit rack assembly, the operating ambient temperature of the rack environment may be greater than room ambient. Therefore, consideration should be given to installing the equipment in an environment compatible with the maximum ambient temperature (Tma) specified by the manufacturer.
- ► Reduced Air Flow Installation of the equipment in a rack should be such that the amount of airflow required for safe operation of the equipment is not compromised.
- Mechanical Loading Mounting of the equipment in the rack should be such that a hazardous condition is not achieved due to uneven mechanical loading.
- $\triangleright$  Circuit Overloading Consideration should be given to the connection of the equipment to the supply circuit and the effect that overloading of the circuits might have on overcurrent protection and supply wiring. Appropriate consideration of equipment nameplate ratings should be used when addressing this concern.
- Reliable Grounding Reliable grounding of rack mounted equipment should be maintained. Particular attention should be given to supply connections other than direct connections to the branch circuit (e.g. use of power strips).

#### **Installation & Operation**

► This equipment must be grounded. The power cord for product should be connected to a socket-outlet with earthing connection.

Cet équipement doit être mis à la terre. La fiche d'alimentation doit être connectée à une prise de terre correctement câblée

Suitable for installation in Information Technology Rooms in accordance with Article 645 of the National Electrical Code and NFPA 75.

Peut être installé dans des salles de matériel de traitement de l'information conformément à l'article 645 du National Electrical Code et à la NFPA 75.

 $\blacktriangleright$  The machine can only be used in a restricted access location and must be installed by a skilled person. Les matériels sont destinés à être installés dans des EMPLACEMENTS À ACCÈS RESTREINT.

#### **Warning**

- Class I Equipment. This equipment must be earthed. The power plug must be connected to a properly wired earth ground socket outlet. An improperly wired socket outlet could place hazardous voltages on accessible metal parts.
- $\blacktriangleright$  Product shall be used with Class 1 laser device modules.

#### **Avertissement**

- Équipement de classe I. Ce matériel doit être relié à la terre. La fiche d'alimentation doit être raccordée à une prise de terre correctement câblée. Une prise de courant mal câblée pourrait induire des tensions dangereuses sur des parties métalliques accessibles.
- Le produit doit être utilisé avec des modules de dispositifs laser de classe 1.

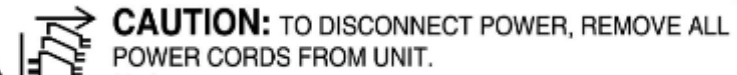

注意:要断开电源,请将所有电源线从本机上拔下。

WARNUNG: Wenn Sie das Gerät zwecks Wartungsarbeiten vom Netz trennen müssen, müssen Sie beide Netzteile abnehmen.

ATTENTION: DÉBRANCHER LES TOUT CORDONS D'ALIMENTATION POUR DÉCONNECTER L'UNITÉ DU SECTEUR.

### Electrical Safety Instructions

Before turning on the device, ground the grounding cable of the equipment. Proper grounding (grounding) is very important to protect the equipment against the harmful effects of external noise and to reduce the risk of electrocution in the event of a lightning strike. To uninstall the equipment, disconnect the ground wire after turning off the power. A ground wire (green-and-yellow) is required and the part connecting the conductor must be greater than 4 mm2 or 10 AWG.

### Consignes de sécurité électrique

- Avant d'allumer l'appareil, reliez le câble de mise à la terre de l'équipement à la terre.
- Une bonne mise à la terre (connexion à la terre) est très importante pour protéger l'équipement contre les effets b. néfastes du bruit externe et réduire les risques d'électrocution en cas de foudre.
- Pour désinstaller l'équipement, débranchez le câble de mise à la terre après avoir éteint l'appareil.
- Un câble de mise à la terre est requis et la zone reliant les sections du conducteur doit faire plus de 4 mm2 ou 10 AWG.

### Grounding Procedure for DC Power Source

- Connect the grounding cable to the ground. Þ
- The protection device for the DC power source must provide 30 A current.
- ▶ This protection device must be connected to the power source before DC power.

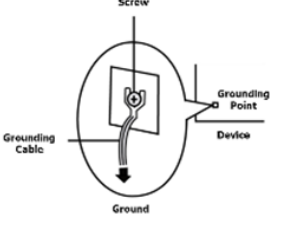

### Procédure de mise à la terre pour source d'alimentation CC

- Branchez le câble de mise à la terre à la terre.
- L'appareil de protection pour la source d'alimentation CC doit fournir 30 A de courant.
- Cet appareil de protection doit être branché à la source d'alimentation avant l'alimentation CC.

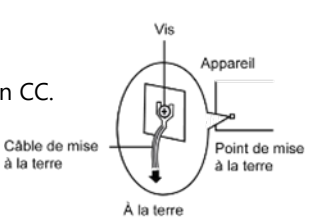

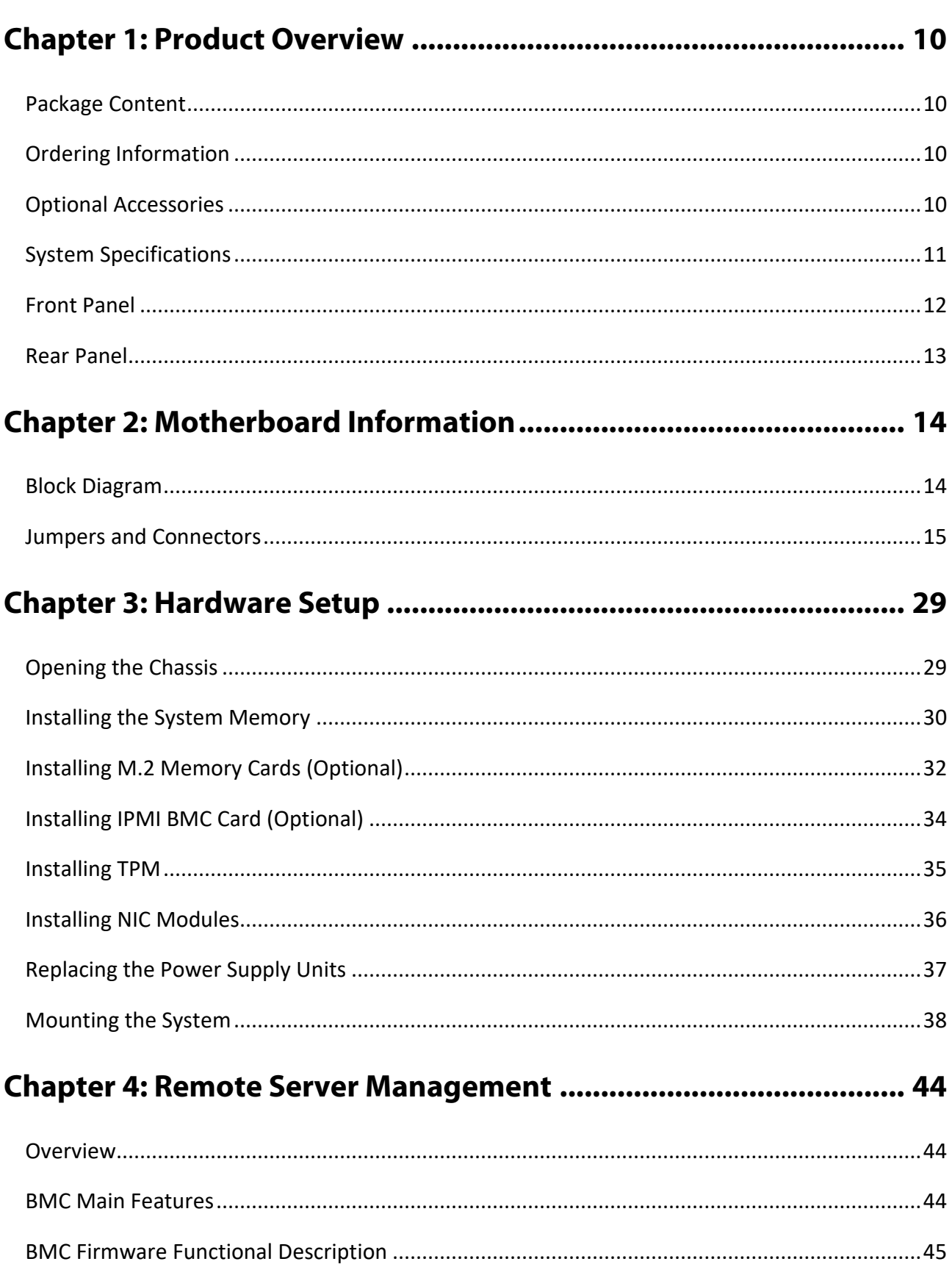

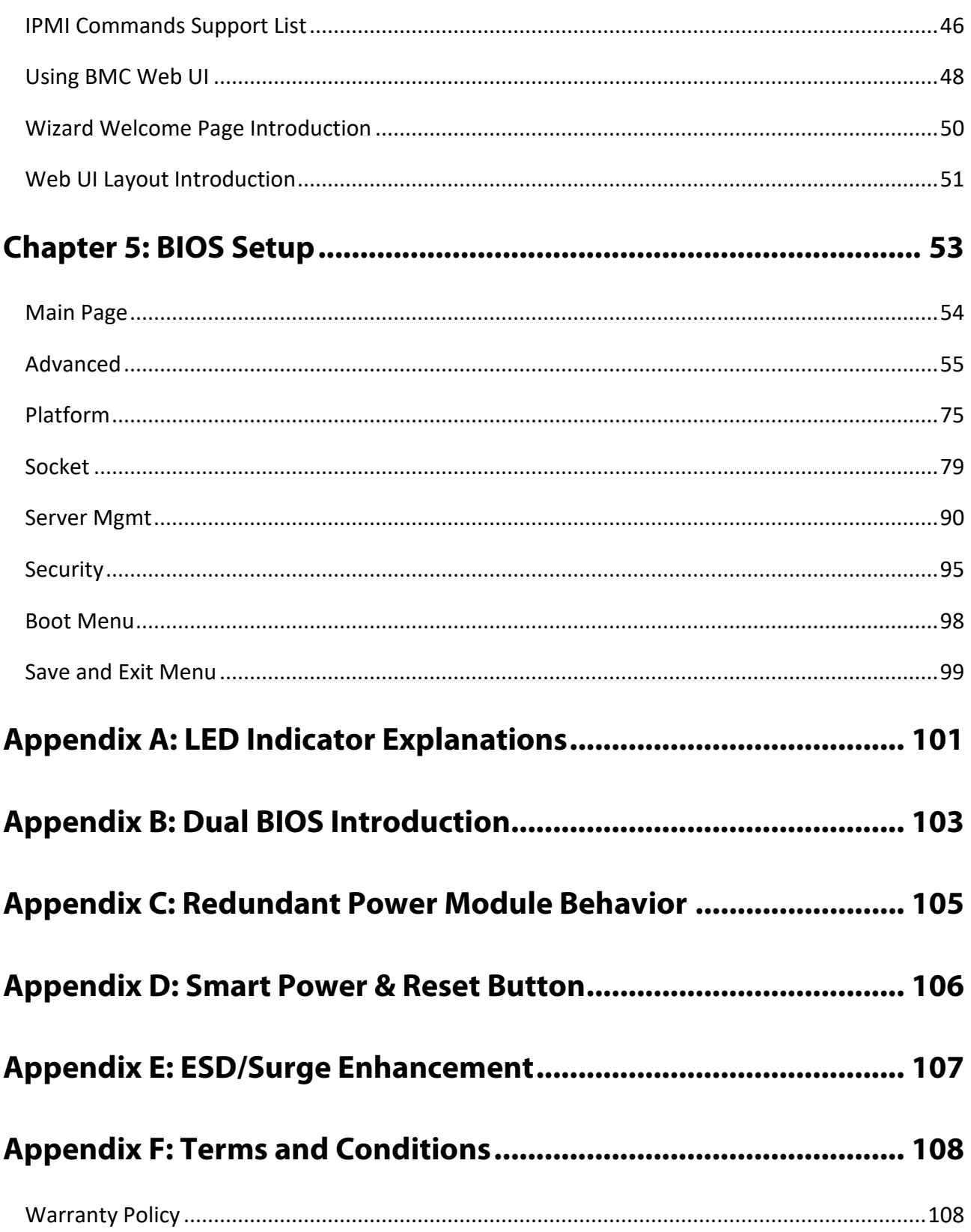

# <span id="page-9-0"></span>**CHAPTER 1: PRODUCT OVERVIEW**

The NCA-4035 is based on Intel® Xeon D, a branch of Xeon processors optimized for delivering ultra-low power consumption and robust performance. This appliance comes with the most innovative System-on-a-Chip built for the edge and is ideal for applications in networking, 5G and IoT/IIoT Edge computing, delivering improvement in packet processing performance, virtualized Customer Premise Equipment (vCPE) usages.

### <span id="page-9-1"></span>Package Content

Your package contains the following items:

- ▶ 1x NCA-4035 Network Security Platform
- ▶ 1x Power Cable
- ► 2x Console Cable
- ▶ 1x Short Ear Rackmount Kit (with screws)

### <span id="page-9-2"></span>Ordering Information

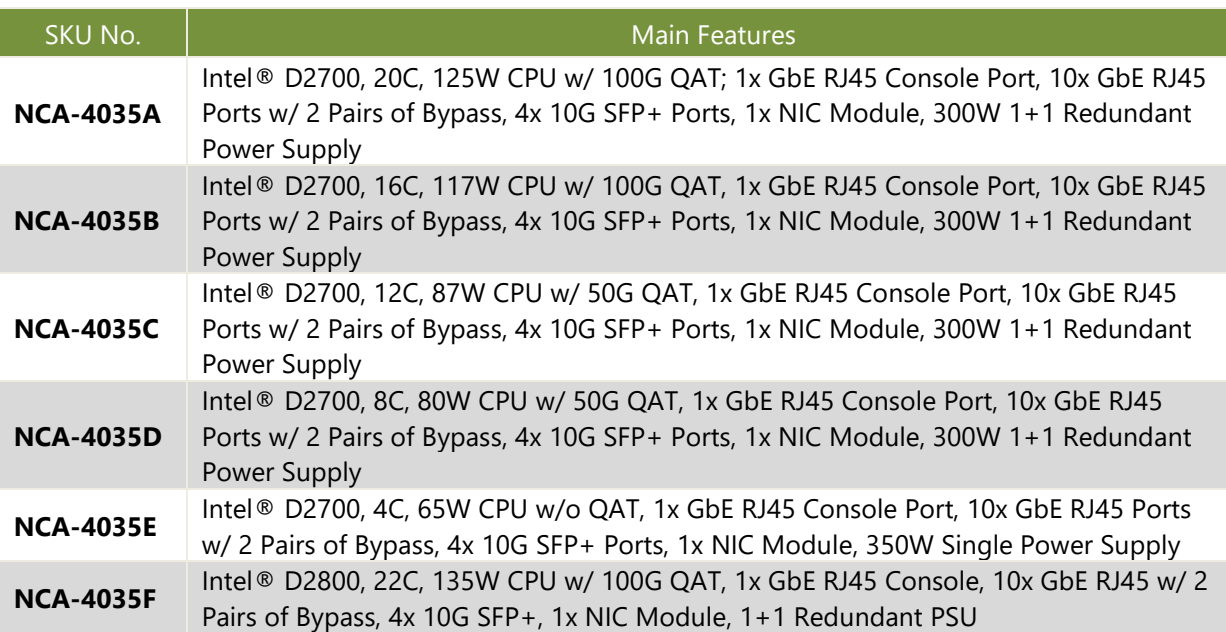

### <span id="page-9-3"></span>Optional Accessories

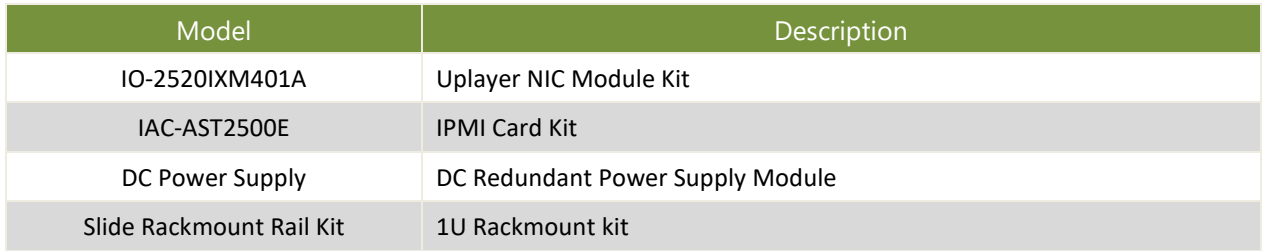

## <span id="page-10-0"></span>System Specifications

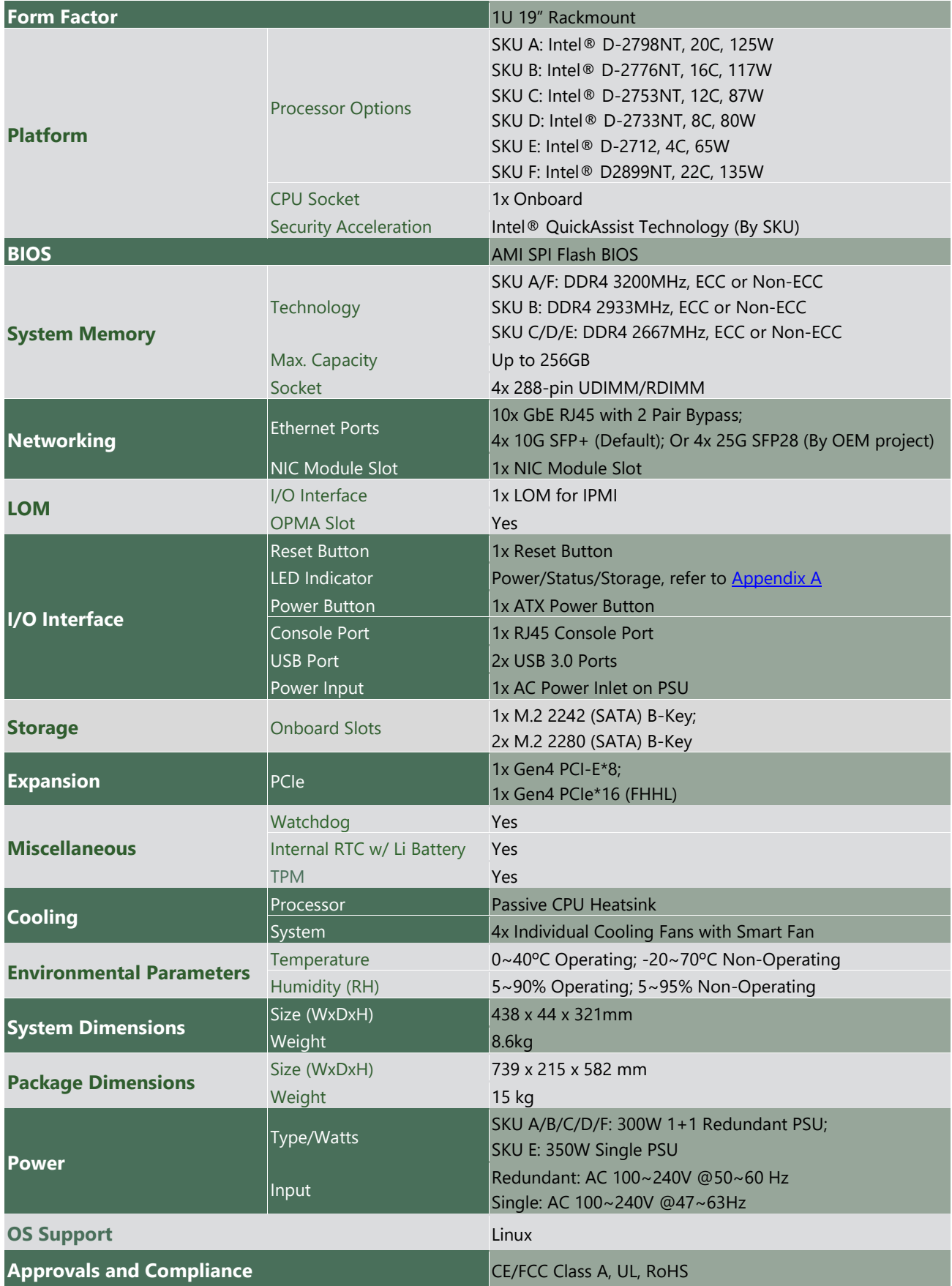

### <span id="page-11-0"></span>Front Panel

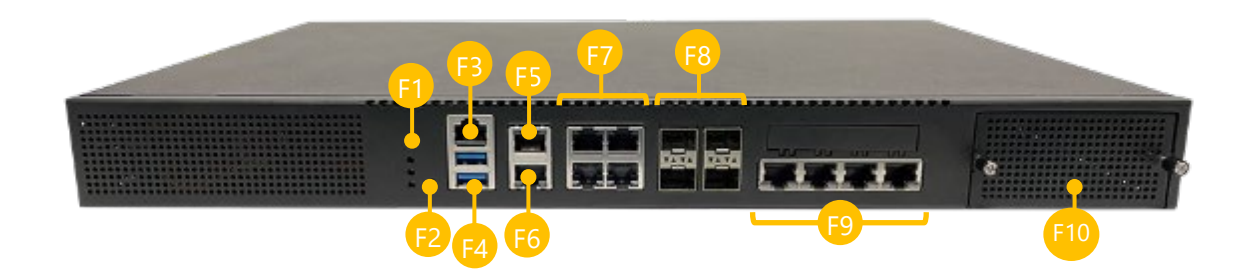

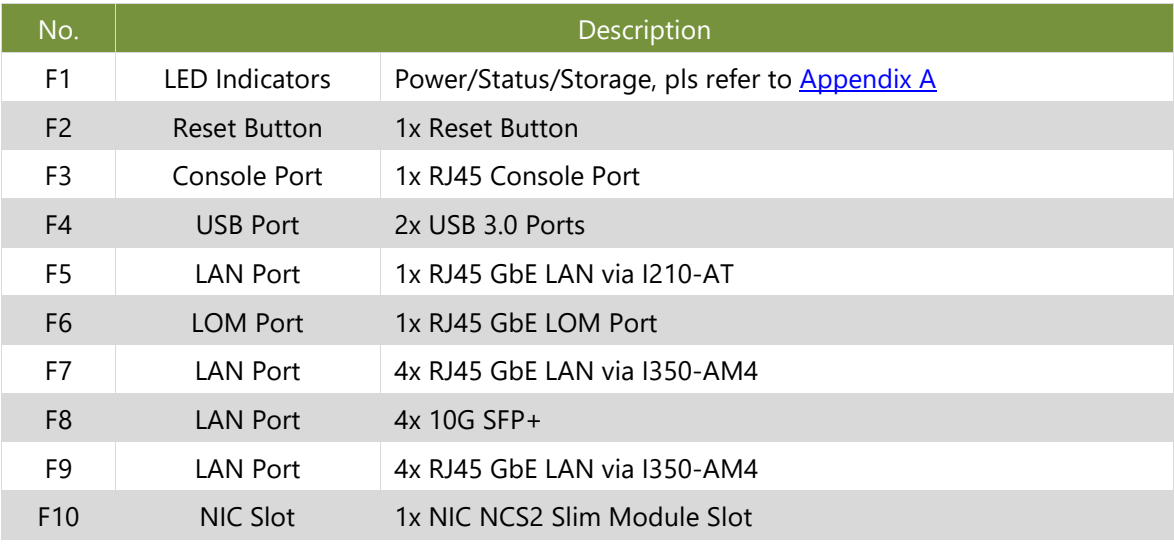

### <span id="page-12-0"></span>Rear Panel

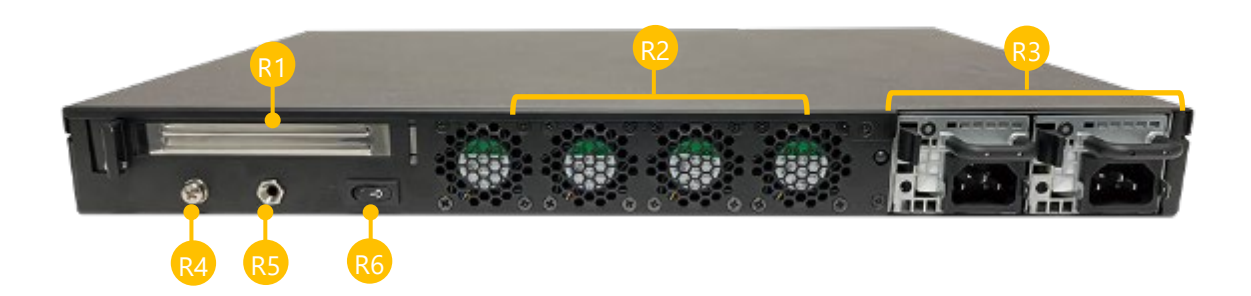

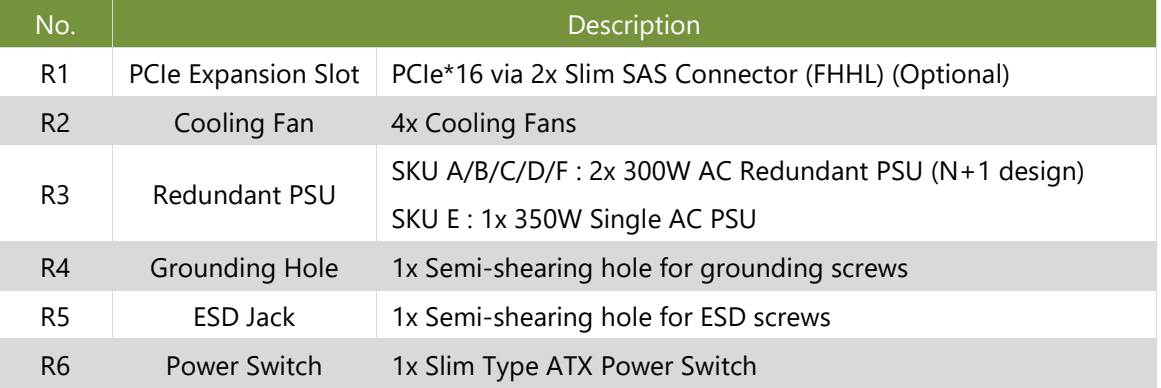

## <span id="page-13-0"></span>**CHAPTER 2: MOTHERBOARD INFORMATION**

### <span id="page-13-1"></span>Block Diagram

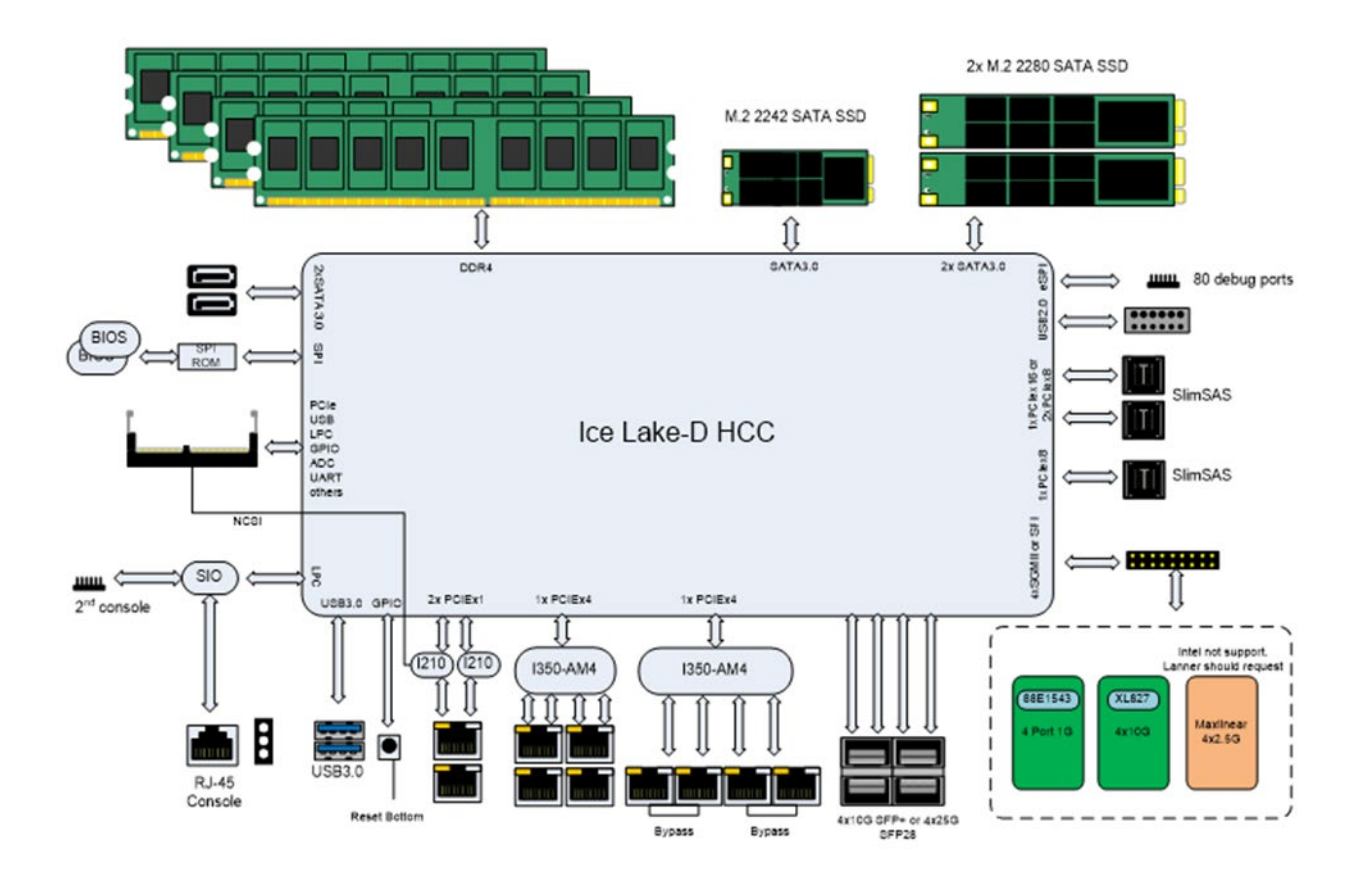

NCA-4035 User Manual

### <span id="page-14-0"></span>Jumpers and Connectors

The following references the pin assignments and internal connectors of the system.

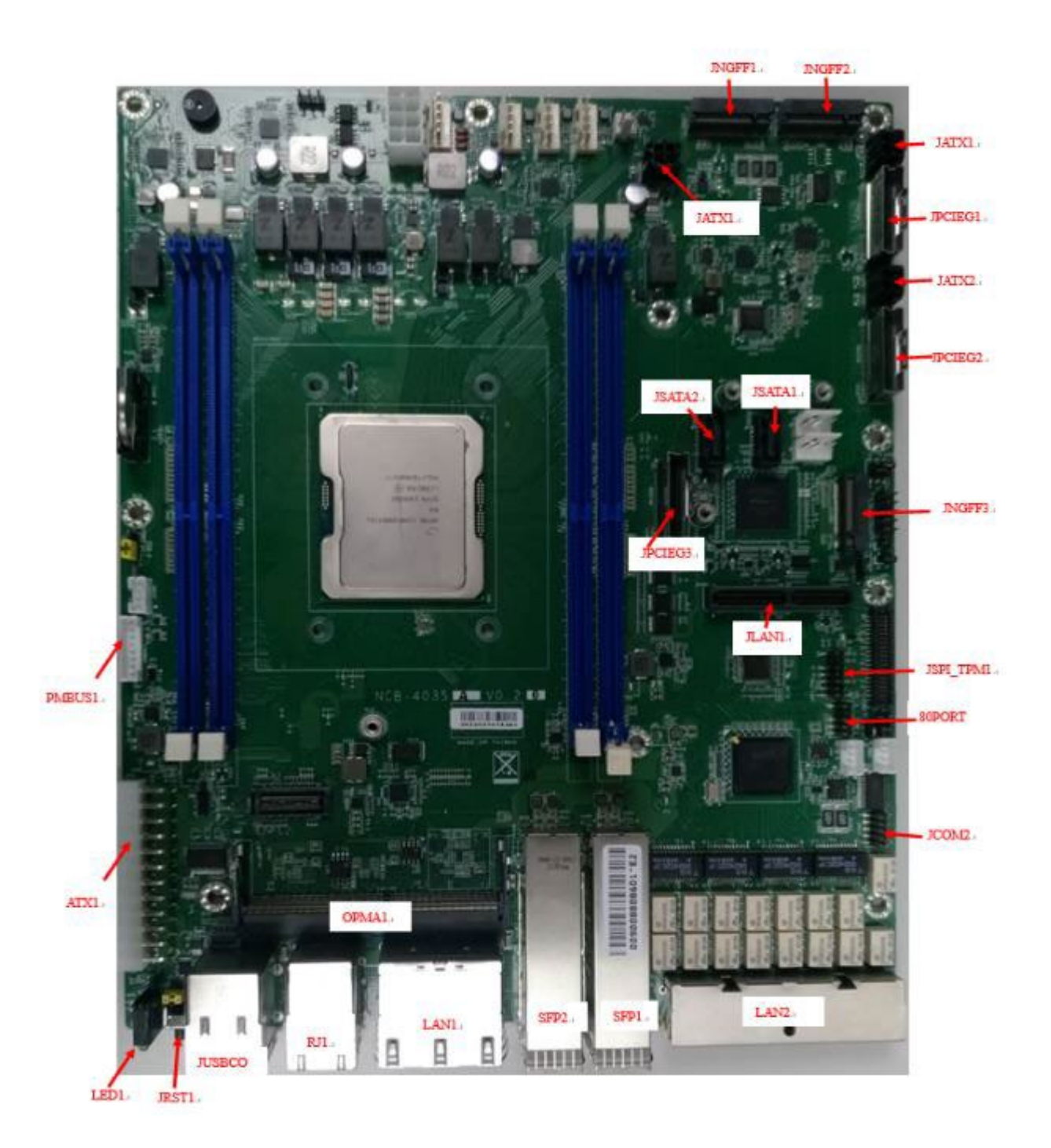

#### **Jumper & Switch Settings**

#### **CMOS1: Clear CMOS**

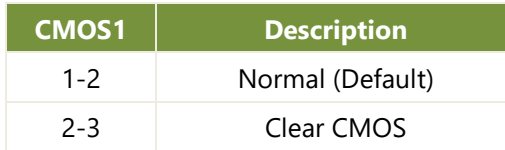

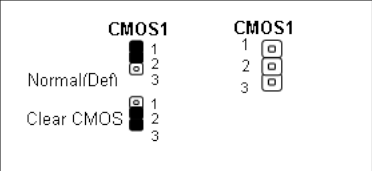

#### **JPWR1: External Power Button (1x2 Pin 2.43mm Wafer)**

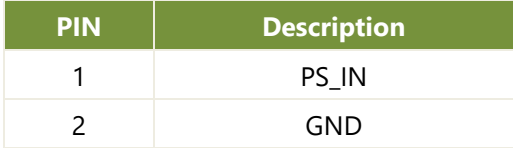

#### **JRST1: Reset Mode Select**

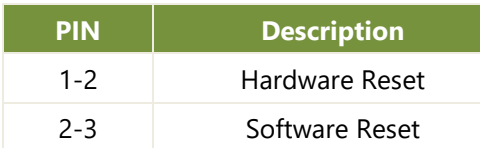

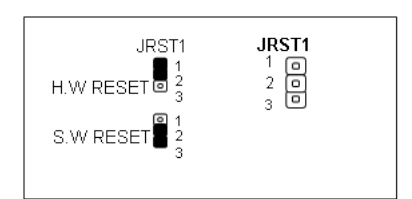

#### **JDUAL1: Select CS for Flash Fixture**

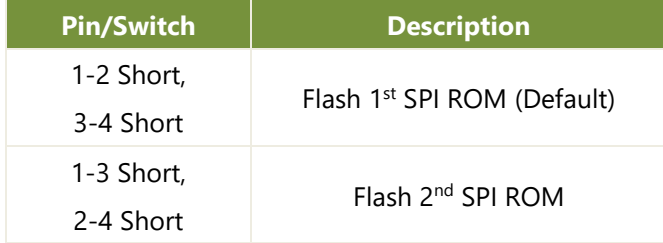

#### **J13: BIOS Boot Up / Function Select**

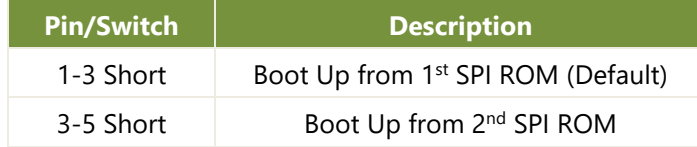

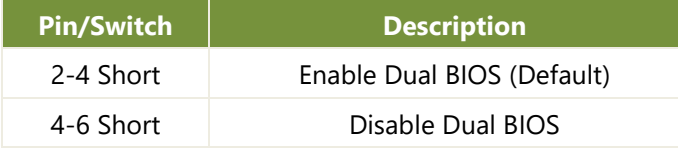

#### **Ethernet**

#### **RJ1: Dual RJ-45 with LED**

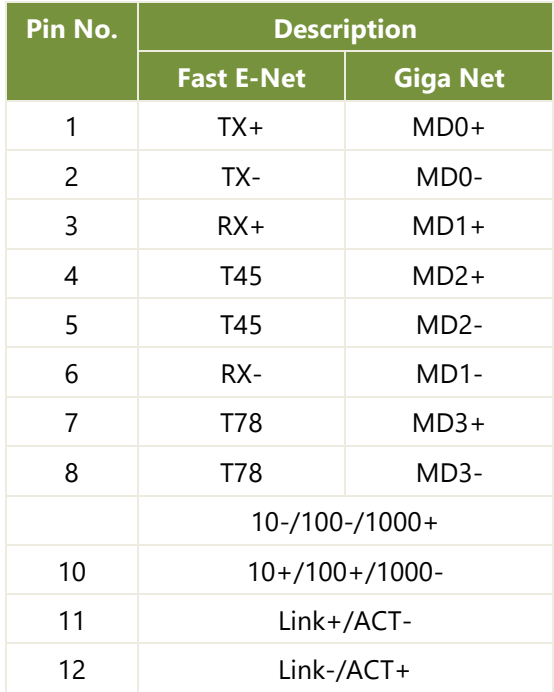

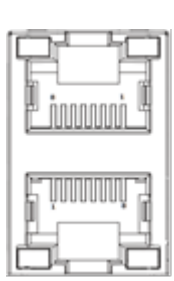

#### **LAN1: 2x2 Port RJ-45 with LED**

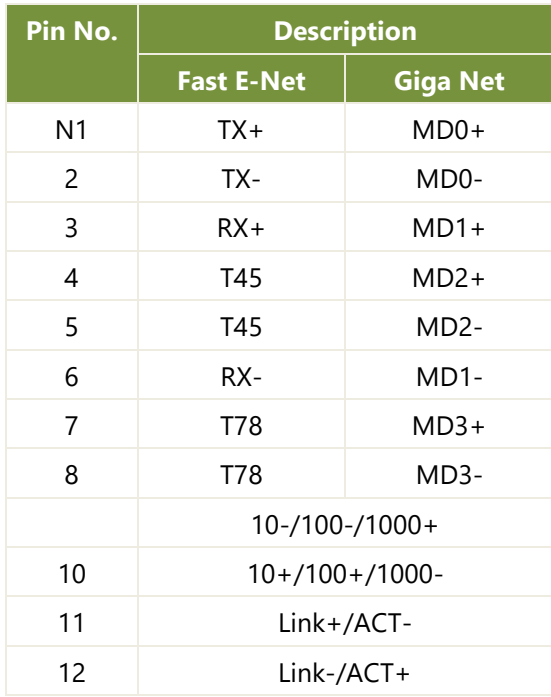

#### **LAN2: 1x4 Port RJ-45 with LED**

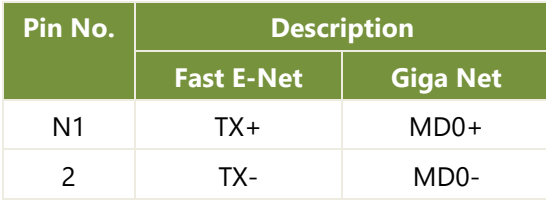

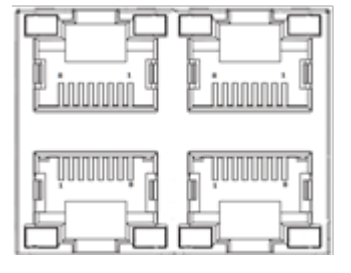

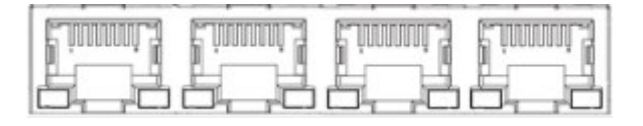

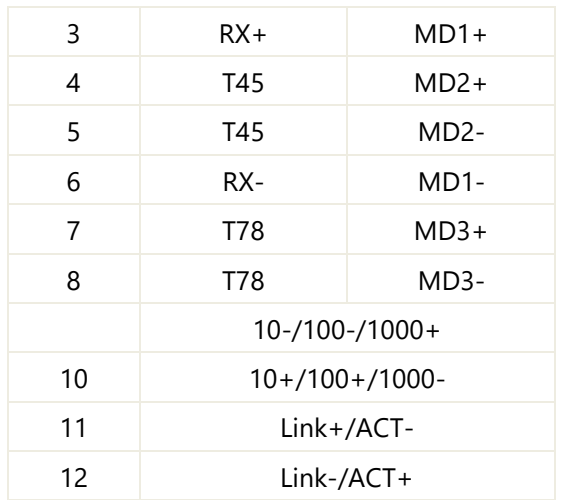

#### **SFP1/SFP2: SFP28 2x1 Assy with LED**

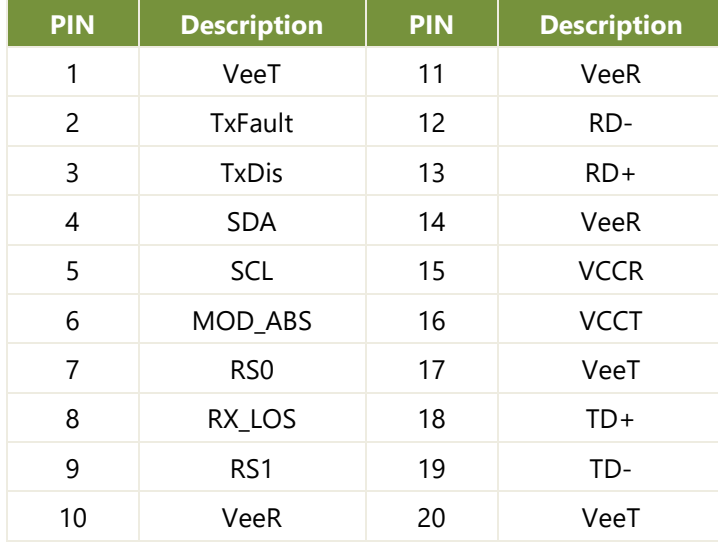

#### **JLAN1: Minimezz Connector**

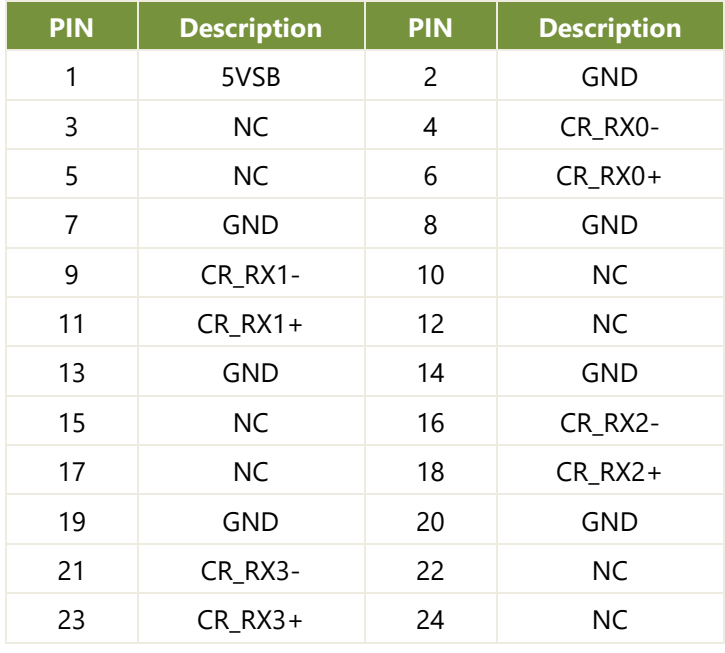

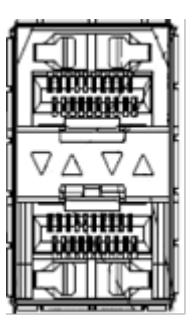

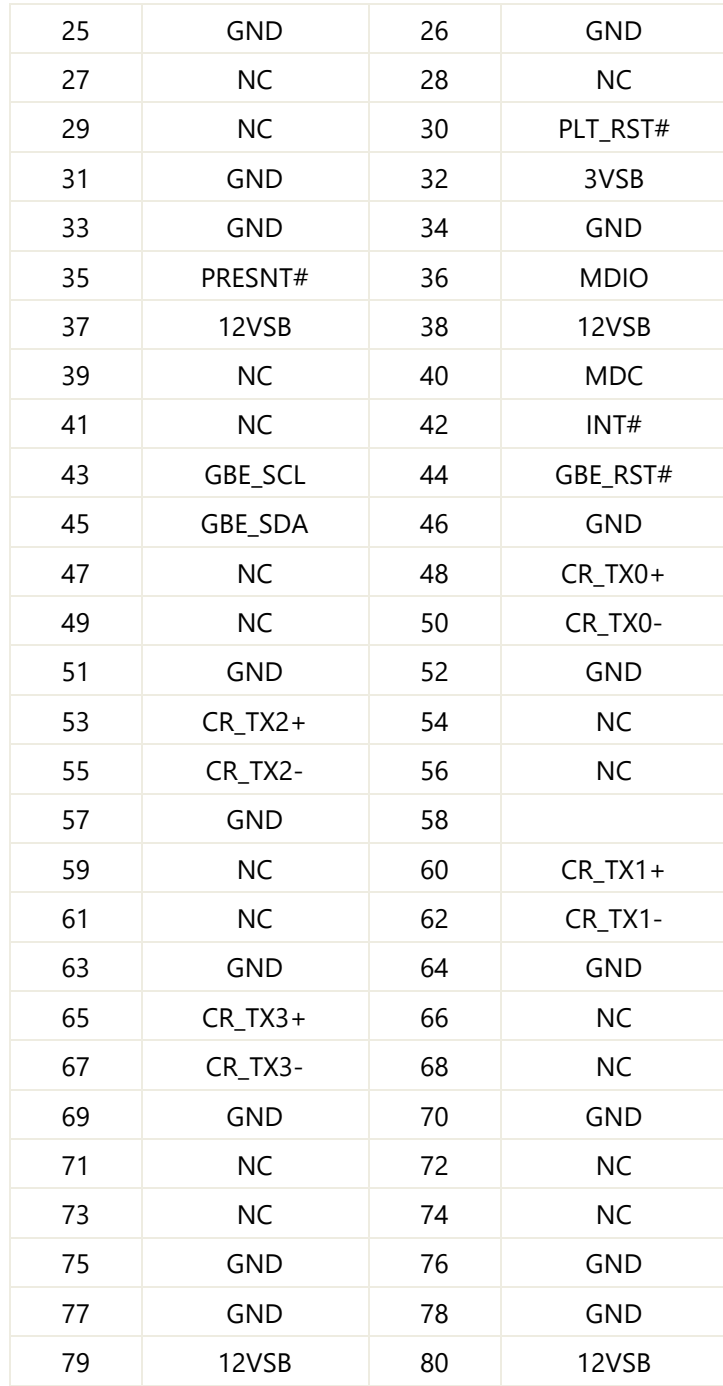

#### **I/O Function**

#### **JUSBCOM1: USB3.0 Double Stack Type A+ Console Port Connector**

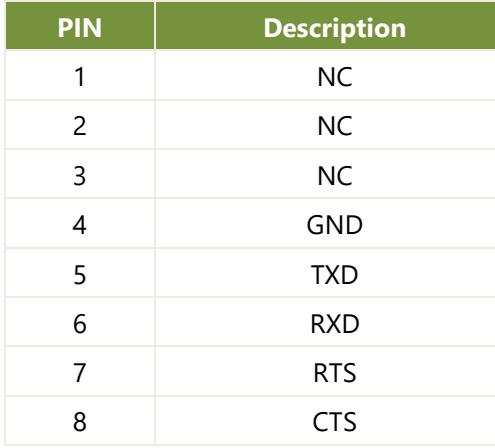

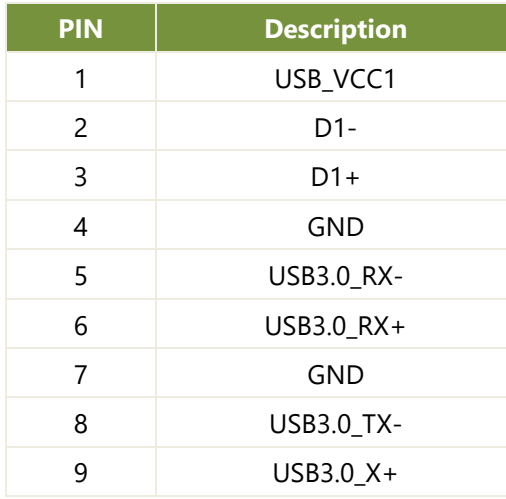

#### JCOM2: COM2 (Pin Header)

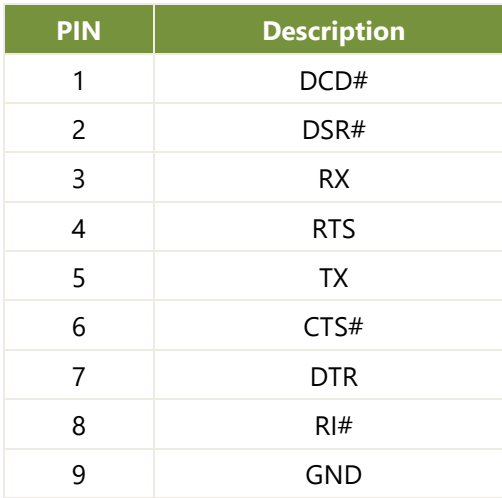

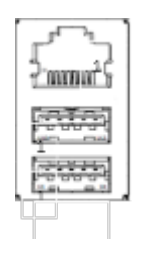

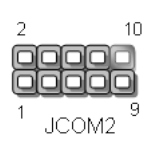

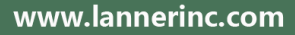

#### **Expansion**

#### **JPCIEG1/JPCIEG2: SFF-8645 Connector for PCIE Cable**

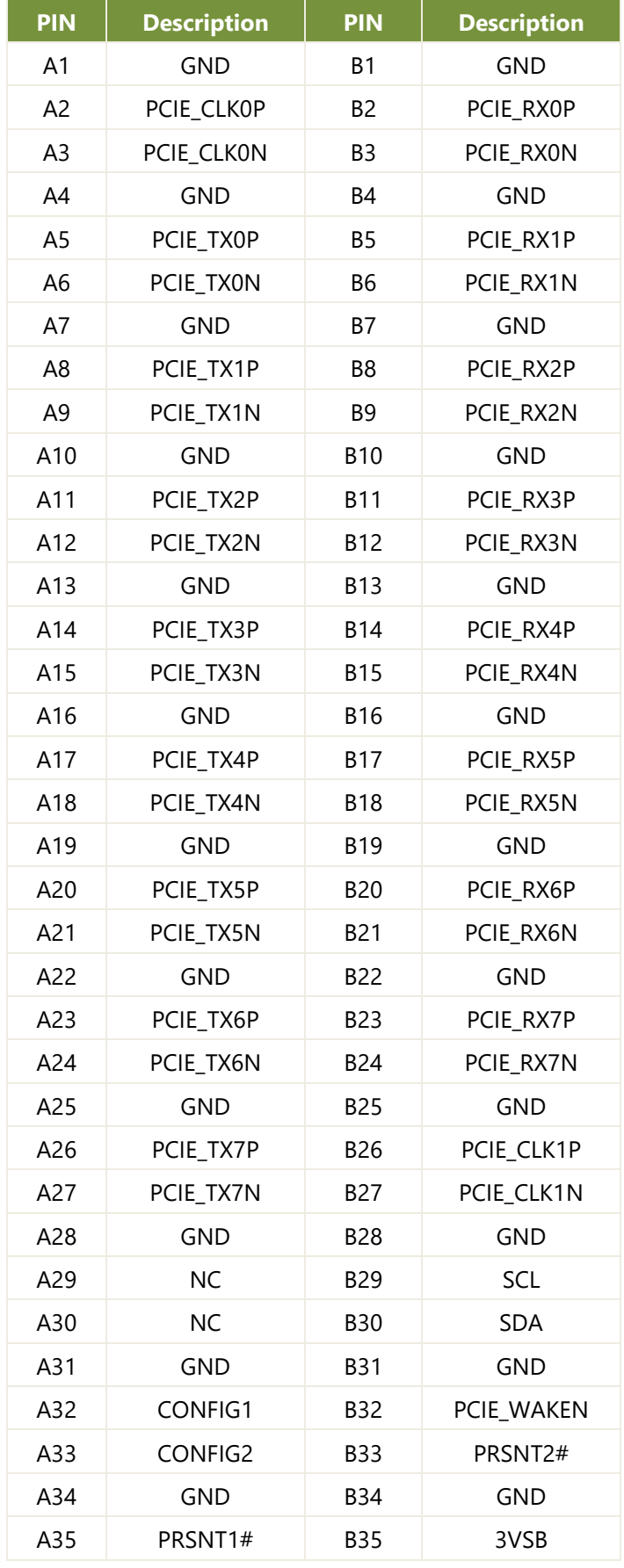

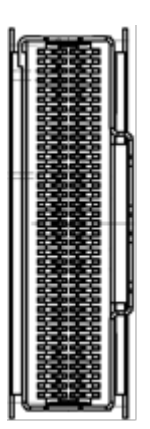

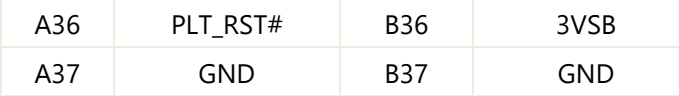

#### **IPMI**

#### **OPMA1: DDR4 OPMA Pin Define**

Not Standard DIMM Socket

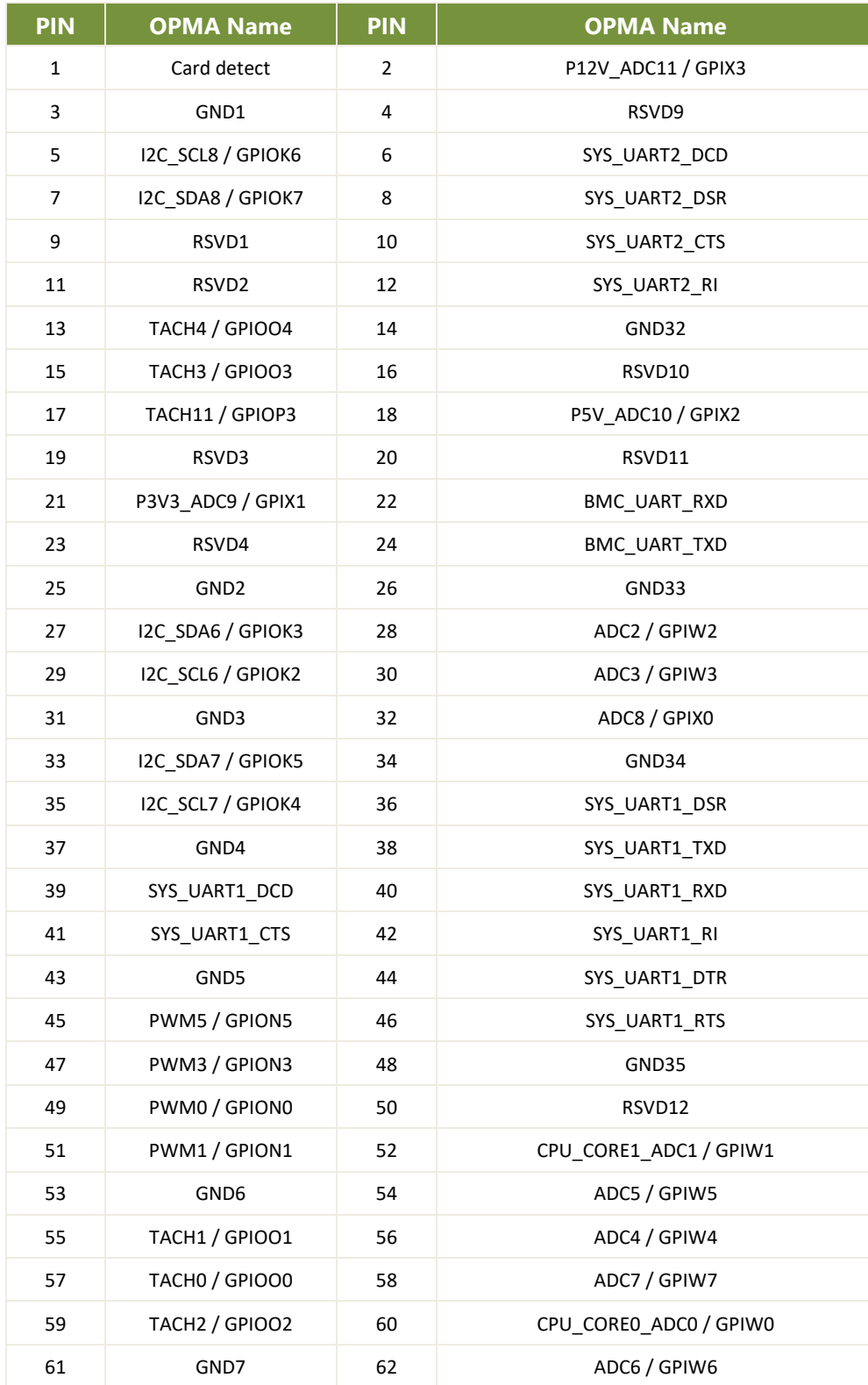

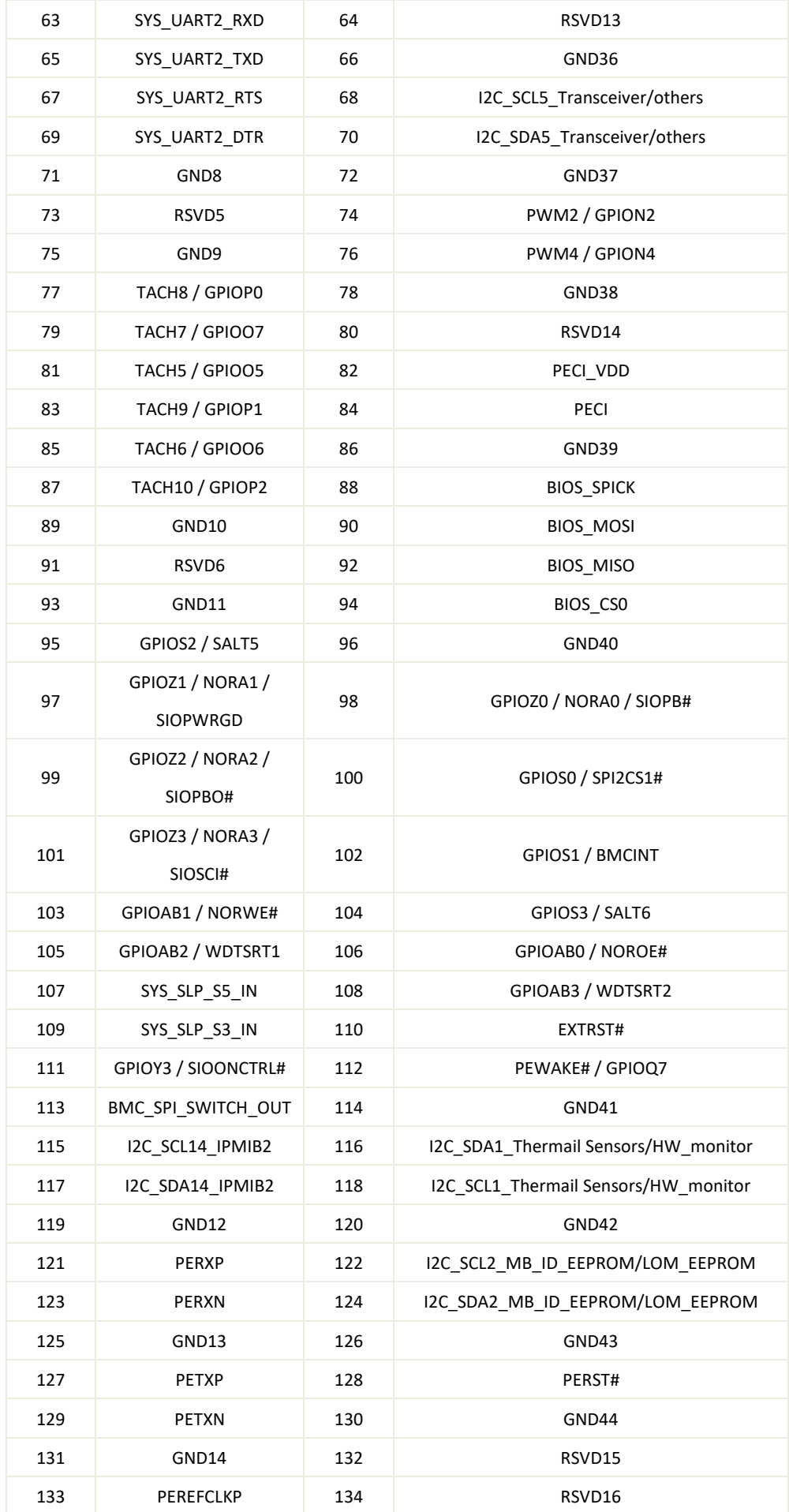

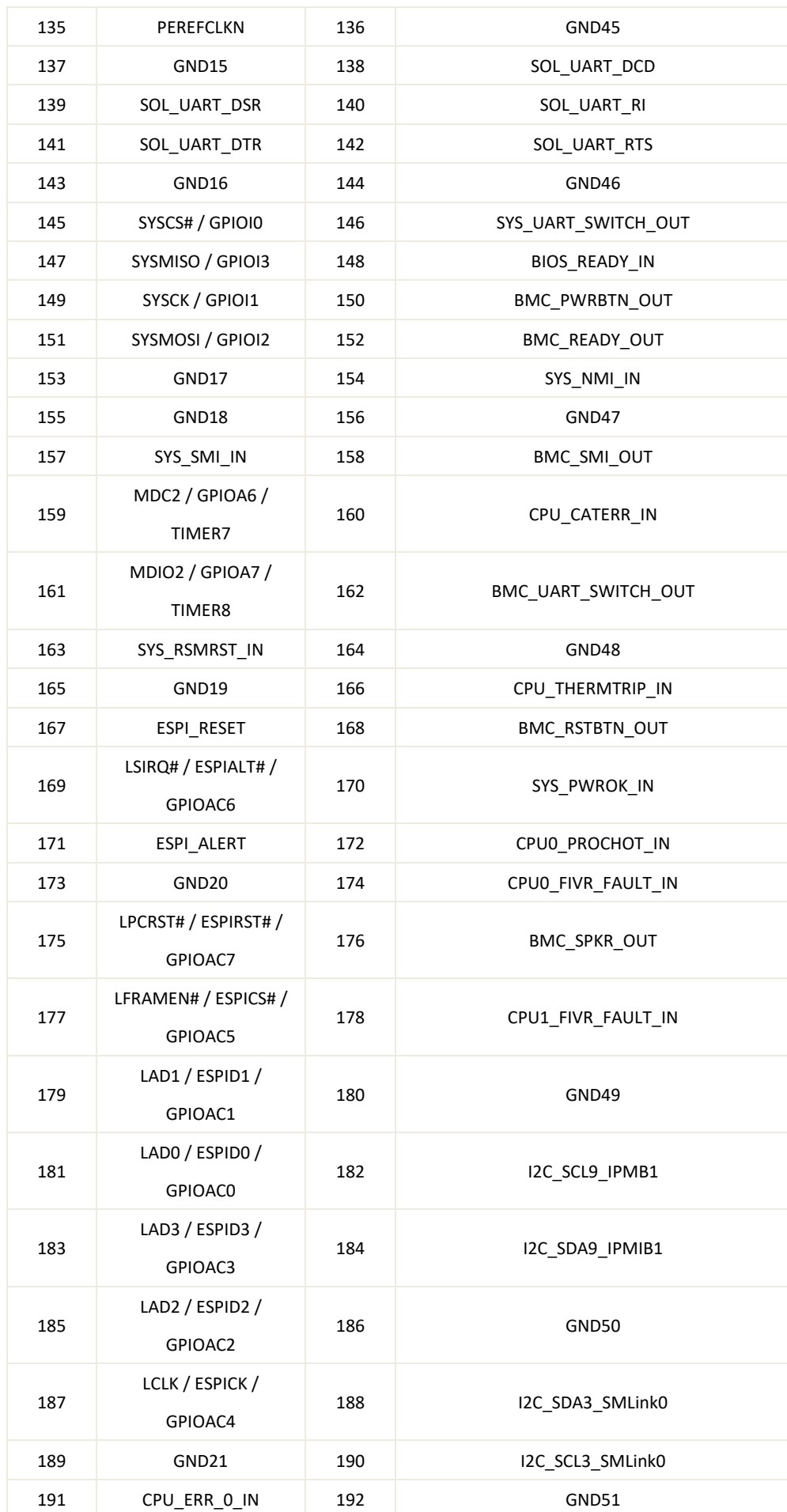

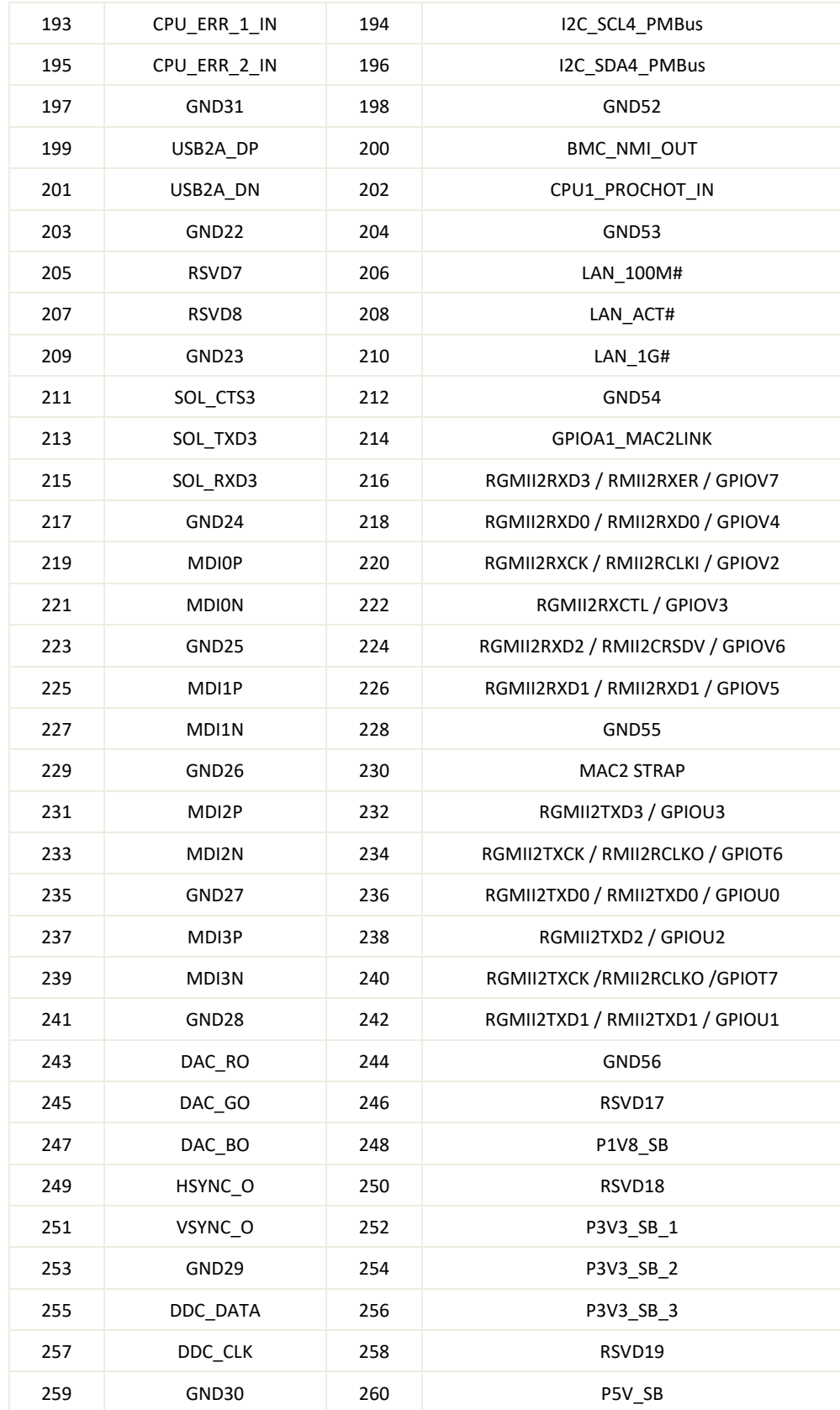

#### **Storage**

#### **JNGFF1 / JNGFF2 / JNGFF3: M.2 Slot (M-Key)**

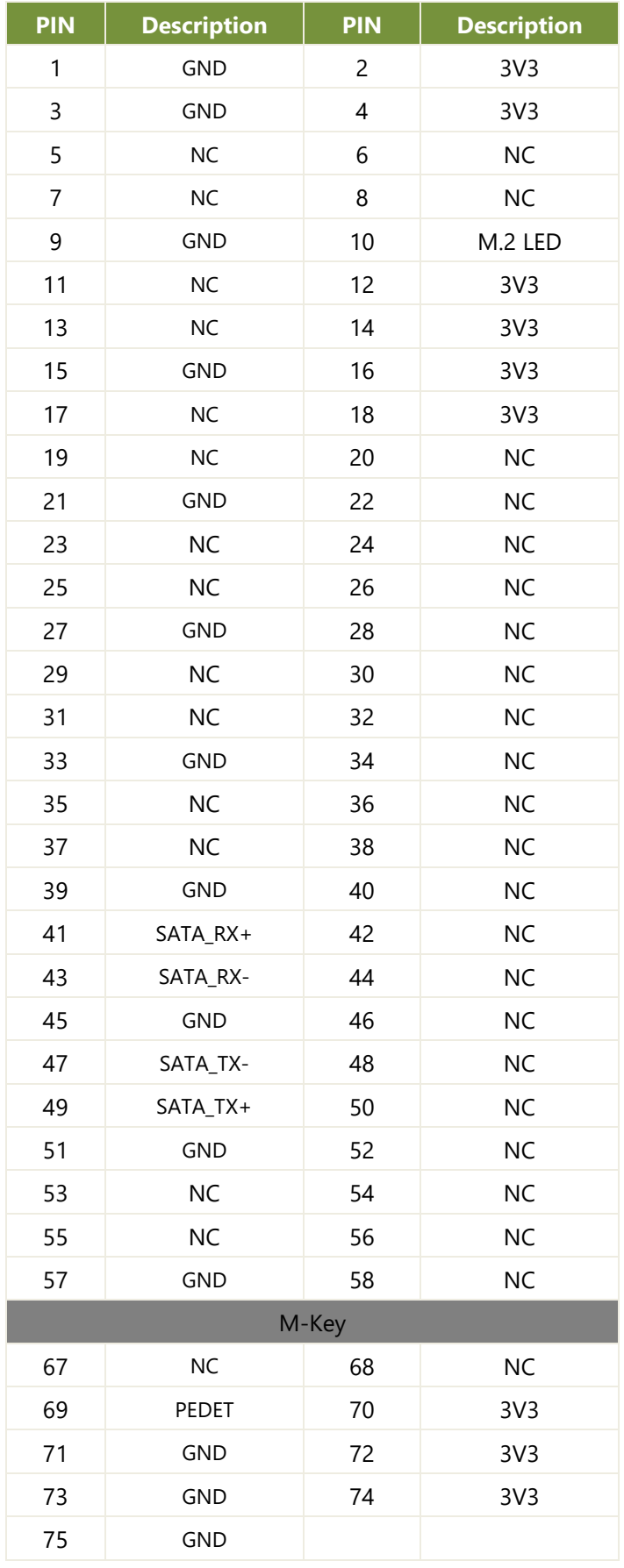

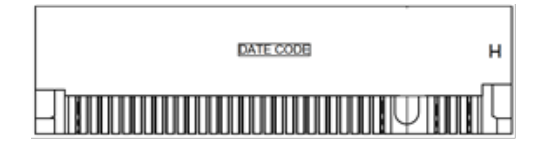

#### **JSATA1 / JSATA2: Connector (w/ SATA DOM)**

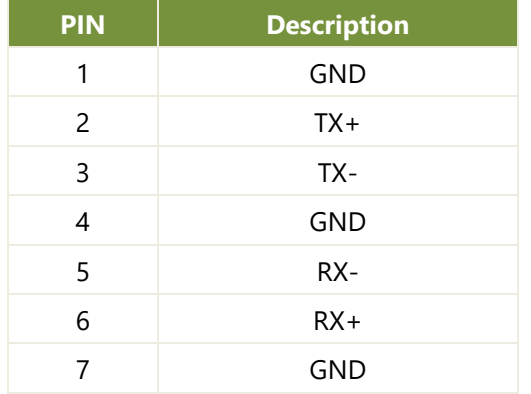

#### **Power**

#### **ATX1: 2x12 24P ATX Connector**

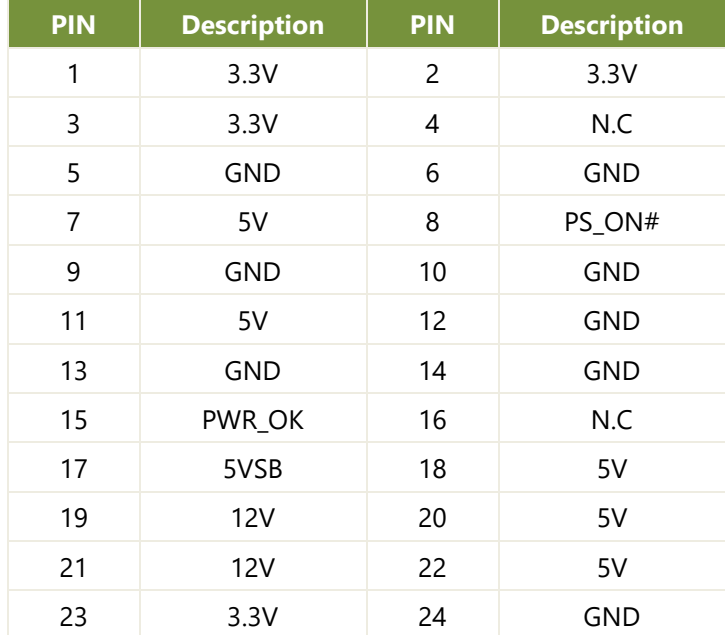

#### **ATX2: 2x4 8P 12V2D ATX Connector**

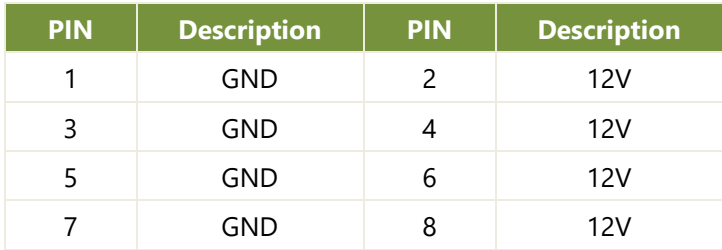

#### **JSATAPW1 / JSATAPW2: SATA HDD Power Connector**

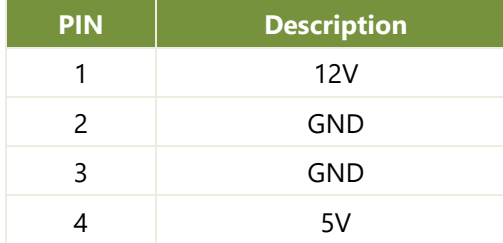

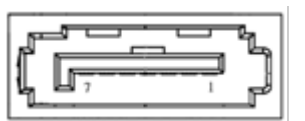

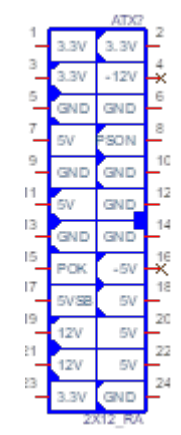

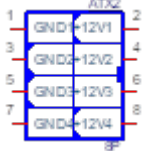

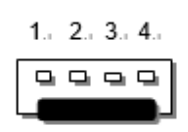

#### **Fan1 / Fan2 / Fan3 / Fan4: Fan Connector**

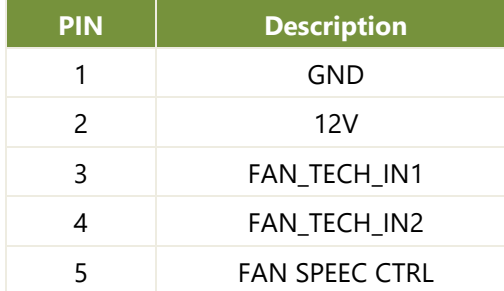

#### **JATX1 / JATX2 / JATX3: 2x2 4P PCIE Power Connector**

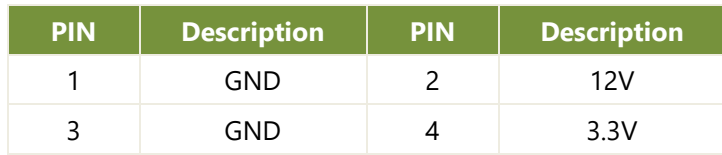

#### **JSPI\_TPM1: SPI Interface (w/ SPI TPM Function)**

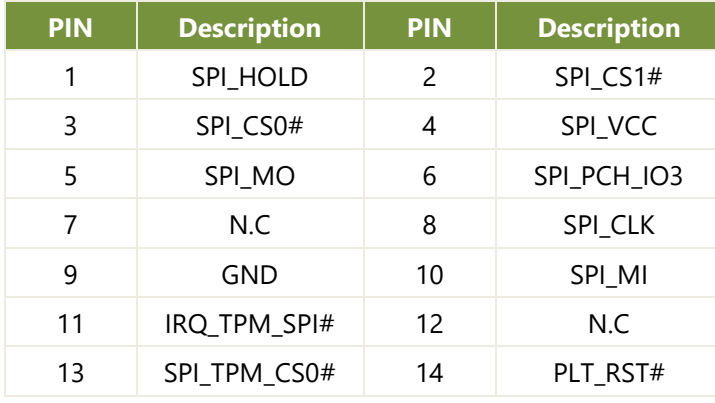

#### **80PORT1: LPC Debug 80Port (Debug only)**

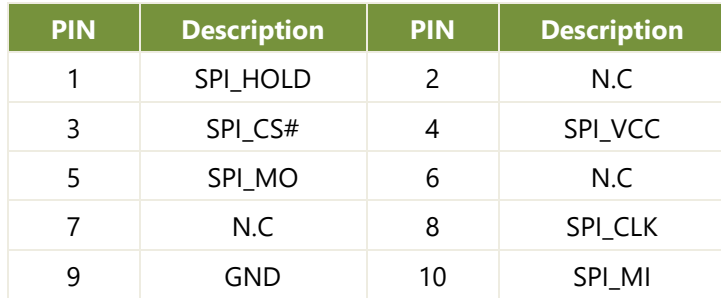

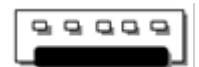

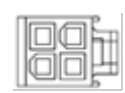

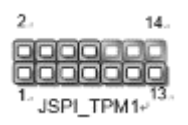

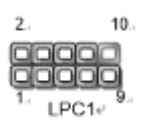

# <span id="page-28-0"></span>**CHAPTER 3: HARDWARE SETUP**

To reduce the risk of personal injury, electric shock, or damage to the system, please remove all power connections to shut down the device completely and wear ESD protection gloves when handling the installation steps.

### <span id="page-28-1"></span>Opening the Chassis

- 1. Power off the system and remove all power connections.
- 2. Remove the one (1) screw on the rear panel

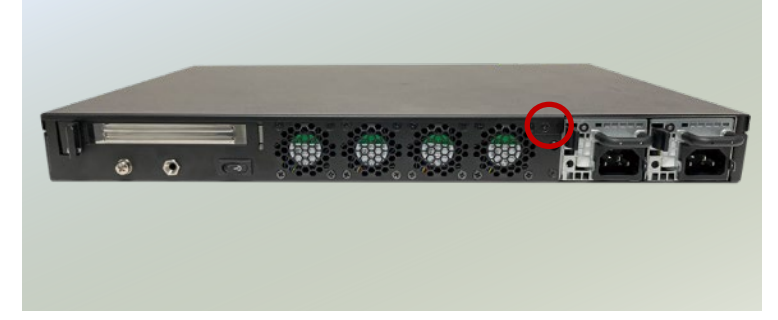

3. Gently pull the cover chassis backwards and lift up to remove.

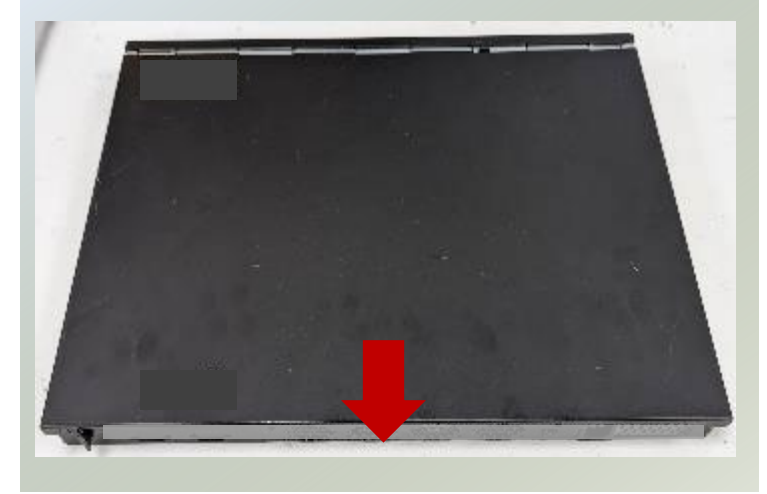

### <span id="page-29-0"></span>Installing the System Memory

The motherboard supports 4x memory slots for DDR4 UDIMM/RDIMM. Please follow the steps below to install the DIMM memory module properly.

#### **Supported System Memory Summary**

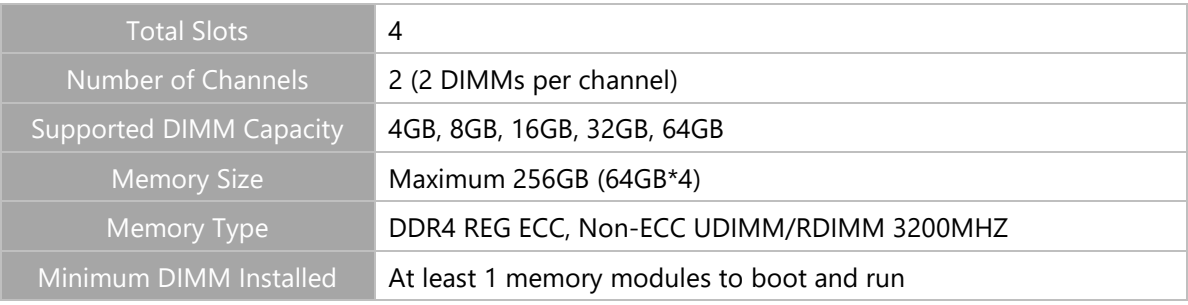

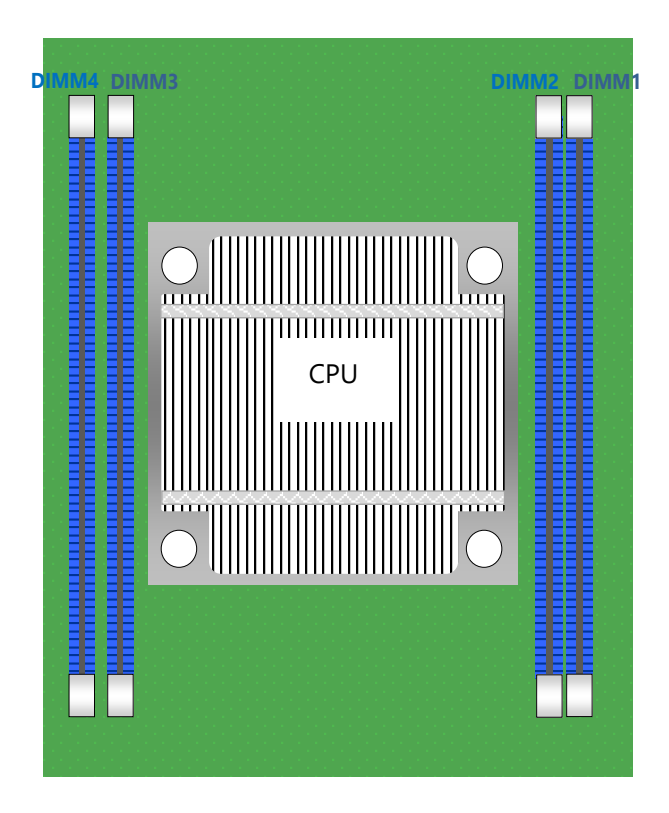

#### **DIMM Population Guidelines**

- The CPU requires at least 1 memory module to boot and run from, always insert memory module starting with the blue DIMMs for optimal performance.
- Use memory modules of the same capacity, speed, and from the same manufacturer to avoid compatibility issues and to achieve optimal CPU performance.

#### **Memory Module Installation Instructions**

- **1.** Power off the system, open the chassis cover.
- **2.** Locate the DIMM memory slots.

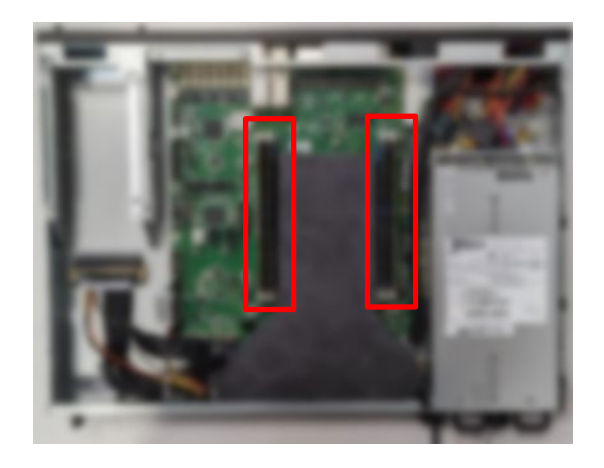

- **3.** Pull open the white DIMM slot latches.
- **4.** Align the notch of the module with the socket key in the slot and carefully insert the card into the slot.

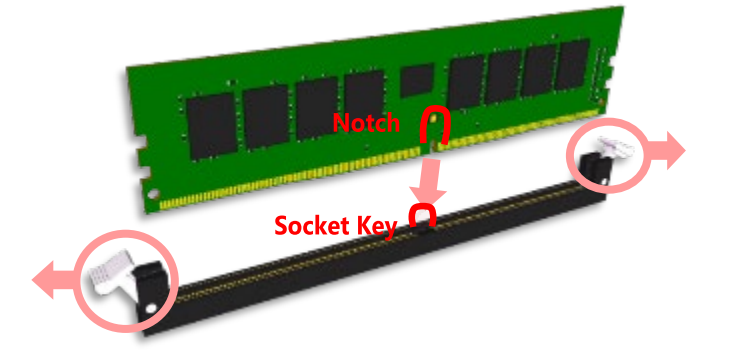

**5.** Push the module down into the slot until it is firmly seated. Press vertically on both corners of the card until it clicks into place.

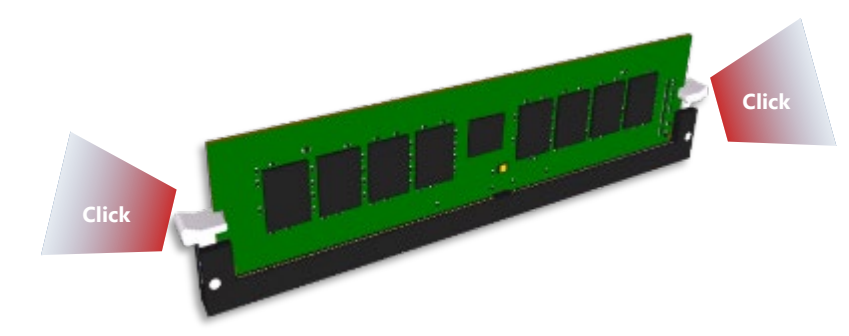

### <span id="page-31-0"></span>Installing M.2 Memory Cards (Optional)

The system supports three M.2 slots for additional data storage with two M.2 2280 B-Key and one M.2 2242 B-Key. Please follow the steps for installation.

- 1. Power off the system and open the chassis cover.
- 2. Locate the two M.2 2280 slots on the motherboard.

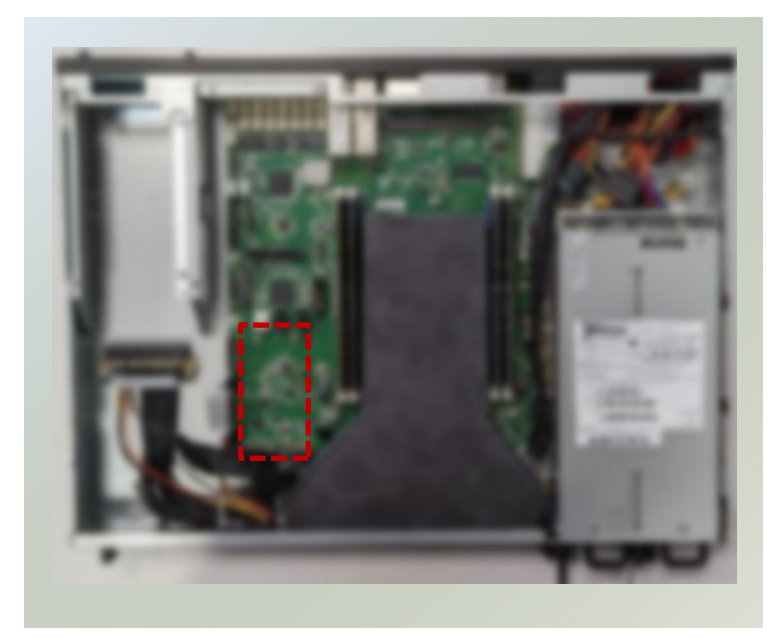

- 3. Align the notch of the storage card with the socket key in the pin slot.
- 4. Insert the module card pins at 30 degrees into the socket until it is fully seated.

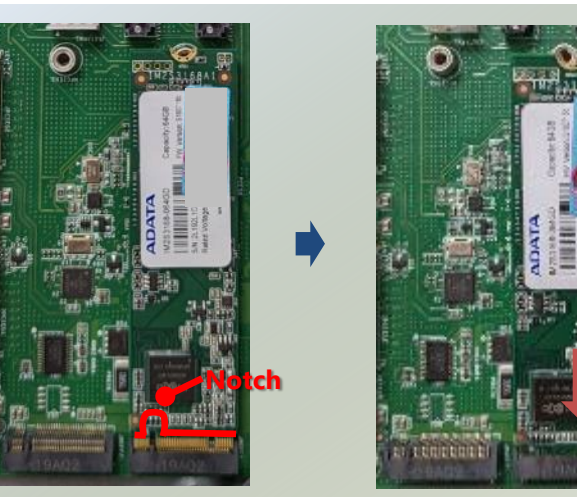

5. Push down on the module card and secure it with a screw. Repeat the steps if another storage module card is to be added, secure with a screw.

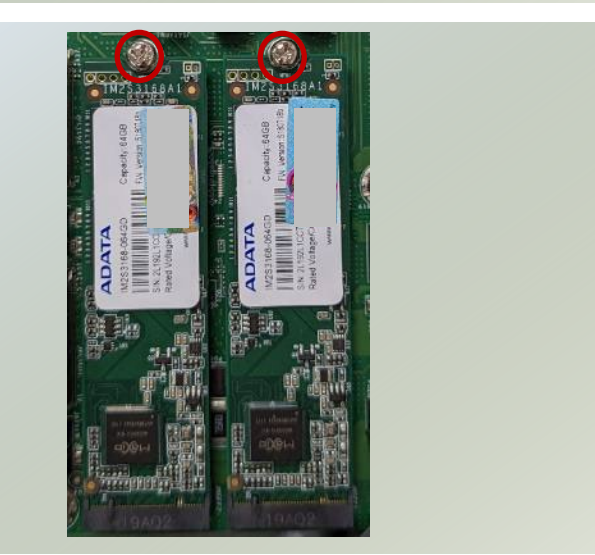

#### NCA-4035 User Manual

- 1. Power off the system and open the chassis cover.
- 2. Locate the one M.2 2242 slot on the motherboard.

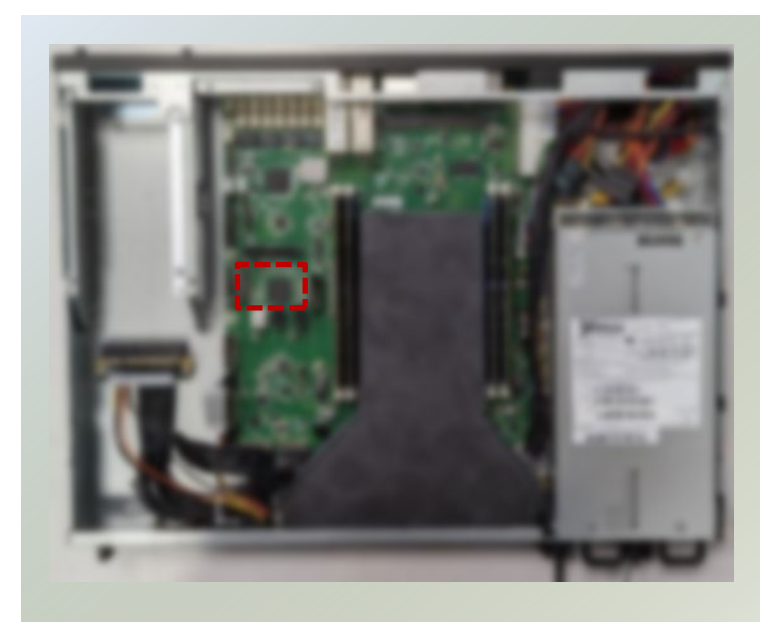

3. Align the notch of the storage card with the socket key in the pin slot.

- 4. Insert the module card pins at 30 degrees into the socket until it is fully seated.
- 5. Push down on the module card and secure it with a screw.

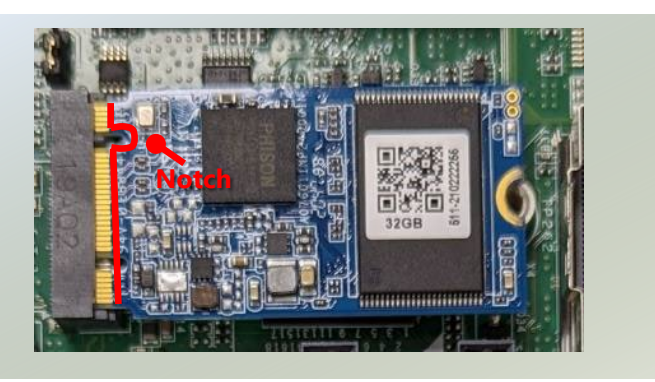

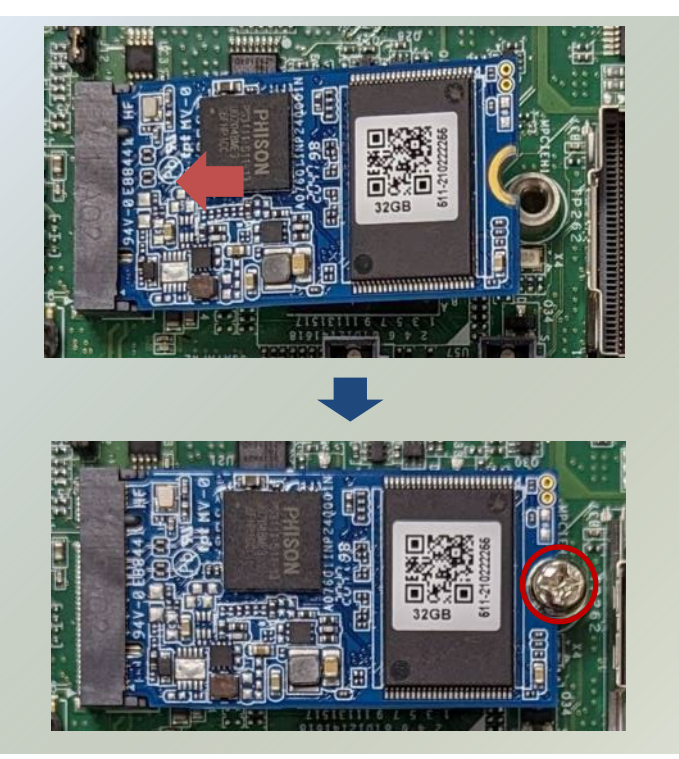

### <span id="page-33-0"></span>Installing IPMI BMC Card (Optional)

IPMI provides better server management, server monitoring, and remote access. IPMI is independent of the system's CPU operating system via hardware applied directly into the motherboard. Please follow the steps for installation.

- 1. Power off the system and open the chassis cover.
- 2. Locate the IPMI module slot on the motherboard.

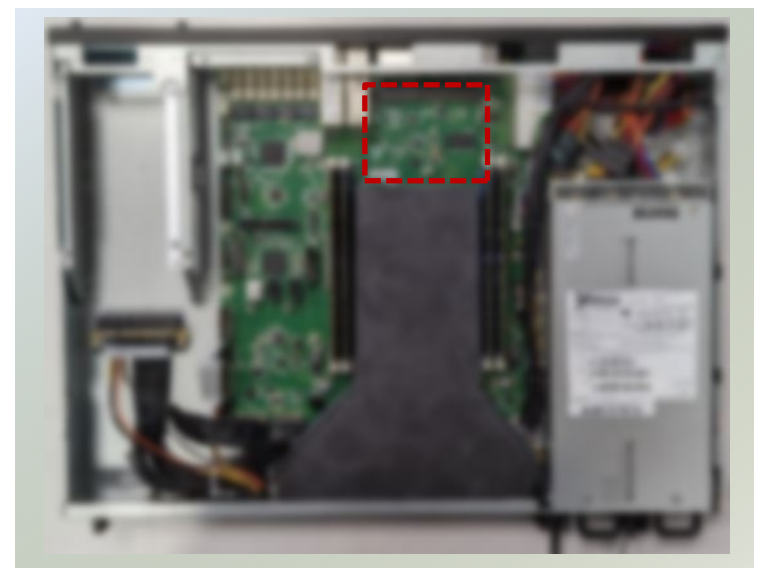

- 3. Align the notch of the module card with the socket key in the pin slot.
- 4. Insert the module card pins at 30 degrees into the socket until it is fully seated.

5. Push down on the module card until the slot latches catches and clicks into place. Then, secure into place with one screw.

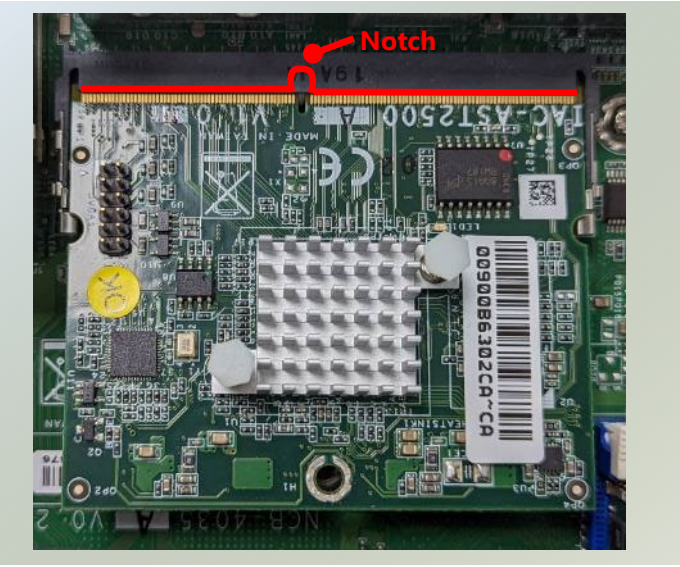

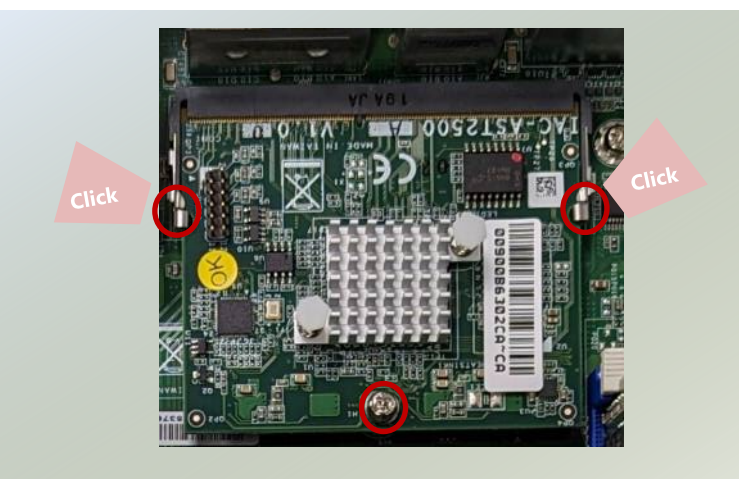

### <span id="page-34-0"></span>Installing TPM

The system provides one slot for a TPM module card to provide hardware-based security related functions. Follow the steps below for installations.

- 1. Power off the system and open the chassis cover.
- 2. Locate the TPM connector pins on the motherboard.

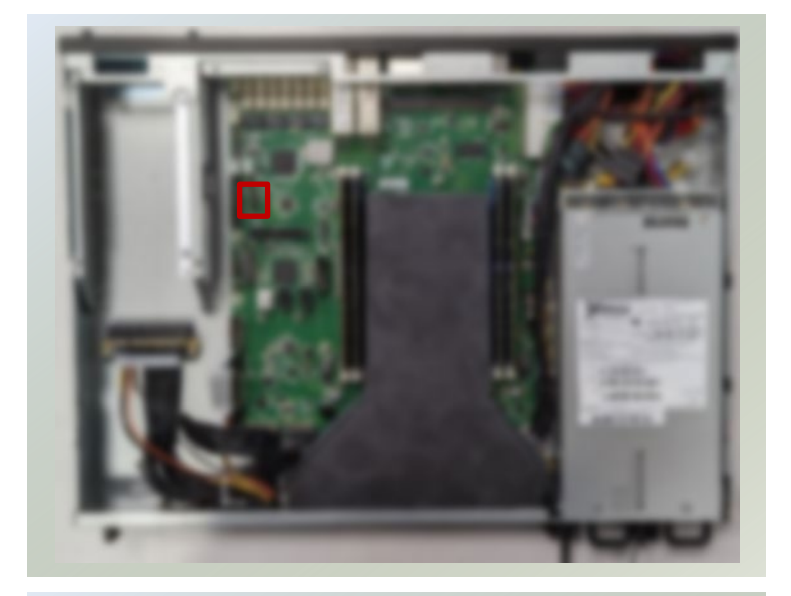

3. Insert the module card pins with the connector pins, until the module card is firmly seat.

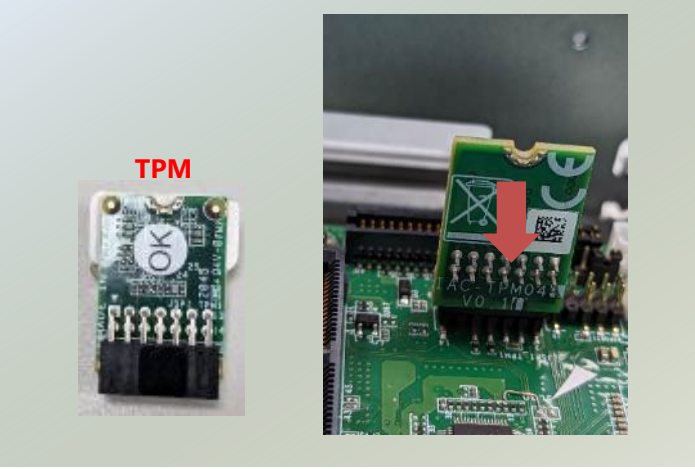

NCA-4035 User Manual

### <span id="page-35-0"></span>Installing NIC Modules

NCA-4035 comes with one NIC module slot for expansion. Follow the steps for installation.

1. Locate the NIC module slot on the front panel of the system.

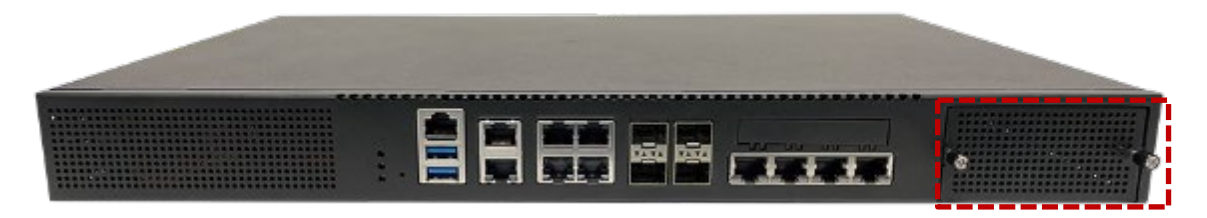

- 2. Rotate clockwise and loosen the two lock-screws, and remove the NIC module slot door.
- 3. Insert your NIC module. (The module shown here is for reference only.)

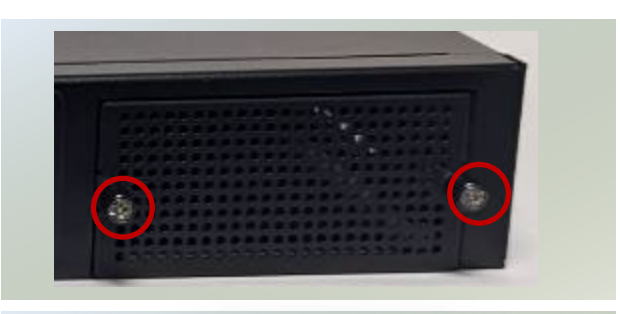

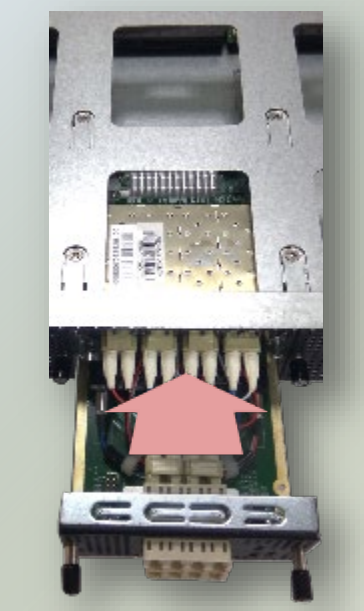

4. Once the module is firmly seated, rotate counterclockwise and tighten the two lock screws.

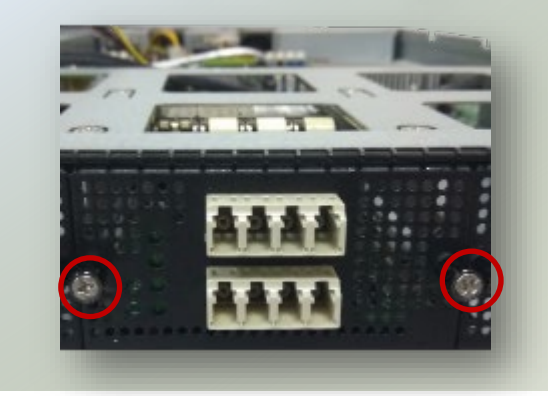
# Replacing the Power Supply Units

Power supply units may wear down eventually. The system supports 300W 1+1 redundant PSUs or a 350W single PSU, depending on order preferences. Please prepare the replacement power supply units matching this capacity.

1. Power off the system. Locate the power supply unit(s) on the rear panel of the system.

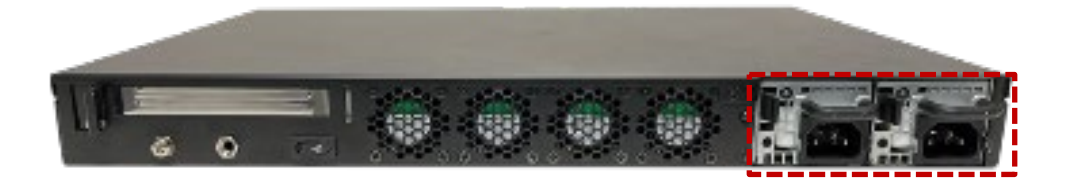

2. Hold the handle and push on the lever and gently pull out the power supply unit.

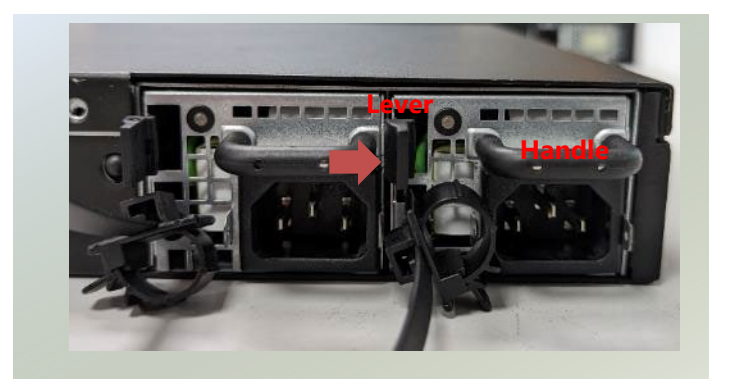

3. Insert a new power supply unit. Push a new unit in until it clicks into place.

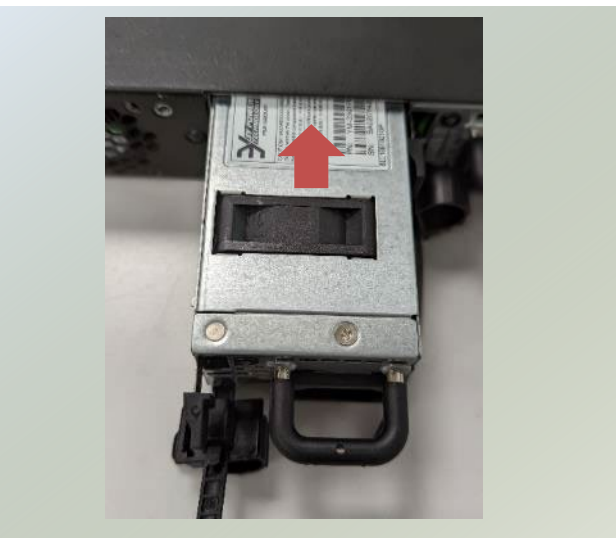

NCA-4035 User Manual

## Mounting the System

There are two methods for installing this system into a rack:

### With **Mounting Ear Brackets** only

This method is quick and easy by fixing this system to the front posts of the rack, but it also makes servicing the system more difficult. Please note that the use of these brackets must go with a rack shelf or slide rails to prevent the chassis from falling over, for the bracket assembly alone cannot provide sufficiently support to the chassis.

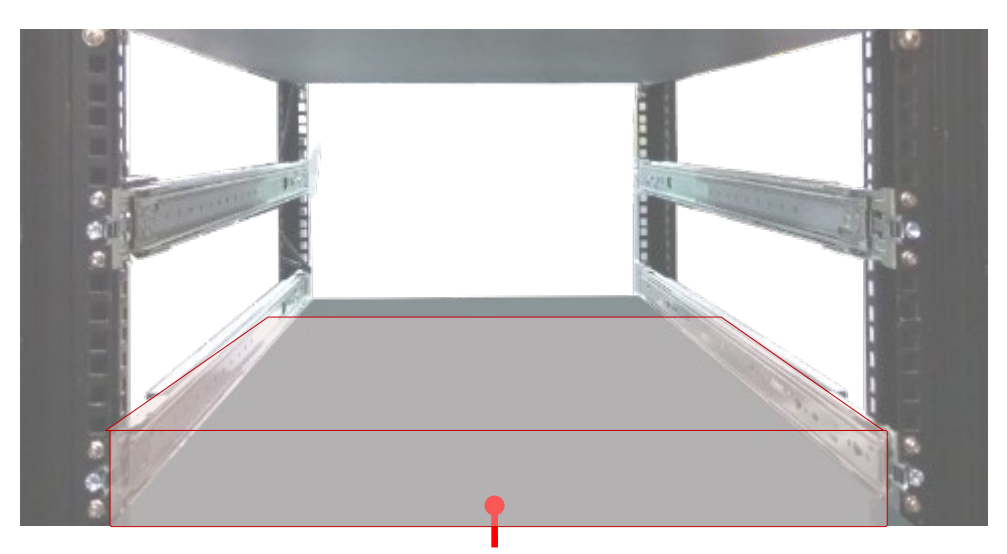

 The system shall be installed on the rack along with a shelf or slide rails, for the "Mounting Ears" are meant to secure the system, not to support it.

### With **Slide Rail Kit + Mounting Ear Brackets**

This method is rather complicated, but the slidable rails allow you to access the system easily while securing it in the rack solidly.

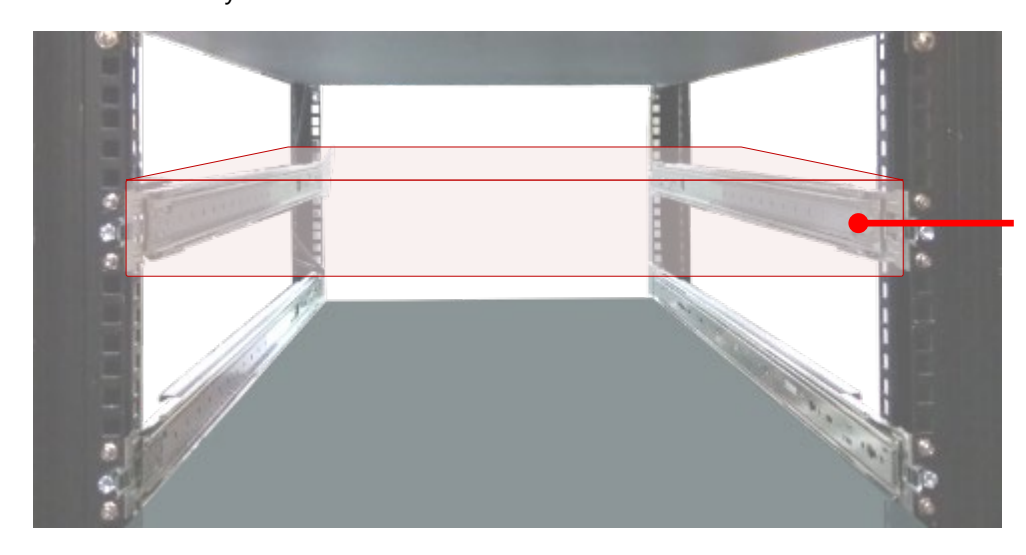

The Slide Rail Kit can secure the system while providing sufficient weight support for the device.

### <span id="page-38-0"></span>**Installing the System Using Mounting Ear Brackets Only**

- **1.** Check the accessory pack for the following items:
- ▶ 1x Screw Pack
- ▶ 2x Ear Brackets

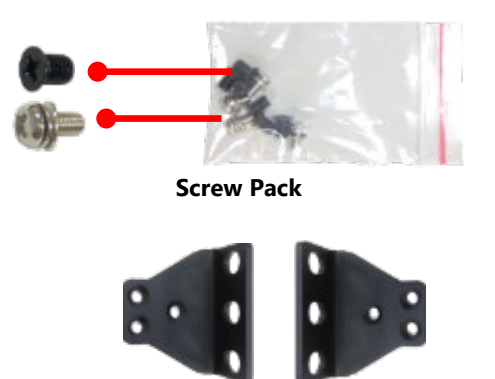

**Ear Brackets**

- **2.** Align the bracket to the side of the chassis and make sure the screw-holes are matched, and then secure the bracket onto the chassis with three provided screws.
- **3.** Repeat Step 2 to attach the bracket to the other side of the chassis.

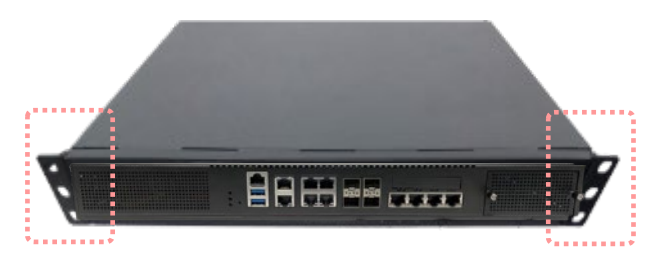

**4.** Install the chassis into the rack with the brackets fixed onto the posts using the provided screws. The actual approach you adopt and the needed parts for assembly will depend on the supporting accessory (shelf or rail kit) you use.

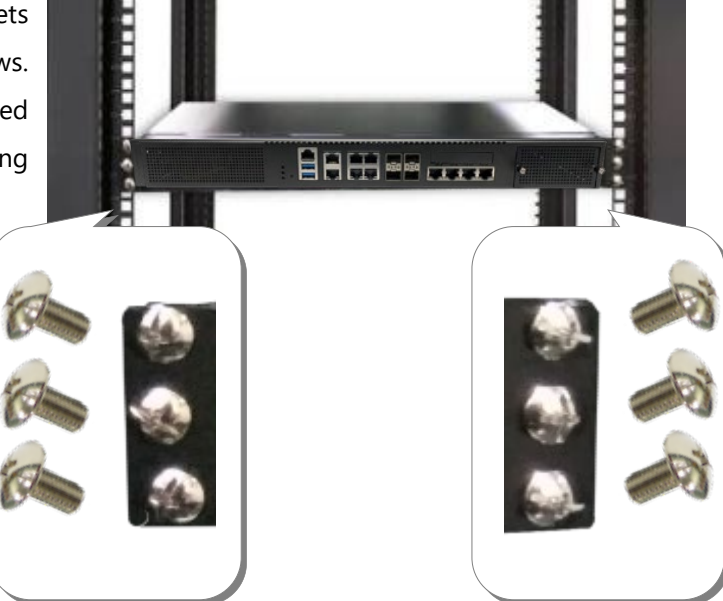

### **Installing the System Using the Slide Rail Kit (with Mounting Ear Brackets)**

- **1.** Check the package contents of the Slide Rail Kit. The kit shall include the following items:
	- ▶ 1x pack of M4X4L screws (for securing the Rail Brackets on the system)
	- ► 1x pack of 7.1 Round Hole screws (for securing the system on the rail posts)
	- $\rightarrow$  2x Slide Rails

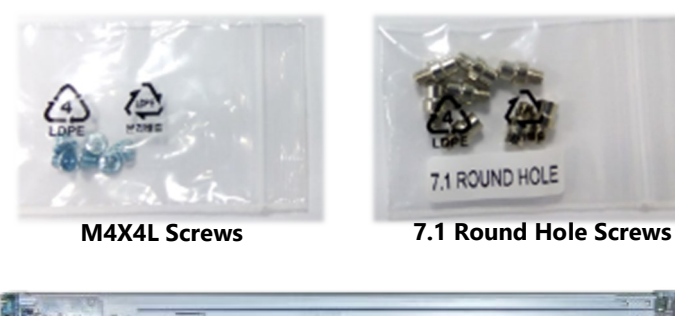

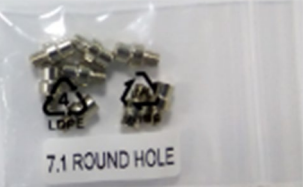

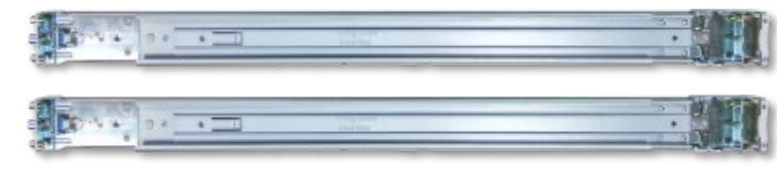

**Slide Rails**

Release Tab Rail Lock **MARK** Rail Bracket Outer Rail **Inner Rail 2.** Unpack a slide rail and slide the Inner Rail all the way to the end. **3.** Stretch the Rail Bracket to the fullest. **4.** Remove the Rail Bracket from the Inner Rail by pushing the Release Tab on the bracket outwards while sliding it out. Release Tab  $\circ \circ \circ$  $A1 \rightarrow 0'$ Rail Bracket

A rail consists of the following parts:

**5.** Align the bracket to the side of the chassis and make sure the screwholes are matched, and then secure the bracket onto the chassis with three provided M4X4L screws.

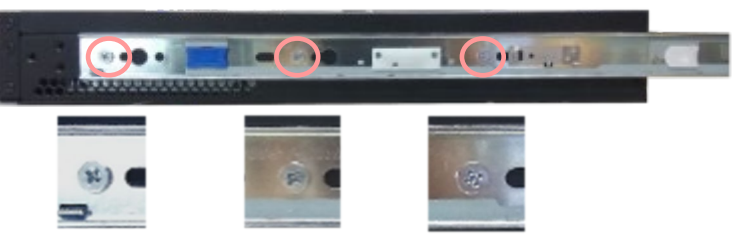

Align the screws with the holes indicated on the brackets and the screw holes on the side of the chassis.

- **6.** Repeat Steps 2~5 to attach the bracket to the other side of the chassis.
- **7.** Follow the instructions i[n Installing the System Using Mounting Ear Brackets Only](#page-38-0) to attach the Mounting Ear Brackets.

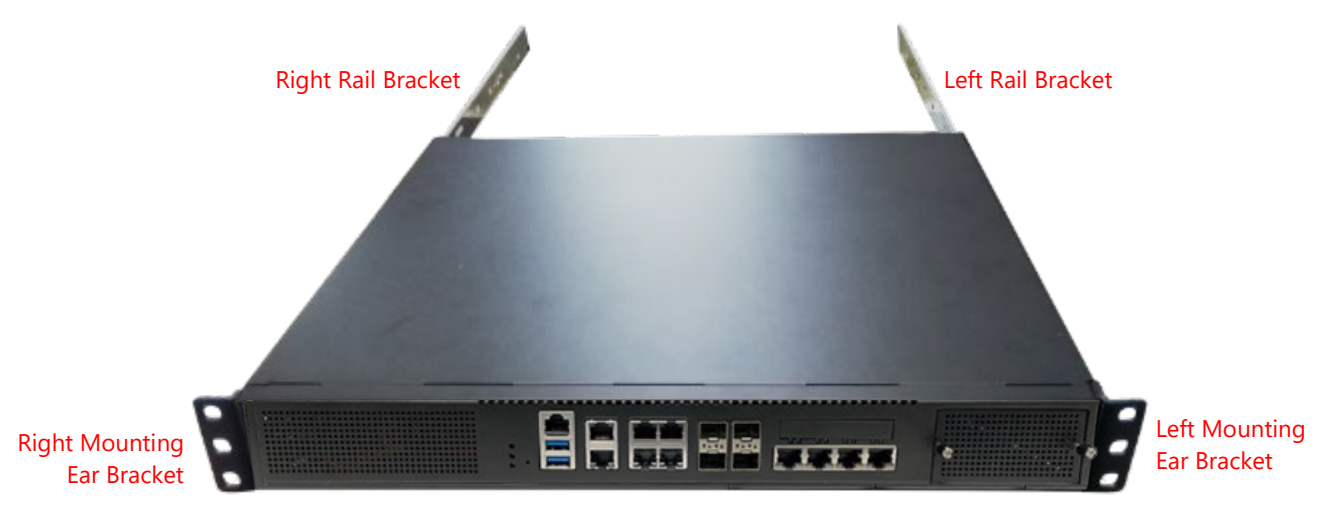

Now, you shall install the slide rail assemblies onto the rack.

**8.** This slide rail kit does NOT require screw-fixing. Simply aim at three available screw holes on the rack front and snap the rail front into the rack post as shown in the image. You should hear a "click" sound once it is firmly attached.

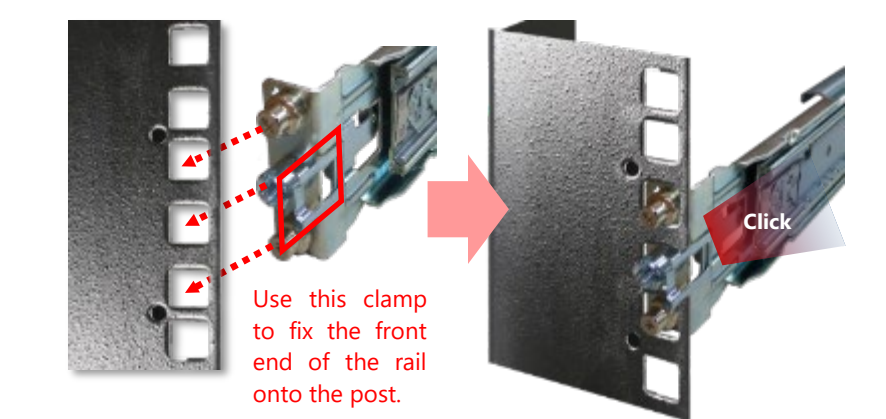

NCA-4035 User Manual

**9.** For the rear rack installation, slide the rail to aim and engage the bolts on the rail's rear end with the two available holes on the post, and the rail assembly will click into place.

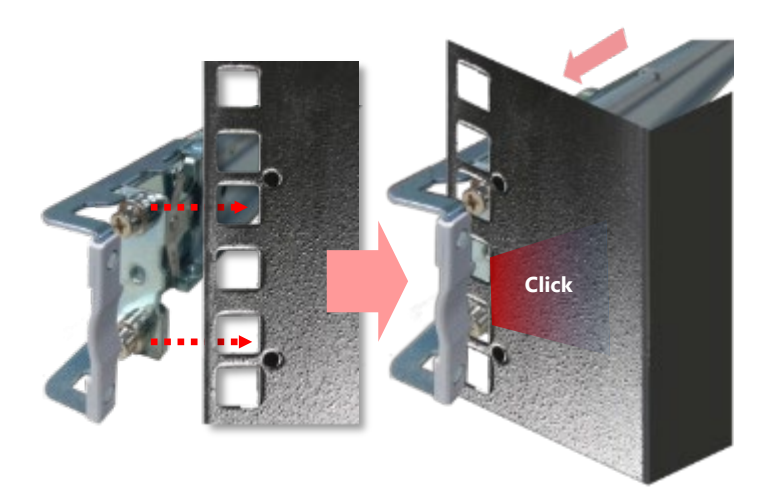

**10.** Stretch both Inner Rails out to their fullest extent. You will hear a click sound when they are fully stretched and locked.

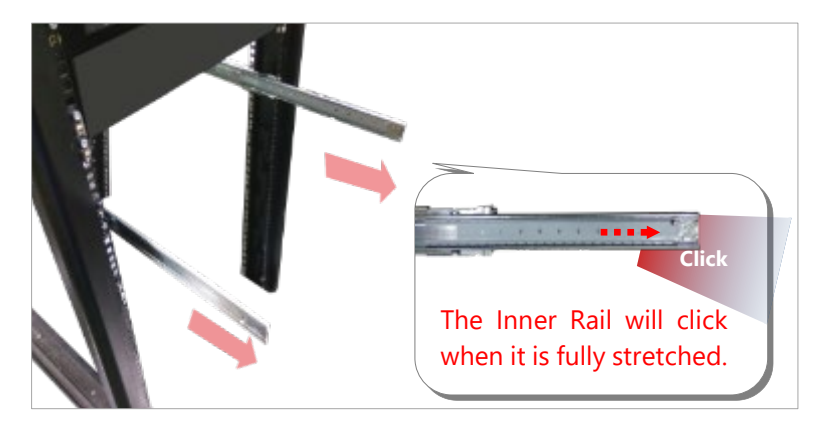

11. Hold the system with its front facing you, lift the chassis and gently engage the brackets on the system while aligning them with the Inner Rails as shown in the image, and then push the system into the cabinet.

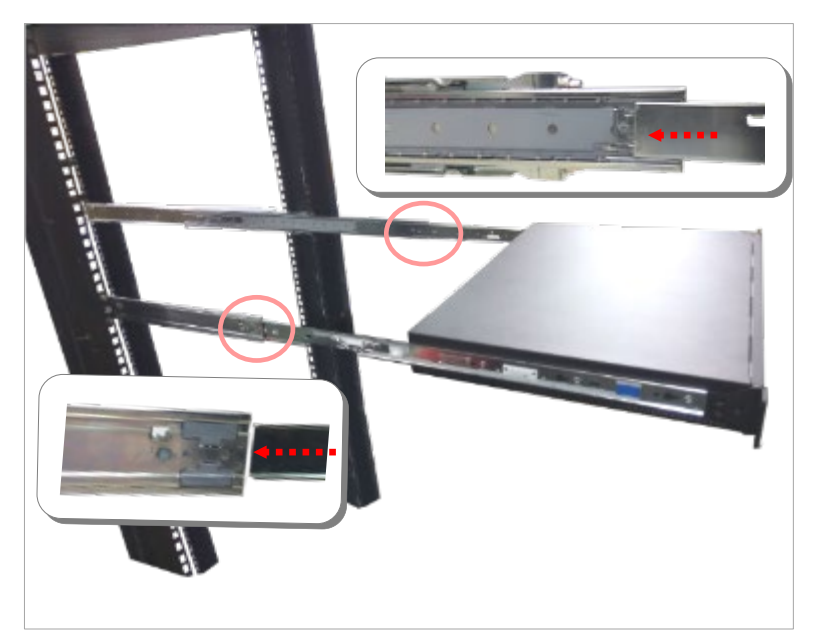

### NCA-4035 User Manual

**12.** While pushing in the system, also push and hold the Rail Lock tab on both brackets.

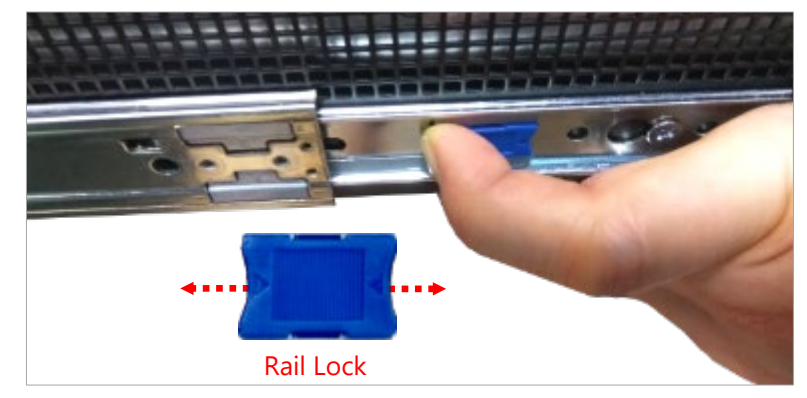

Push the system all the way in until it stops.

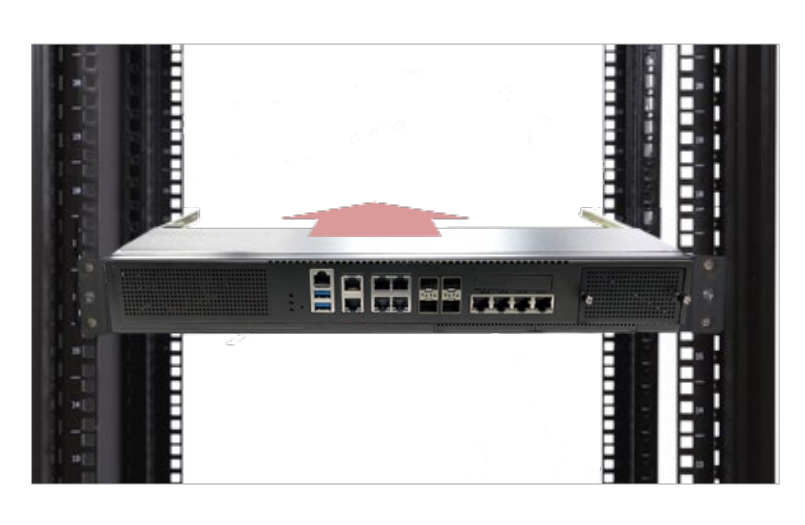

To remove the system from the rack, gently pull it outwards, towards you, while pushing the Release Tab on both sides of the brackets.

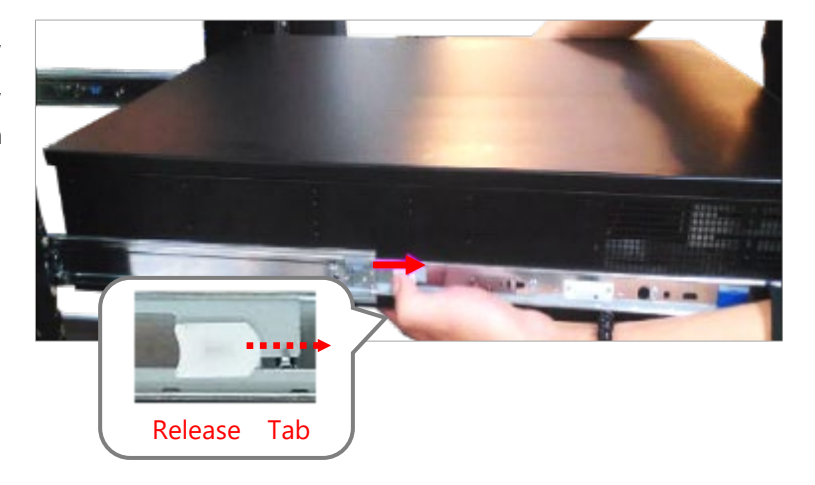

# **CHAPTER 4: REMOTE SERVER MANAGEMENT**

## **Overview**

This chapter will introduce the features of Lanner's BMC firmware and how to perform server remote management through it. Lanner has implemented IPMI 2.0 based on ASPEED service processor, performing all the BMC defined by IPMI 2.0. Additionally, Lanner's BMC firmware runs an embedded web-server for full configuration using Web UI, which as a low learning curve.

## BMC Main Features

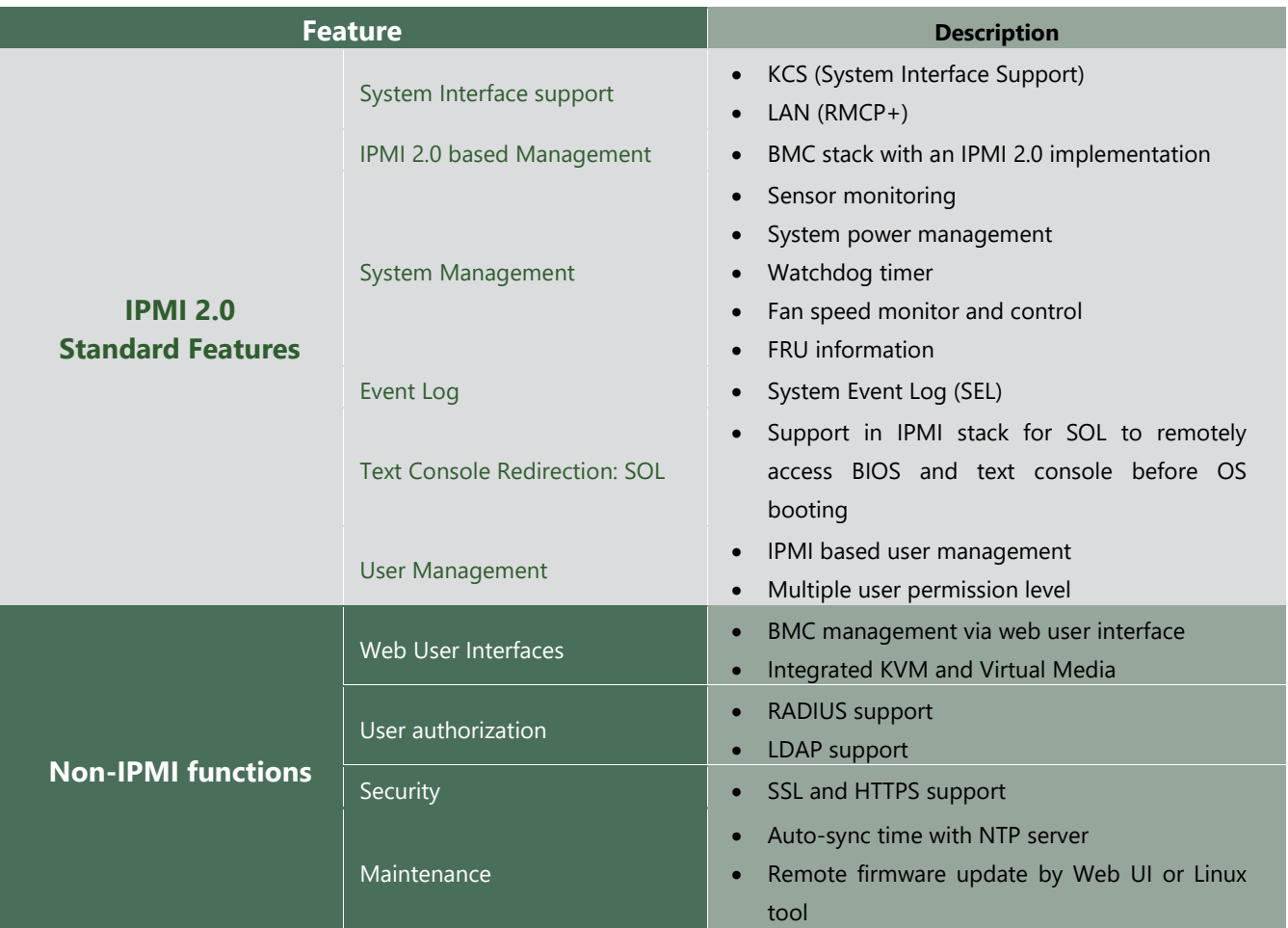

## BMC Firmware Functional Description

### **System Health Monitoring**

The BMC implements system sensor monitoring feature. It could monitor voltage, temperature, and current of critical components.

### **System Power Management**

The BMC implements chassis power and resets functions for system administrators to control and manage the system power behavior. These functions can be activated by sending the IPMI 2.0 compatible chassis commands to the BMC over messaging interfaces. The following list summaries the supported functions.

- Chassis power on
- Chassis power off
- Chassis power cycle
- Chassis power reset
- Chassis power soft
- Server's power status report

### **Watchdog Timer**

The BMC provides an IPMI 2.0 compatible watchdog timer which can prevent the system from system hanging.

### **System Event Log (SEL)**

A non-volatile storage space is allocated to store system events for system status tracking.

### **Serial over LAN (SOL)**

IPMI 2.0 SOL is implemented to redirect the system serial controller traffic over an IPMI session. System administrators are able to establish a SOL connection with a standard IPMI client, like IPMITOOL, to remotely interact with serial text-based interfaces such as OS command-line and serial redirected BIOS interfaces.

### **User Management**

The BMC supports 9 IDs for IPMI user accounts. The maximum length of the username and password are 16 and 20 respectively, and the possible privilege levels are Callback, User, Operator, and Administrator. Moreover, the account creator is allowed to enable/disable the user account at any time. If not specified, the default user accounts are listed follows:

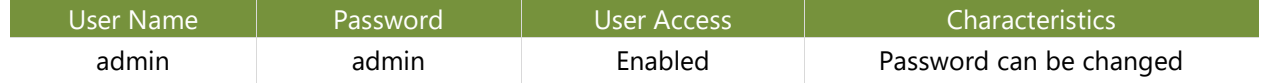

### **Keyboard, Video, Mouse (KVM) Redirection**

- The BMC provides keyboard, video, and mouse (KVM) redirection over LAN. This application is available remotely from the embedded web server.
- Support video recording, recorded videos to be downloaded & playable.

### **Virtual Media Redirection**

- The BMC provides remote virtual CD and HD redirection. CD image could be mounted directly in KVM window. HD could be mounted by NFS and SAMBA.
- Efficient USB 2.0 based CD/DVD redirection with a typical speed of 20XCD.
- Completely secured transmission.

# IPMI Commands Support List

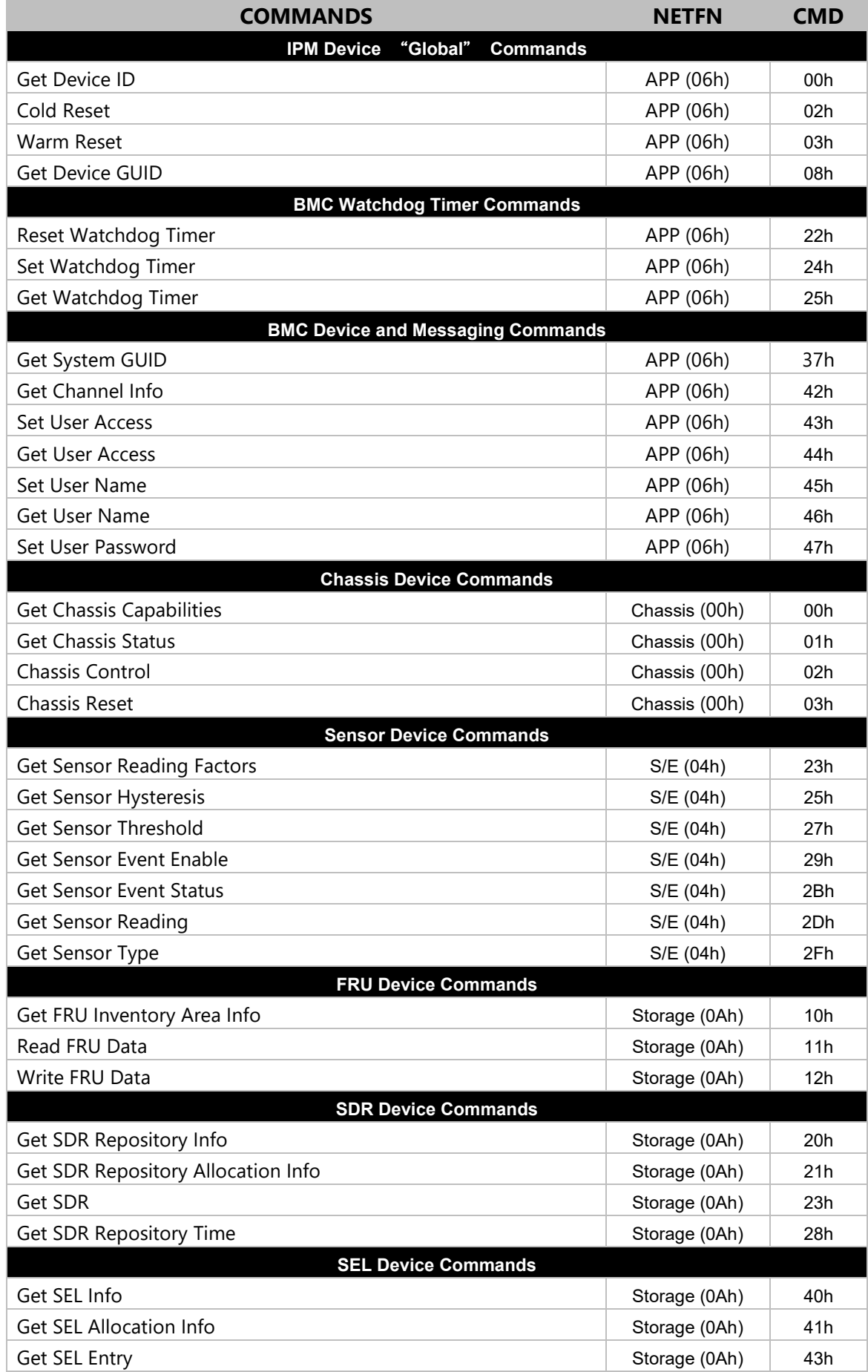

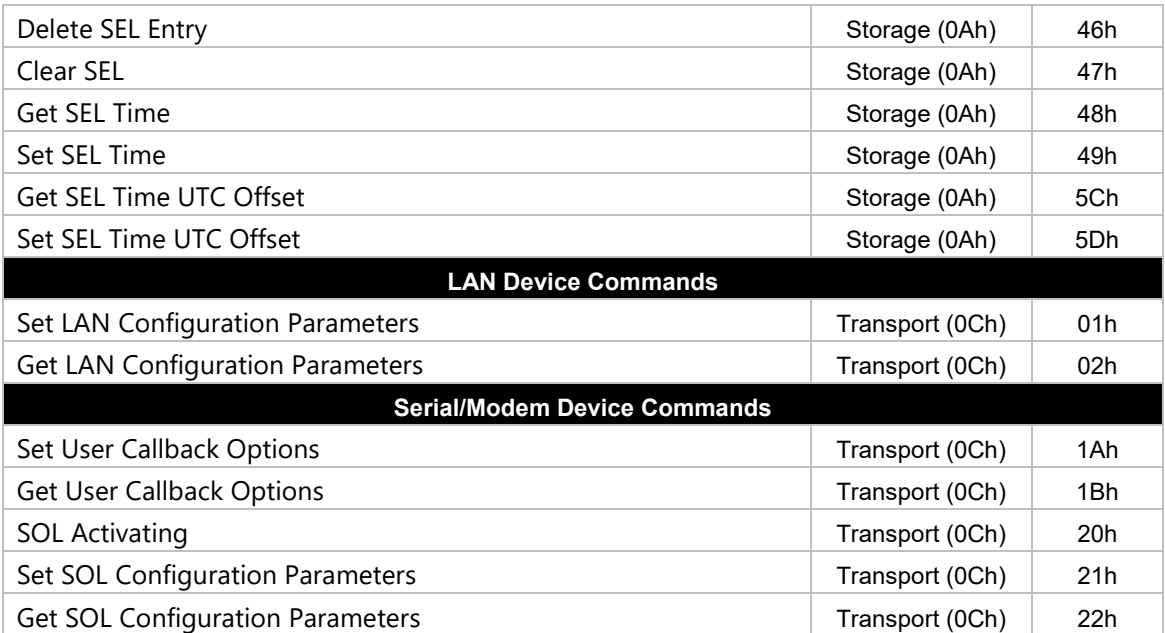

## Using BMC Web UI

In the address bar of your Internet browser, input the IP address of the remote server to access the BMC interface of that server.

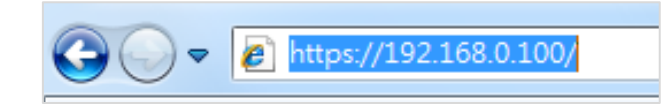

Initial access of BMC prompts you to enter username and password. A screenshot of the login screen is given below:

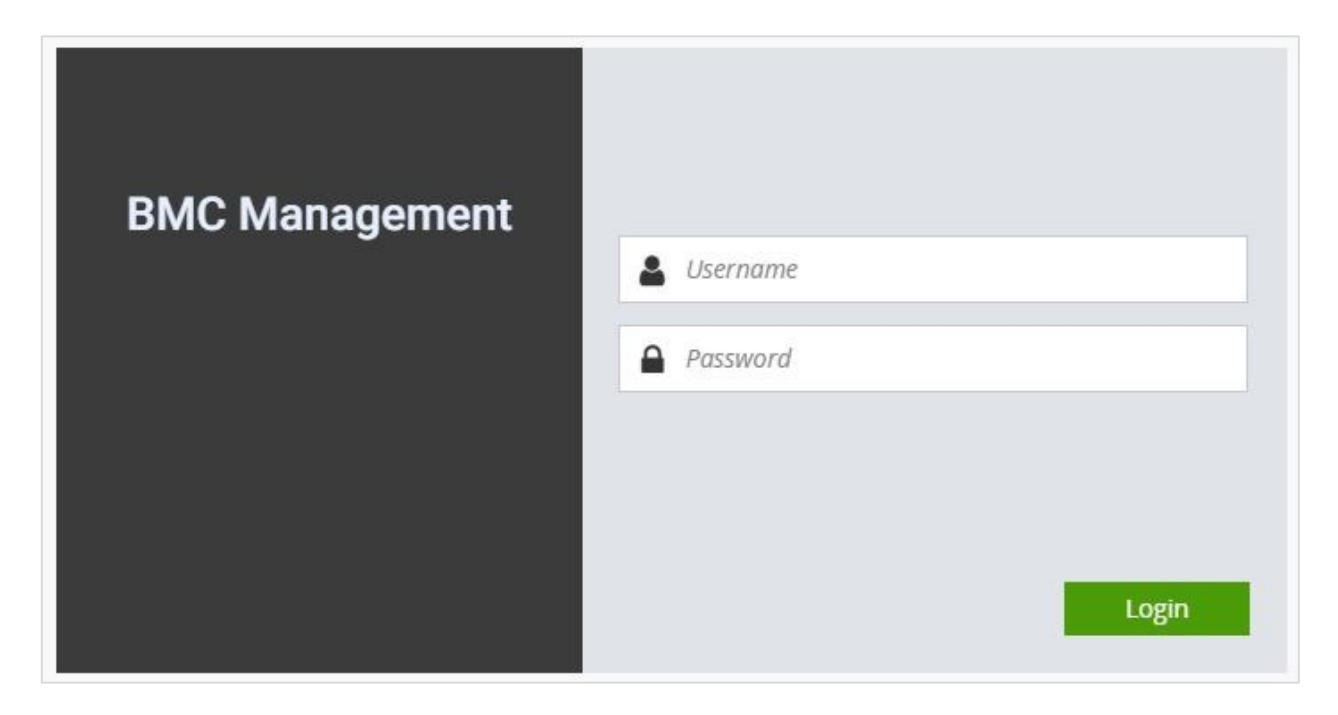

*Login Page*

- **Username**: Enter your username in this field.
- **Password:** Enter your password in this field.
- **Login:** After entering the required credentials, click the Login to log in to Web UI.

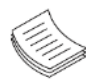

Note: (1) If not specified, the default IP to access BMC is [https://192.168.0.100.](https://192.168.0.100/) (2) Please use https to access Web UI.

### **Default User Name and Password**

- **Username**: admin
- **Password**: admin

The default username and password are in lower-case characters. When you log in using the default username and password, you will get full administrative rights, and it will ask you to change the default password once you log in. The dialog is shown below:

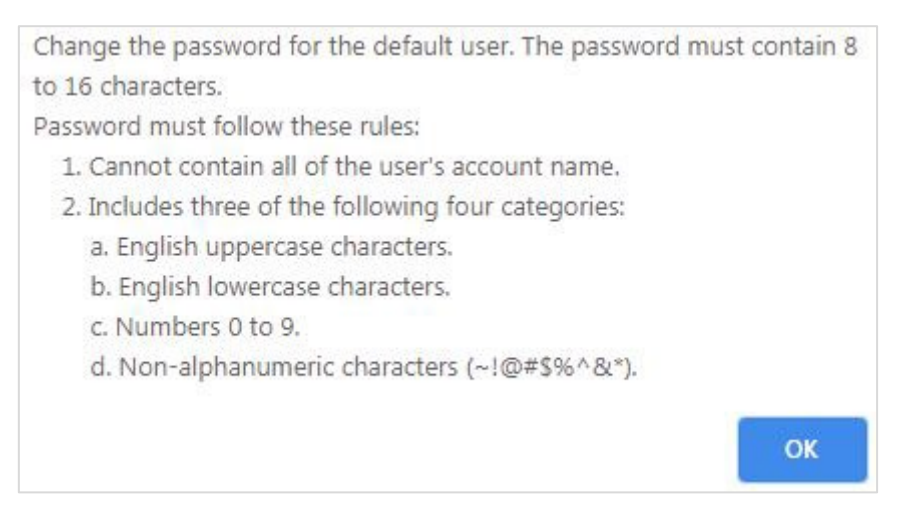

*Change the default password - Dialog*

Clicking OK will take you to set a new password.

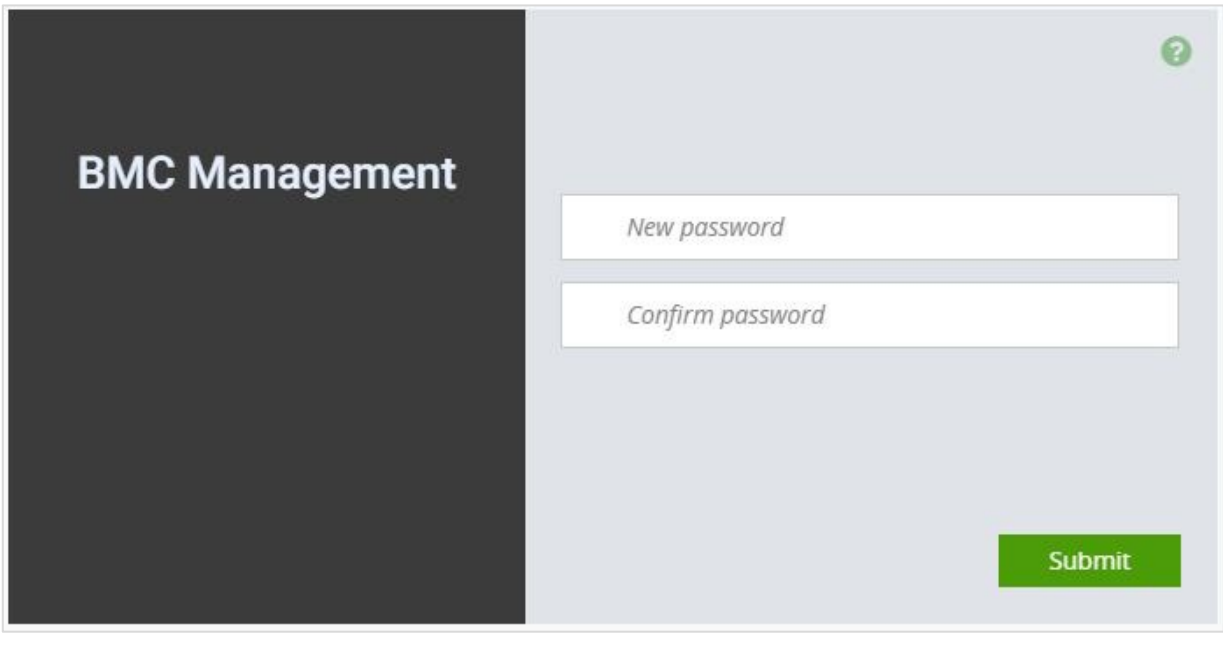

*Change the default password – Set password*

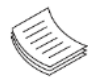

Note: Duplicate usernames shouldn't exist across various authentication methods like LDAP, RADIUS or IPMI since the privilege of one Authentication method is overwritten by another authentication method during logging in, and hence the correct privilege cannot be returned properly.

## Wizard Welcome Page Introduction

After the first-time login, you will see first time wizard welcome page as the following picture. Please press the "Next" button and configure your BMC step by step.

1. On the "IPv4", "IPv6" and "DNS" pages, you could specify the hostname and network settings of BMC.

2. On the "Remote Control" page, you could specify allowed IP region which could access KVM and Remote media web pages.

3. On the "Date and Time" page, you could specify the NTP and time settings.

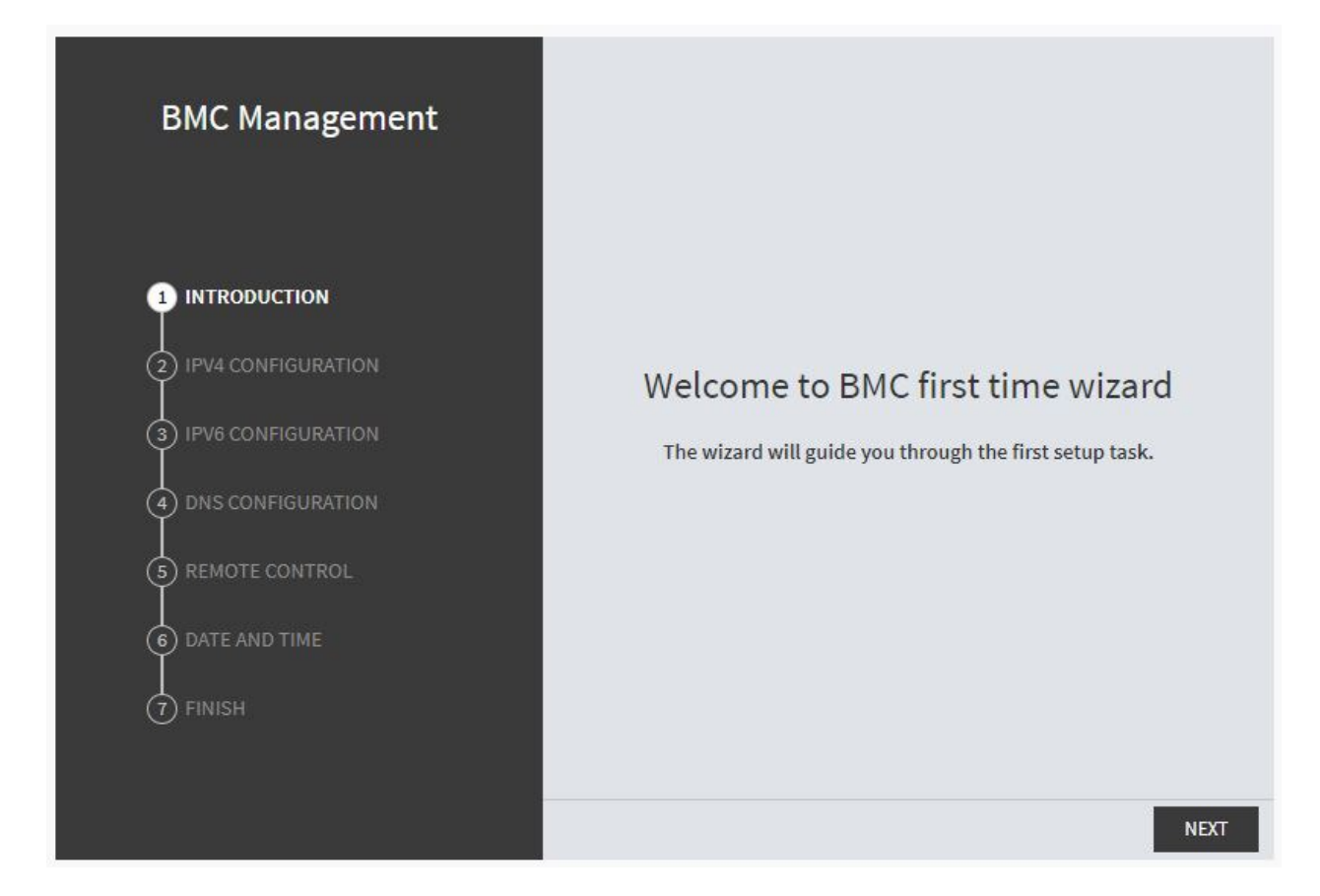

4. In the final page, please press "Finish" button to complete the first-time wizard. BMC will be rebooted and apply new settings. You could reconnect to the Web UI after a few minutes.

## Web UI Layout Introduction

The BMC Web UI consists of various menu items:

#### **Menu Bar**

The menu bar displays the following:

- Dashboard ь
- $\blacktriangleright$  Appliance Sensor Reading
- $\blacktriangleright$  Appliance Event Log
- $\blacktriangleright$  Appliance Remote Media Settings
- ▶ Appliance KVM RMedia Settings
- $\blacktriangleright$  Appliance Image Redirection
- $\blacktriangleright$  BMC Config Date and Time
- $\triangleright$  BMC Config User Configuration User List
- $\triangleright$  BMC Config User Configuration RADIUS Setup
- ► BMC Config User Configuration LDAP Setup
- BMC Config User Configuration LDAP Groups  $\blacktriangleright$
- ► BMC Config User Configuration Login Block Settings
- ▶ BMC Config Network Configuration IP Settings
- $\triangleright$  BMC Config Network Configuration DNS Settings
- $\triangleright$  BMC Config Network Configuration Link Settings
- BMC Config Network Configuration SSL Certificate þ.
- $\triangleright$  BMC Config Network Configuration Services
- ► BMC Config Audit Log
- ► BMC Config Maintenance Firmware Update
- ► BMC Config Maintenance Restore Factory Defaults
- ▶ BMC Config Maintenance Preserve Configuration

A screenshot of the menu bar is shown below:

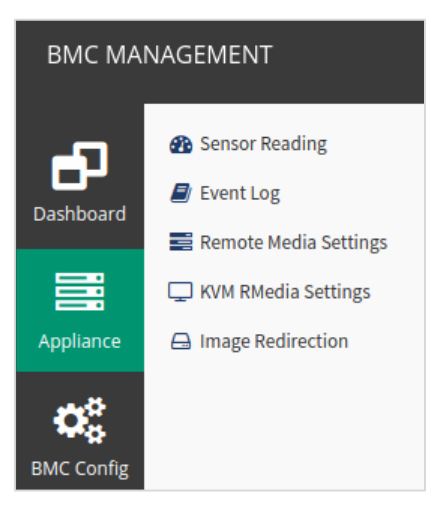

*Menu Bar*

### **Quick Button and Logged-in User**

The user information and quick buttons are located at the top right of the Web UI.

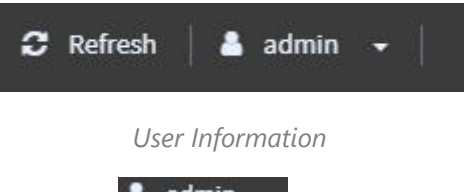

**Logged-in user information:** Click the icon **the admin**  $\rightarrow$  to view the logged-in user information.

A screenshot of the logged-in user information is shown below:

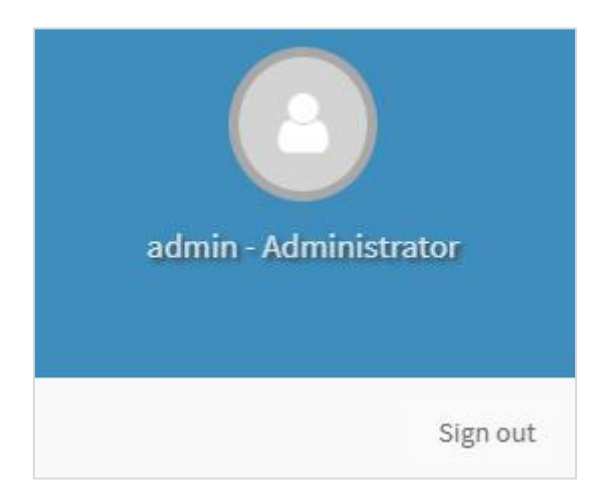

#### *Logged-in User Information*

The logged-in user information shows the logged-in user's username, privilege, with the quick buttons allowing you to perform the following functions:

- **Refresh**: Click the icon  $\mathbb{C}$  Refresh to reload the current page. ь
- $\triangleright$  **Sign out**: Click the icon  $\vert$  sign out  $\vert$  to log out of the Web UI.

### **Logged-in User and its Privilege Levels**

This option shows the logged-in username and privilege. There are four kinds of privileges:

- **User:** Only valid commands are allowed.
- **Operator**: All BMC commands are allowed except for the configuration commands that can change the behavior of the out-of-hand interfaces.
- **Administrator**: All BMC commands are allowed.
- **No Access:** Login access denied.

### **Help**

**Help:** The **Help** icon is located at the top right of each page in Web UI. Click this help icon to view more detailed field descriptions.

# **CHAPTER 5: BIOS SETUP**

BIOS is a firmware embedded on an exclusive chip on the system's motherboard. Lanner's BIOS firmware offering including market-proven technologies such as Secure Boot and Intel Boot Guard technology deliver solid commitments for the shield protection against malware, uncertified sequences and other named cyber threats.

## Enter BIOS Setup

To enter the BIOS setup utility, simply follow the steps below:

- **1.** Boot up the system.
- **2.** Pressing the **<Tab>** or **<Del>** key immediately allows you to enter the Setup utility, and then you will be directed to the BIOS main screen. The instructions for BIOS navigations are as below:

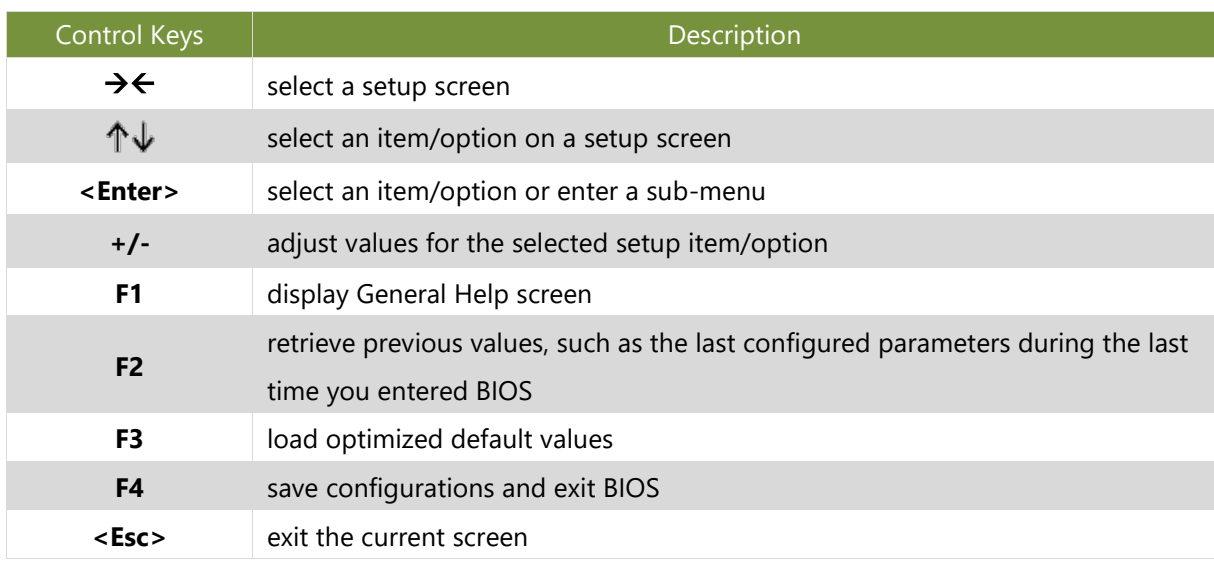

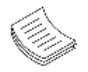

**Note**: The images in the following section are for reference only.

# Main Page

Setup main page contains BIOS information and project version information.

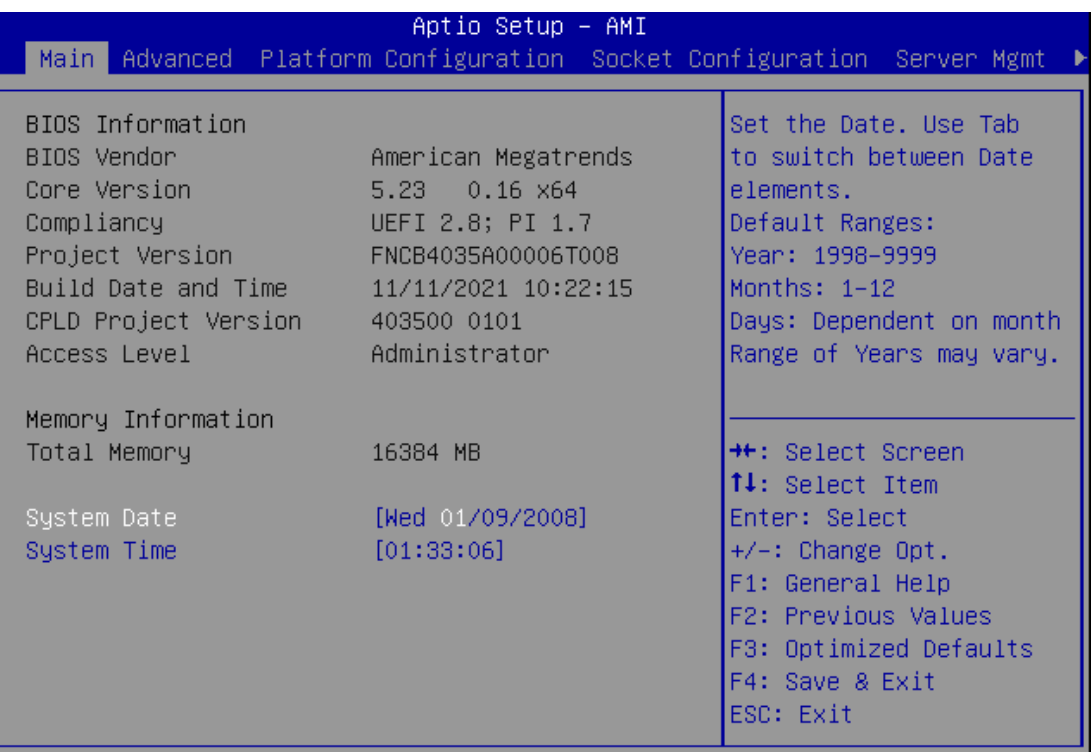

Version 2.22.1281 Copyright (C) 2021 AMI

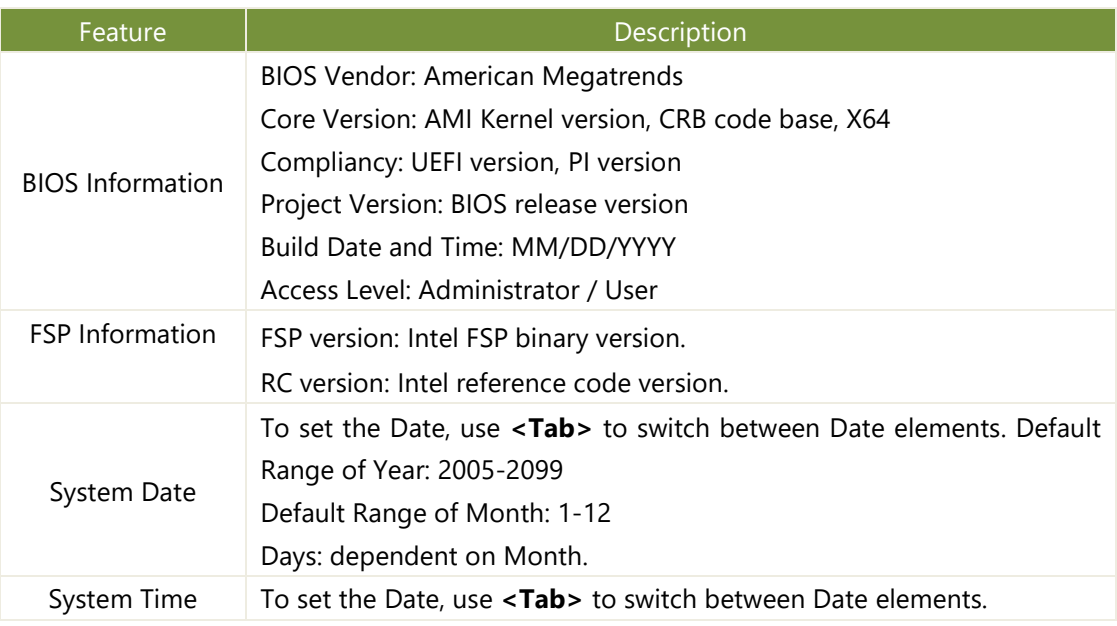

# Advanced

Select the **Advanced** menu item from the BIOS setup screen to enter the "Advanced" setup screen. Users can select any of the items in the left frame of the screen.

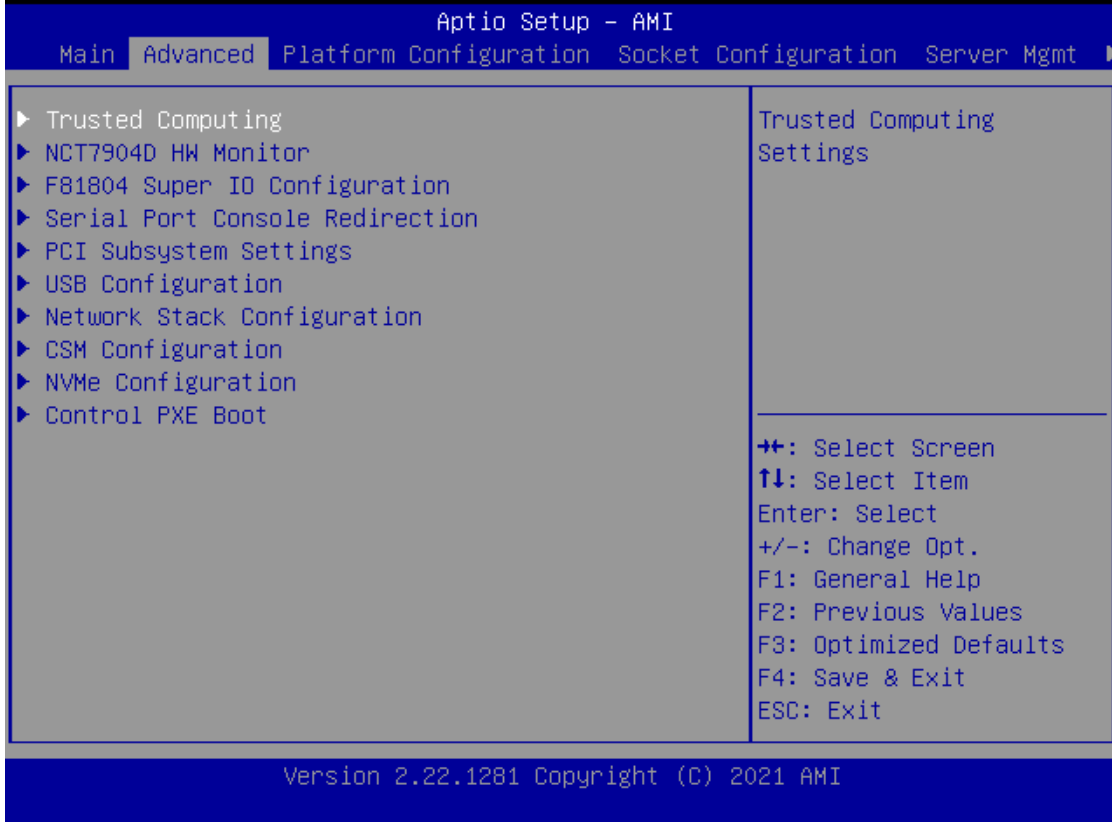

## **Trusted Computing**

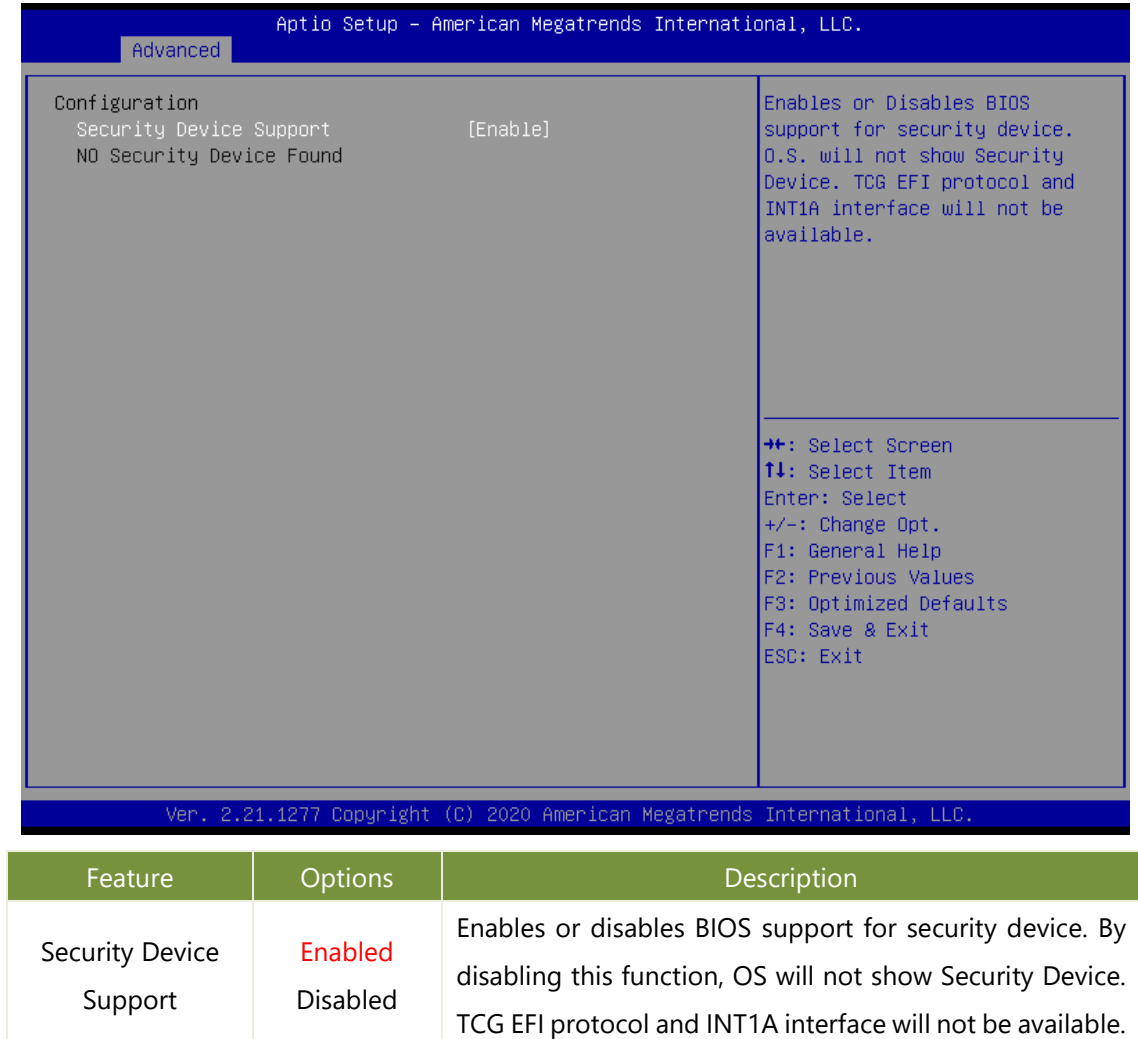

## **Trusted Computing (TPM1.2)**

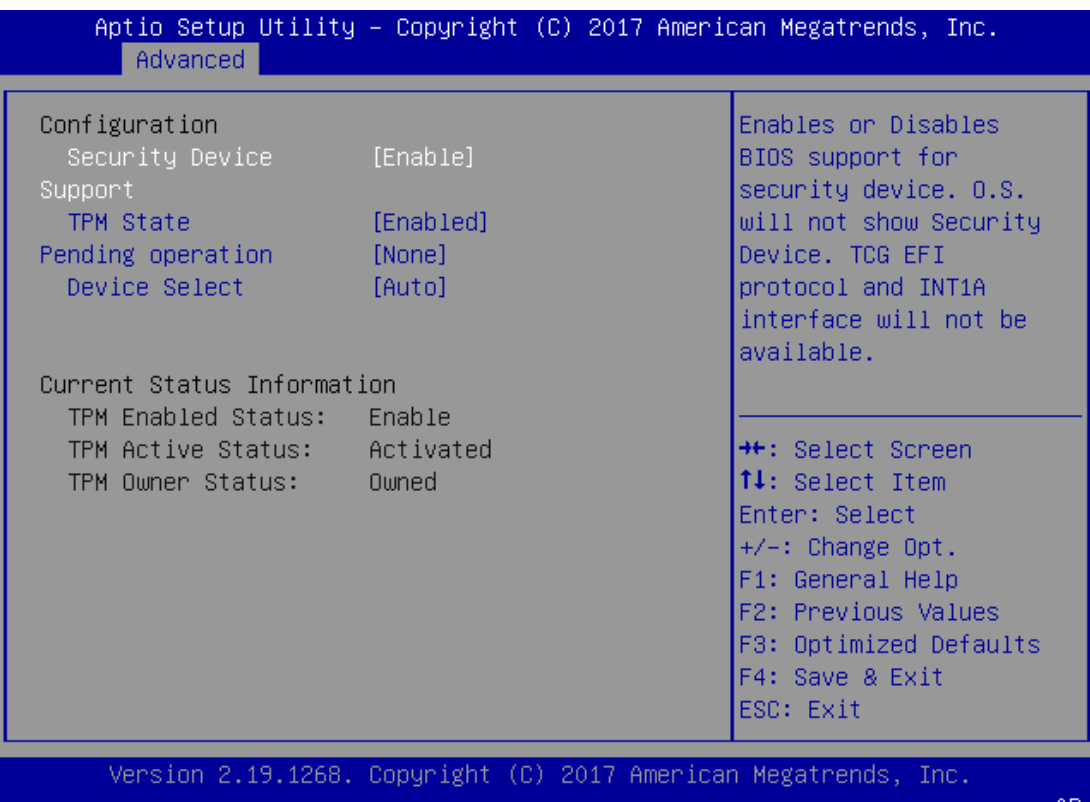

AB

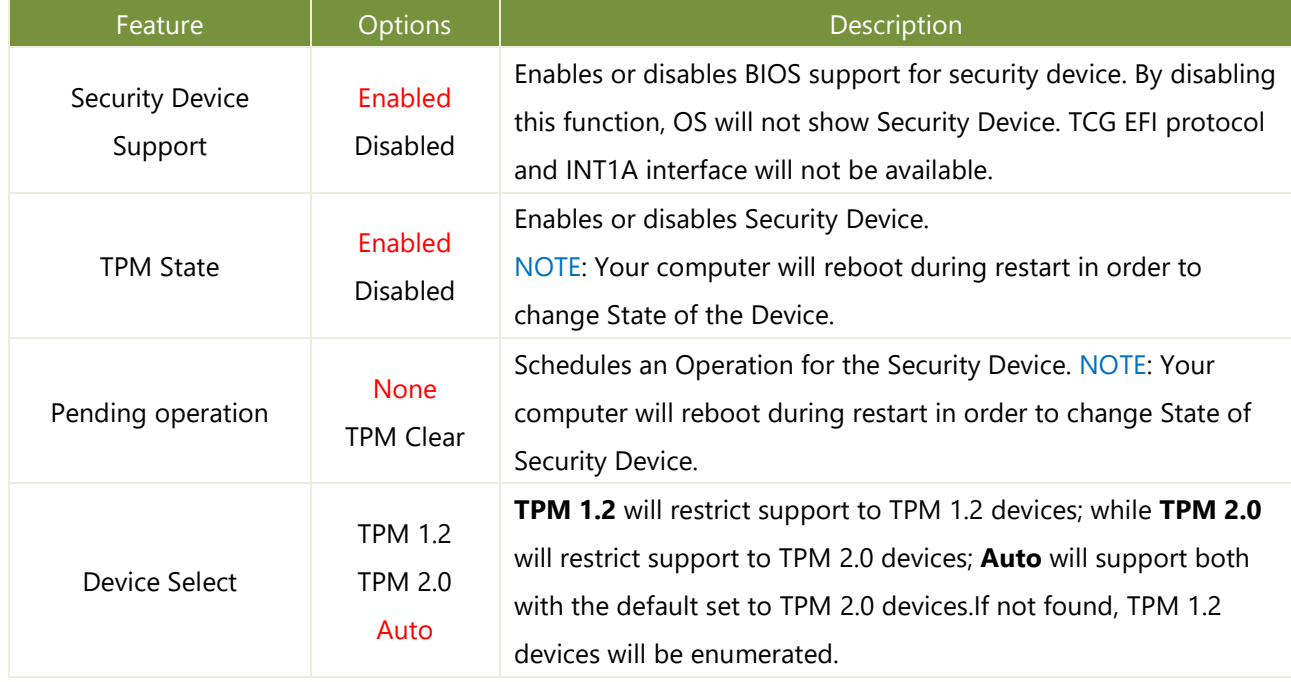

## **Trusted Computing (TPM 2.0)**

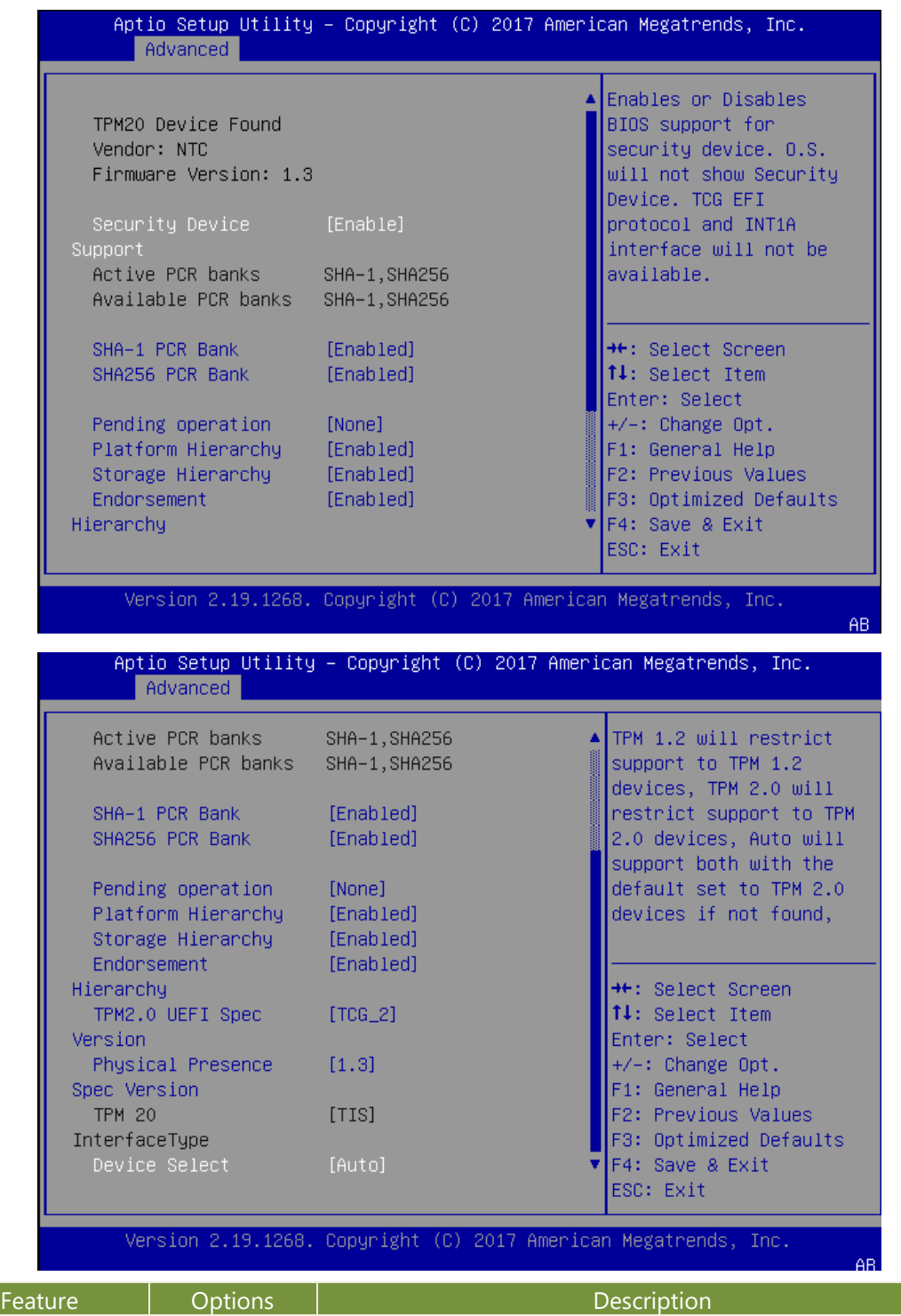

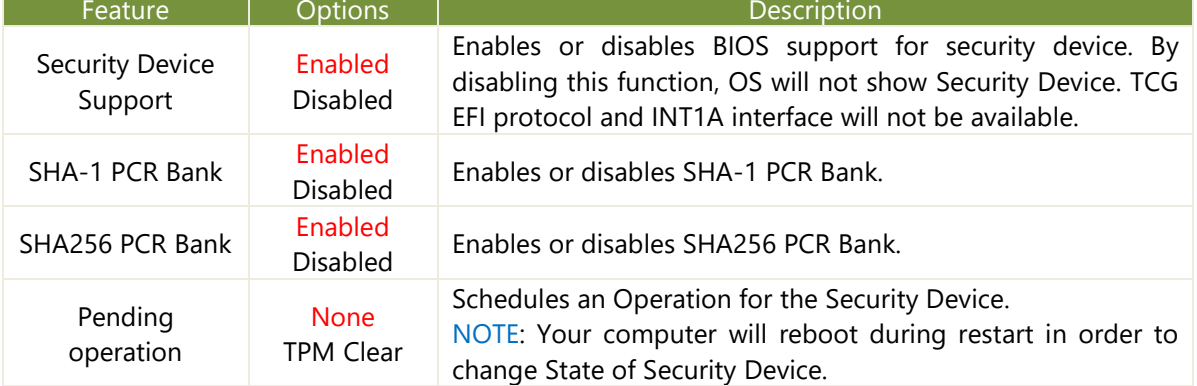

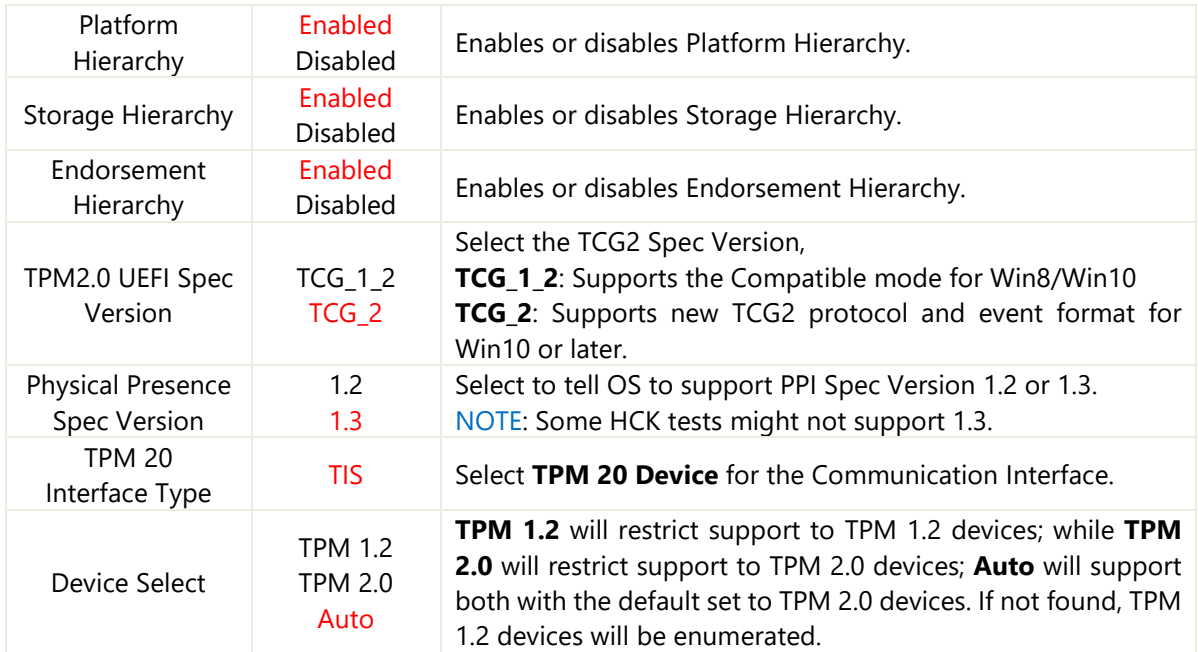

# **Super IO Configuration**

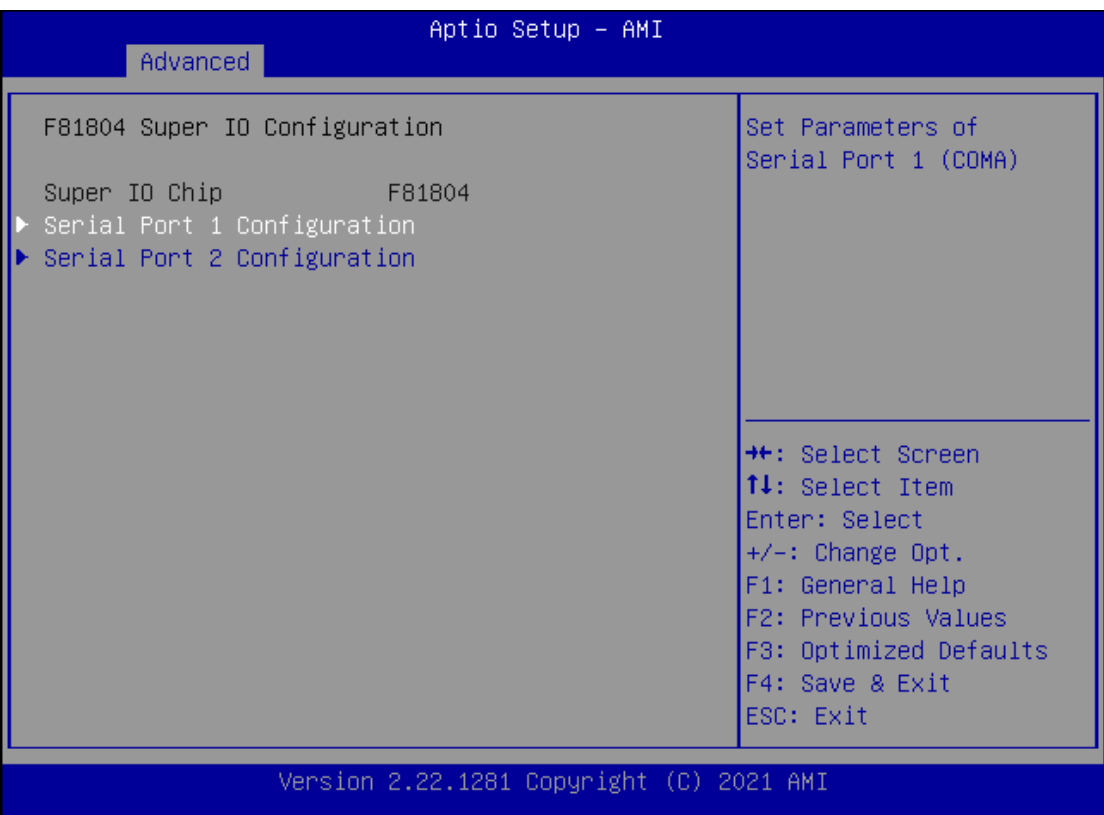

## **Serial Port 1 Configuration**

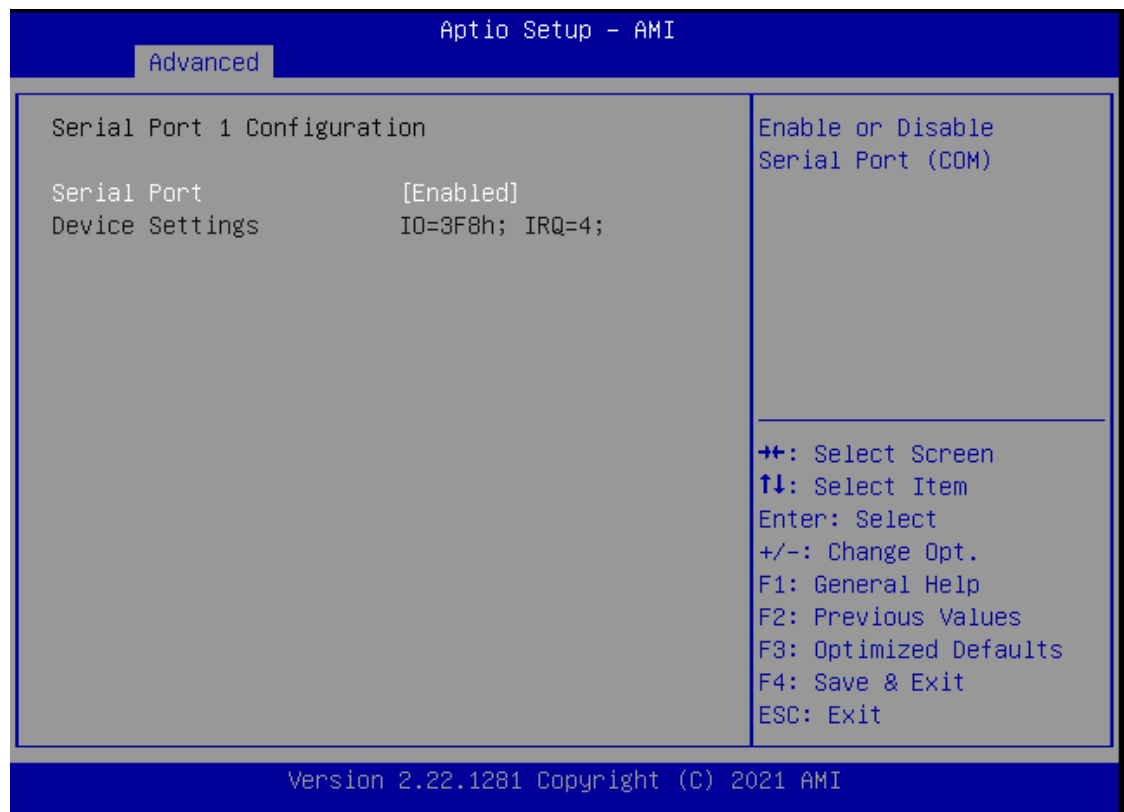

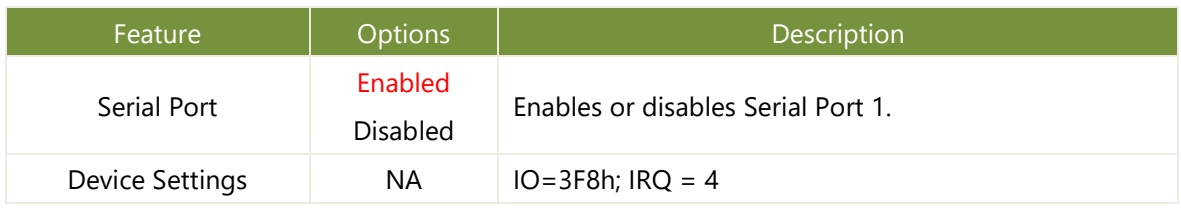

## **Serial Port 2 Configuration**

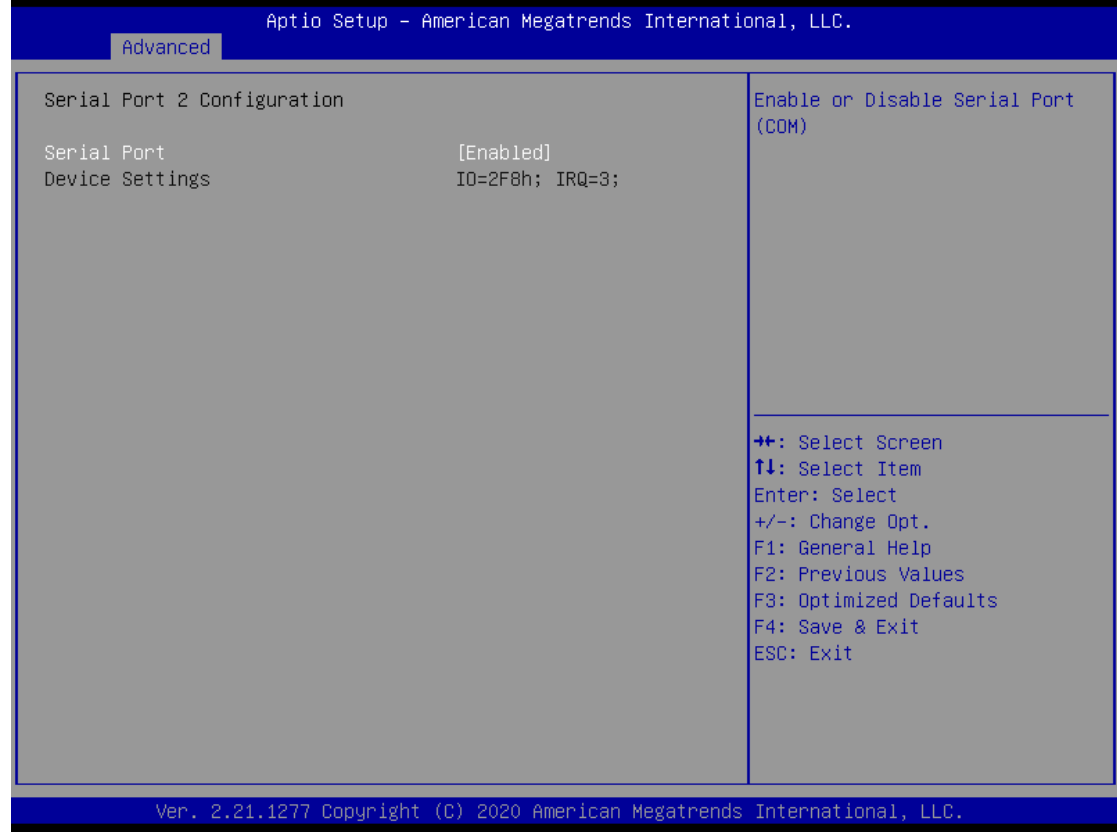

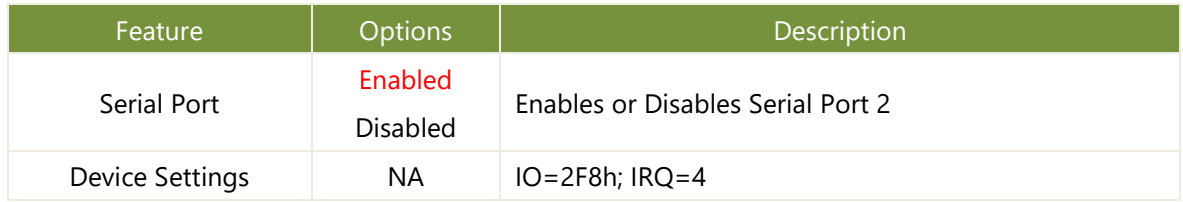

## **NCT7904D H/W Monitor**

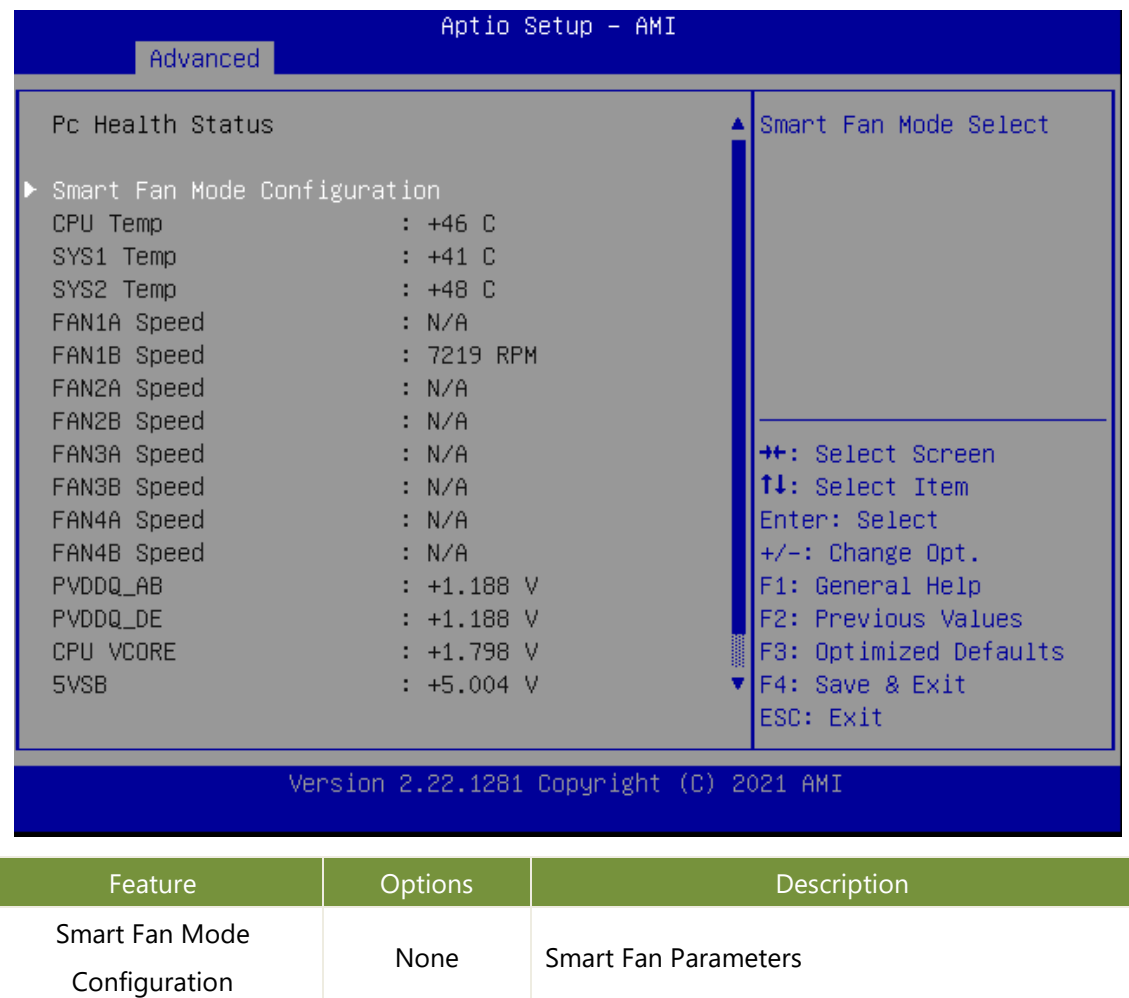

## **Smart Fan Mode Configuration**

| Aptio Setup - AMI<br>Advanced                                                                                                    |                                                                               |                                                                                                    |
|----------------------------------------------------------------------------------------------------|-------------------------------------------------------------------------------|----------------------------------------------------------------------------------------------------|
| Smart Fan Mode Configuration                                                                                                    |                                                                               | Fan Mode Select                                                                                                    |
| Temp. Source:CPU_TEMPO<br>Fan Mode<br>Target Temp T1<br>Target Temp T2 Part<br>Target Temp T3<br>Tanget Temp T4<br>Critical Temp<br>FanOut T1 Level<br>FanOut T2 Level<br>FanOut T3 Level<br>FanOut T4 Level | [Smart Fan Mode]<br>70<br>-75<br>80<br>85<br>90<br>60<br>100<br>$-150$<br>220 | →←: Select Screen<br>↑↓: Select Item<br>Enter: Select                                                                    |
|                                                                                                    |                                                                               | $+/-$ : Change Opt.<br>F1: General Help<br>F2: Previous Values<br>F3: Optimized Defaults<br>F4: Save & Exit<br>ESC: Exit |

JOPYI

 $AB$ 

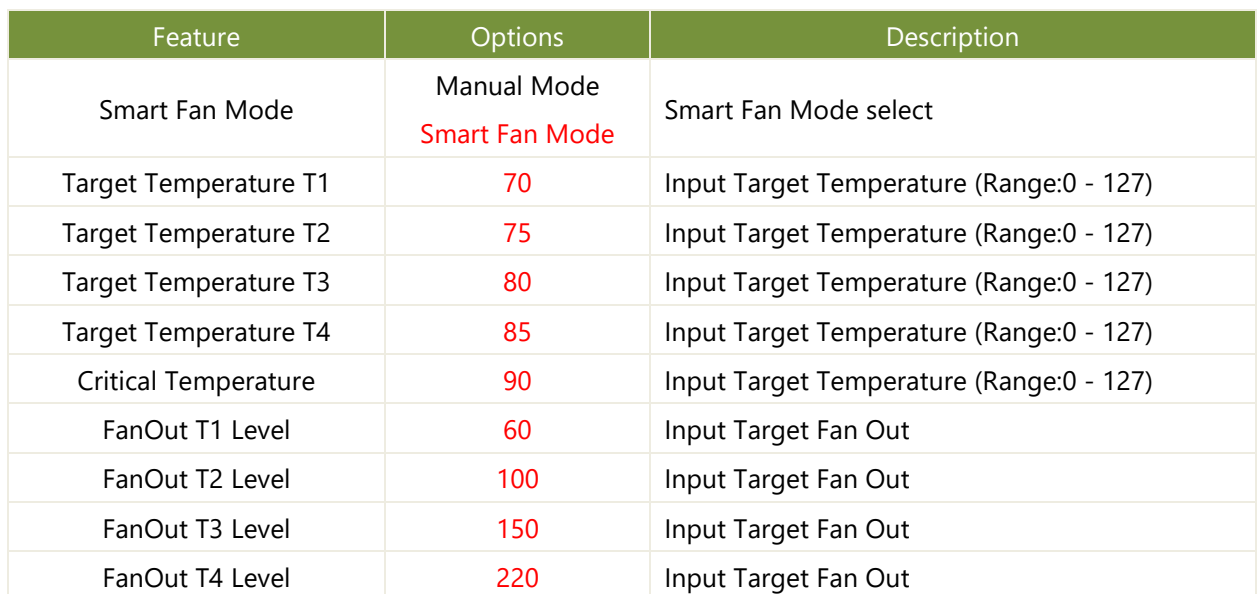

## **Serial Port Console Redirection**

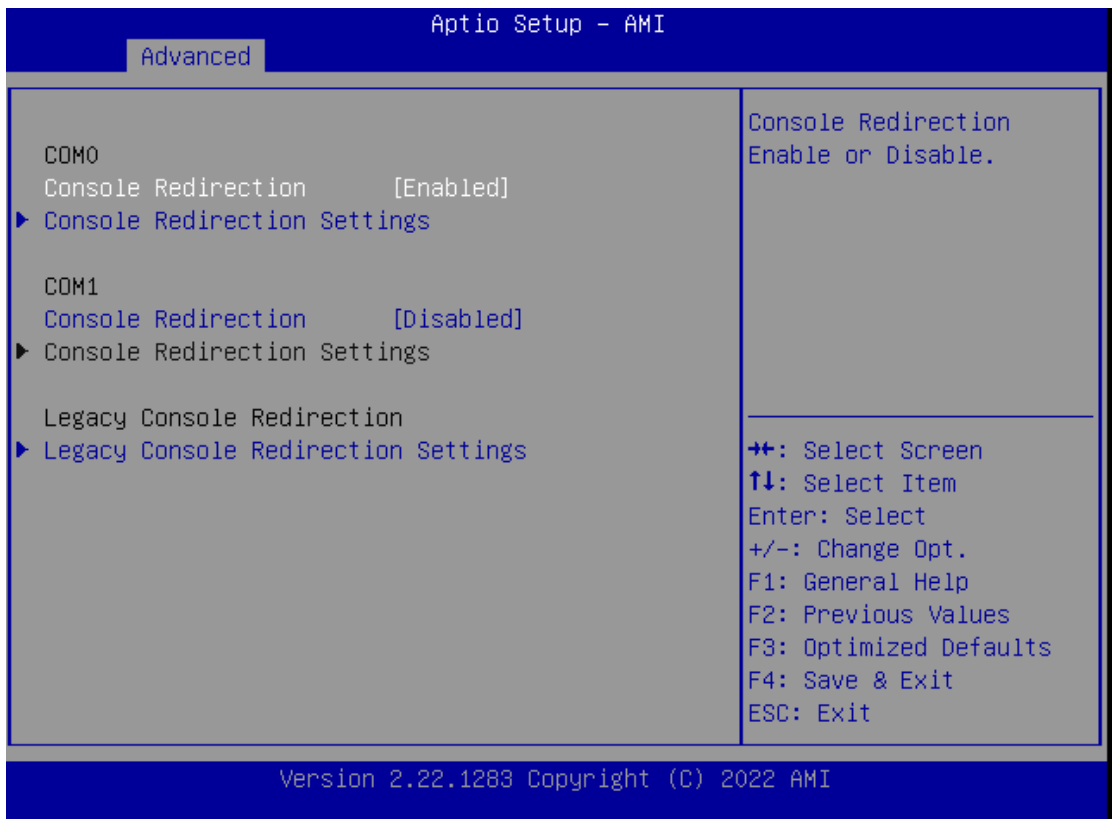

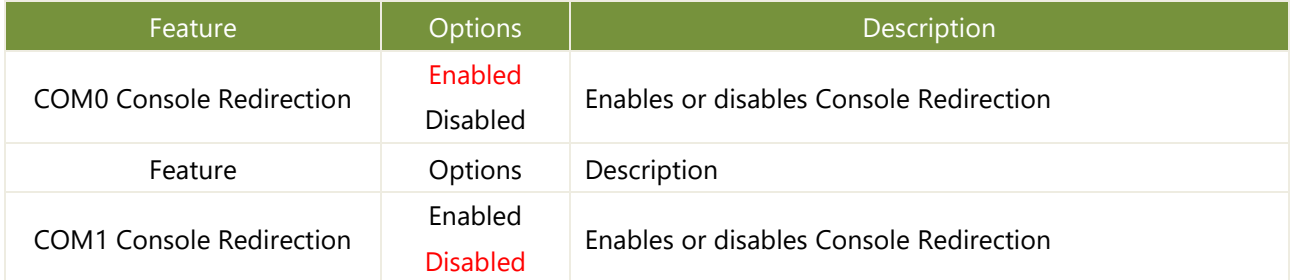

## **Console Redirection Settings**

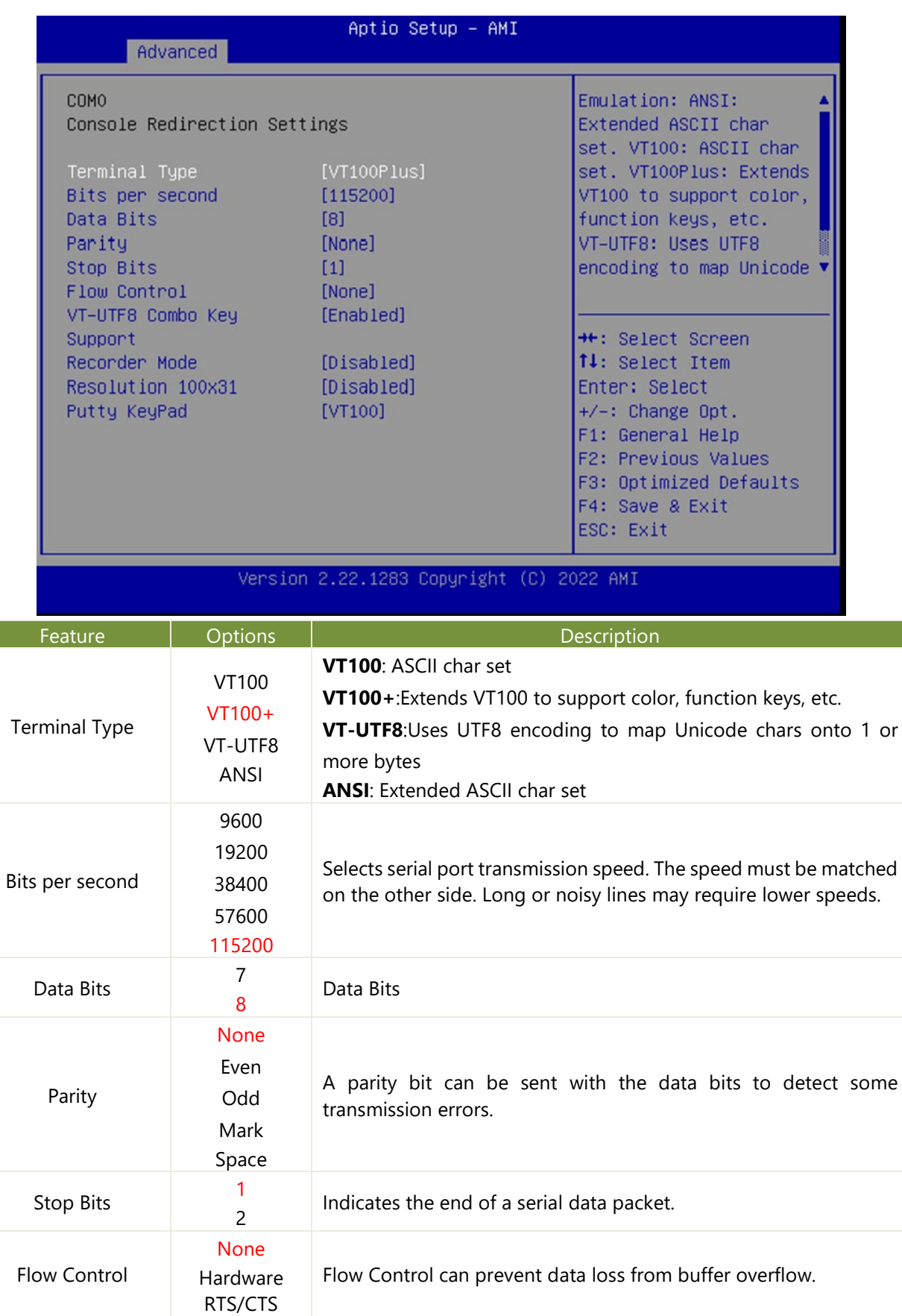

VT-UTF8 Combo Key Support Disabled Enabled Enables VT-UTF8 Combination Key Support for ANSI/VT100 terminals

### NCA-4035 User Manual

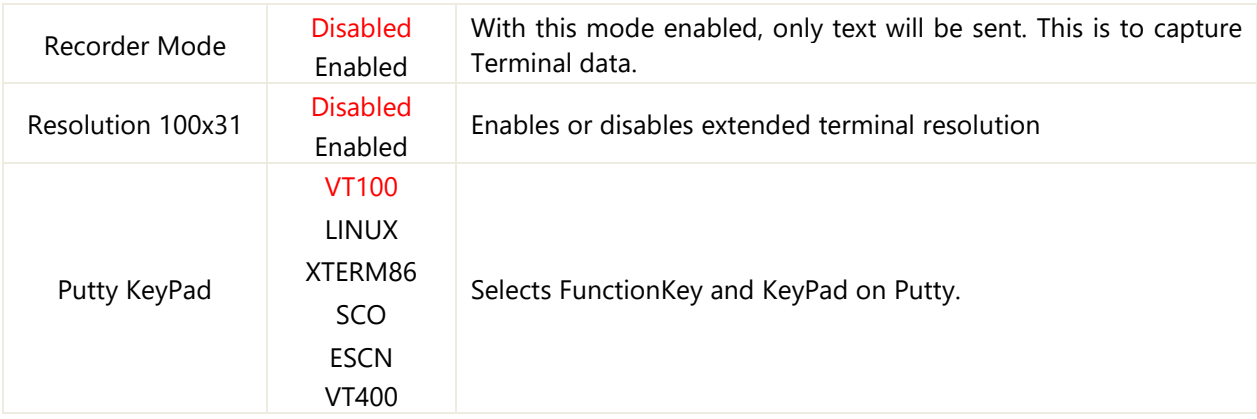

## **Legacy Console Redirection Settings**

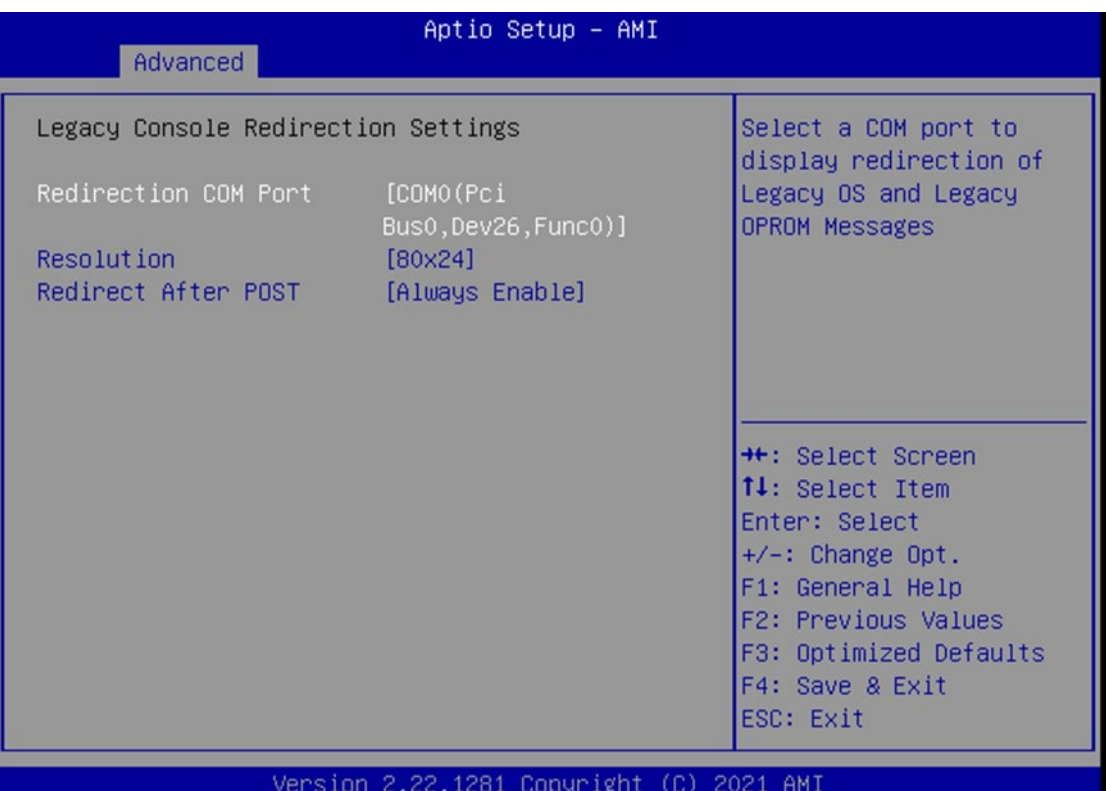

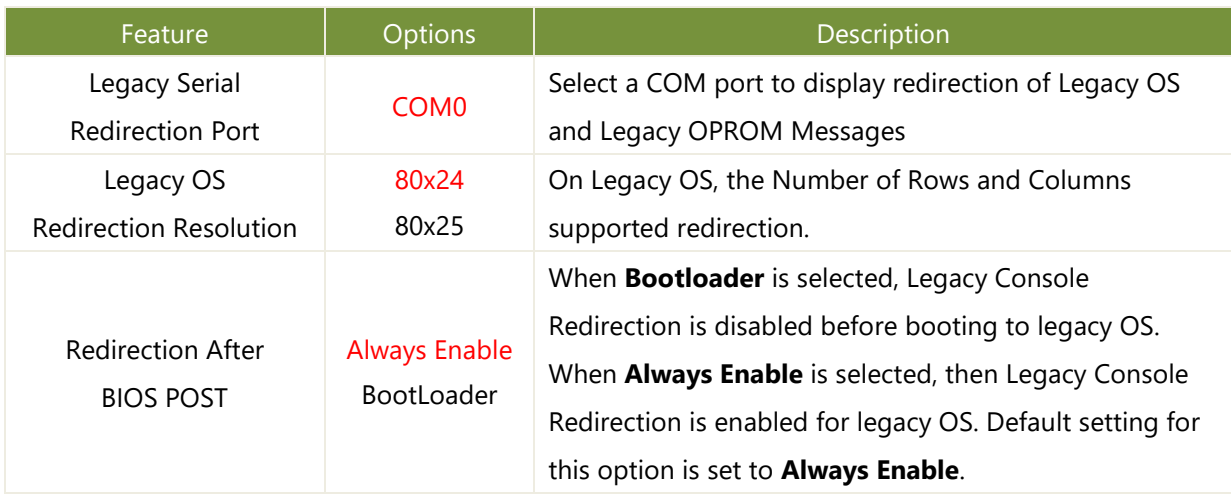

## **PCI Subsystem Settings**

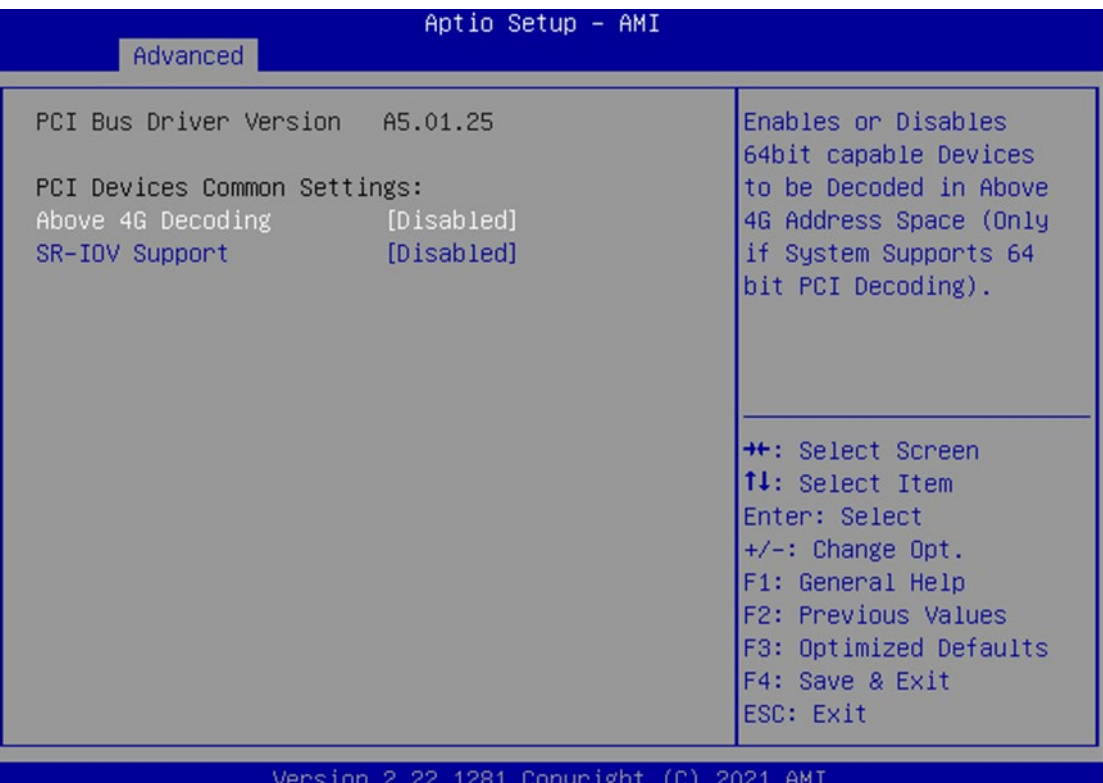

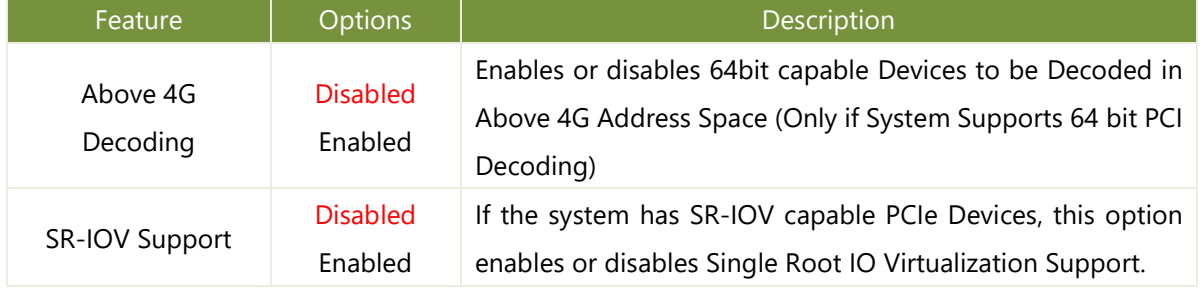

## **USB Configuration**

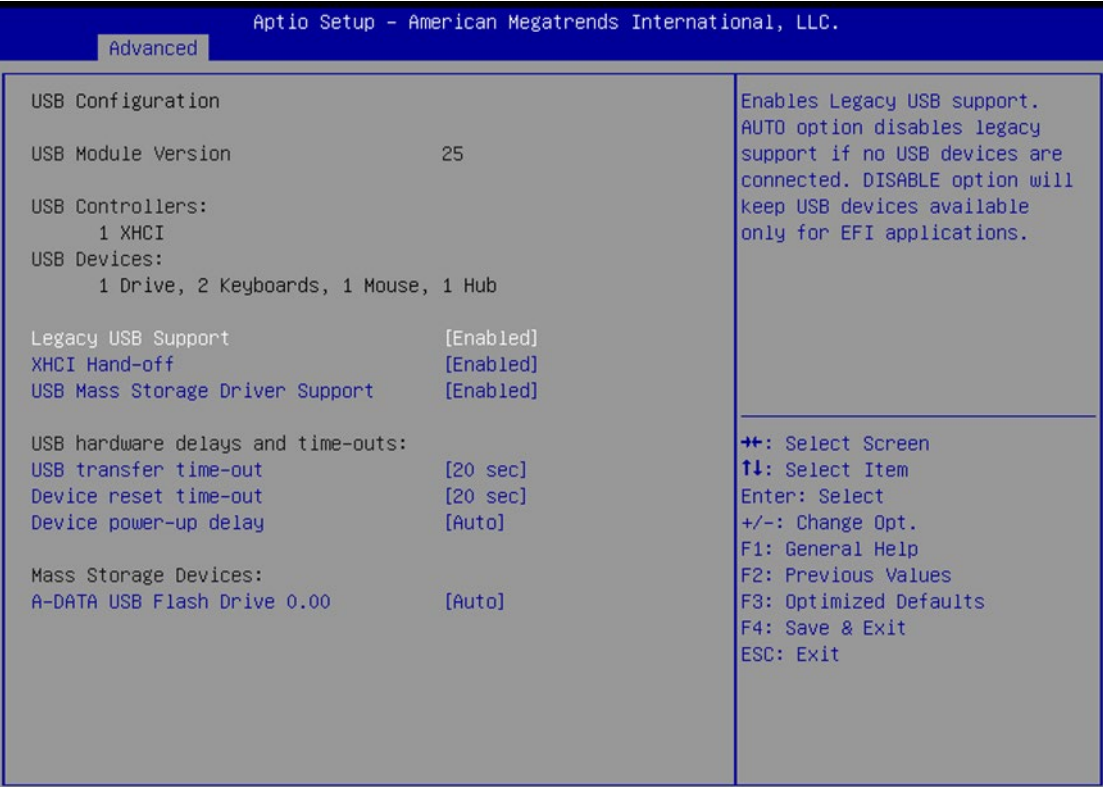

Ver. 2.21.1277 Copyright (C) 2020 American Megatrends International, LLC.

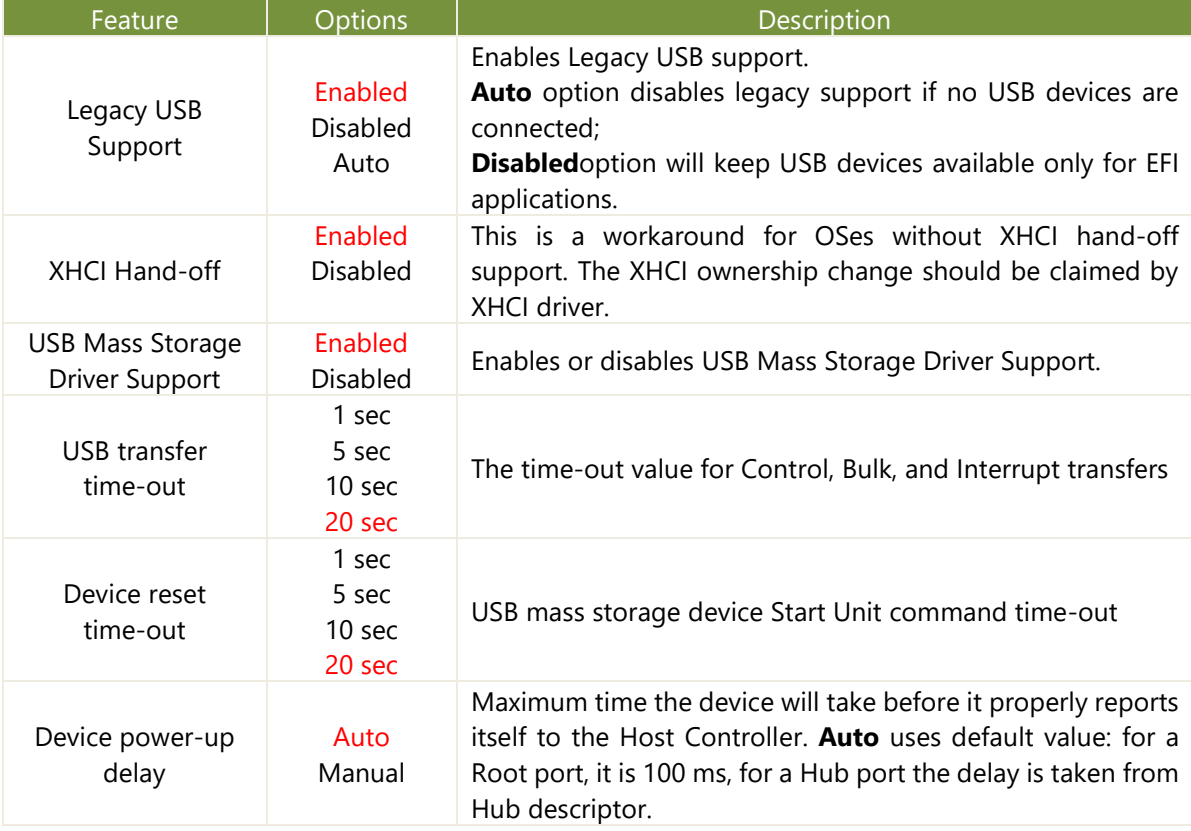

# **Network Stack Configuration**

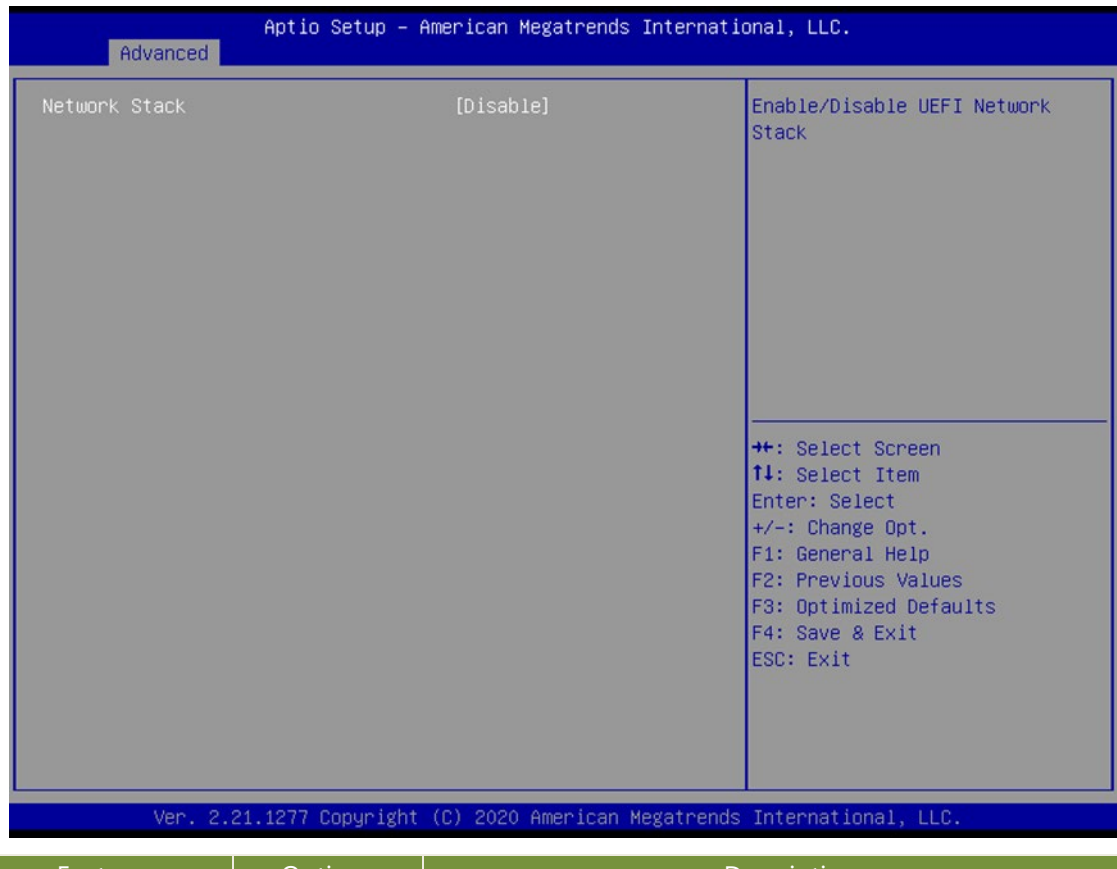

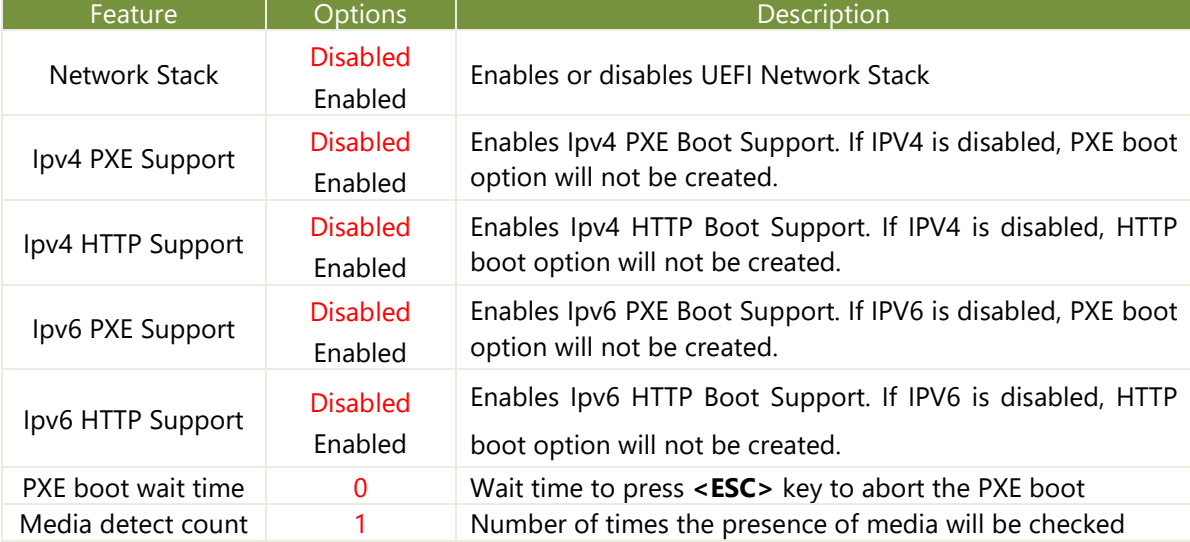

# **CSM Configuration**

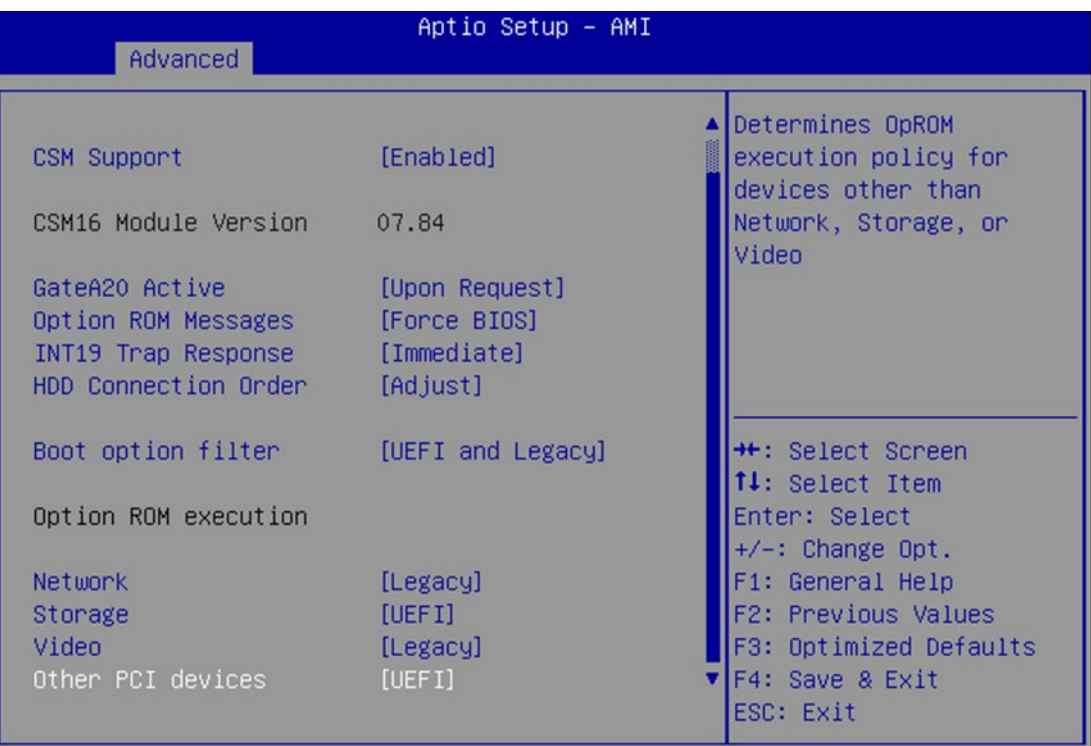

Version 2.22.1281 Copyright (C) 2021 AMI

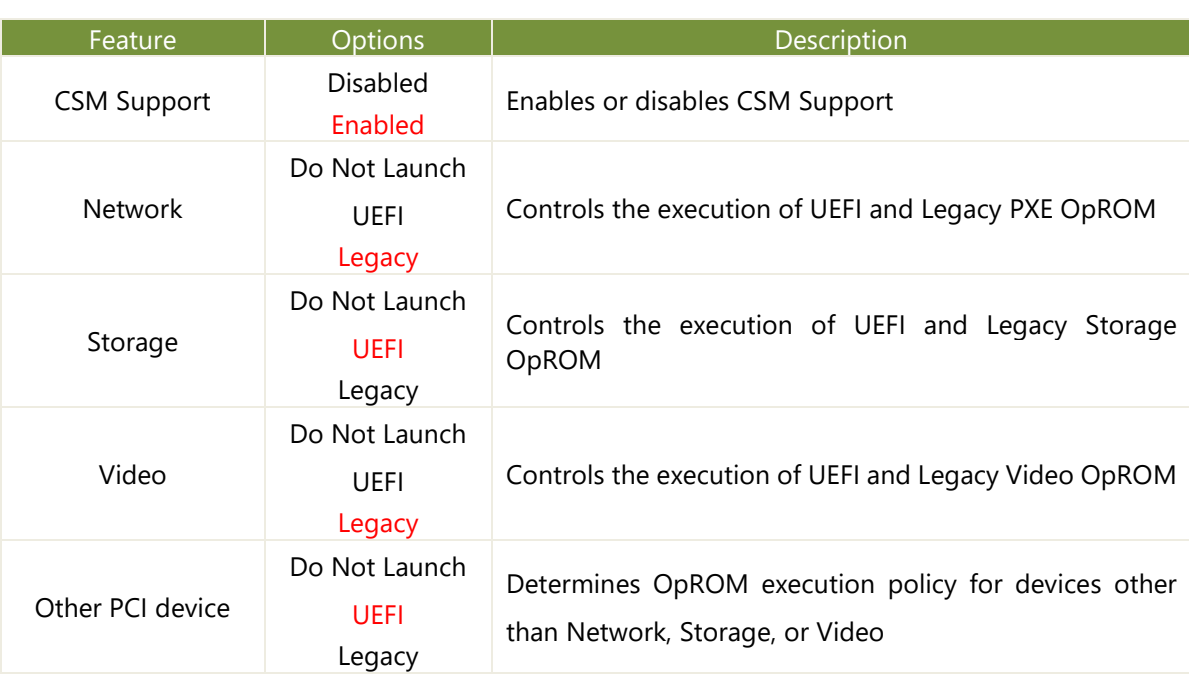
## **NVMe Configuration**

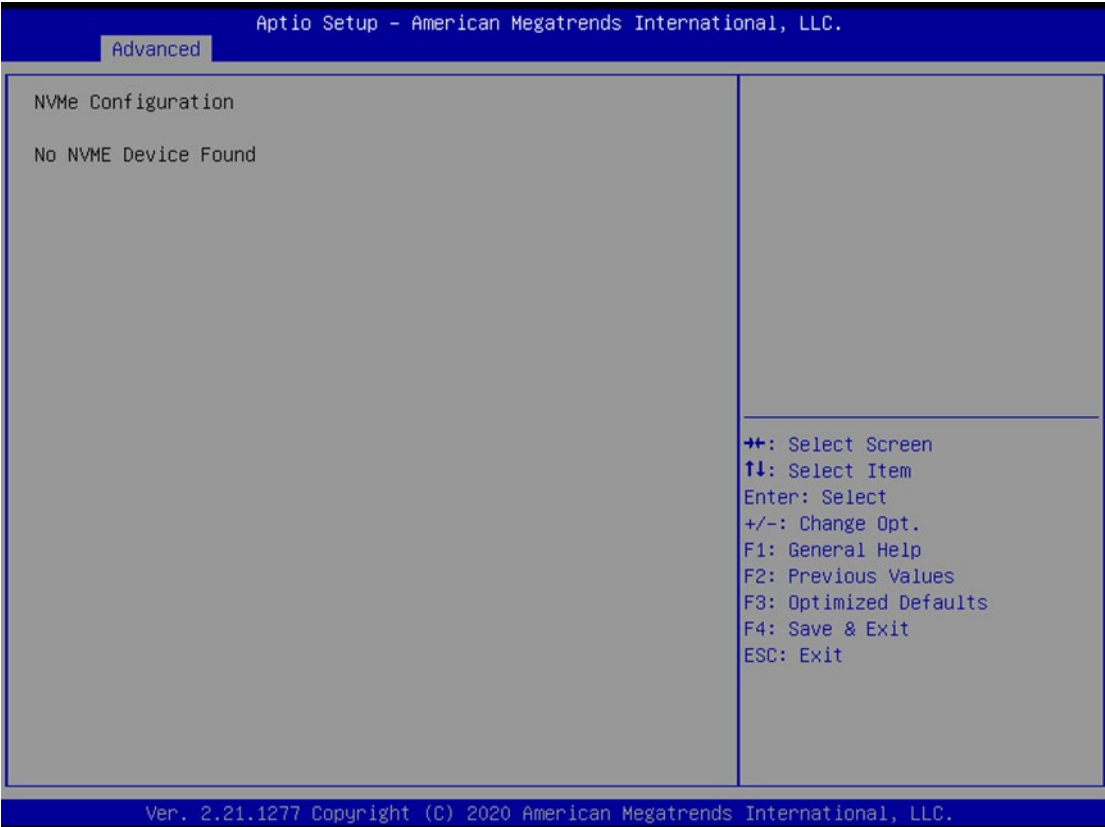

## **Control Legacy PXE Boot**

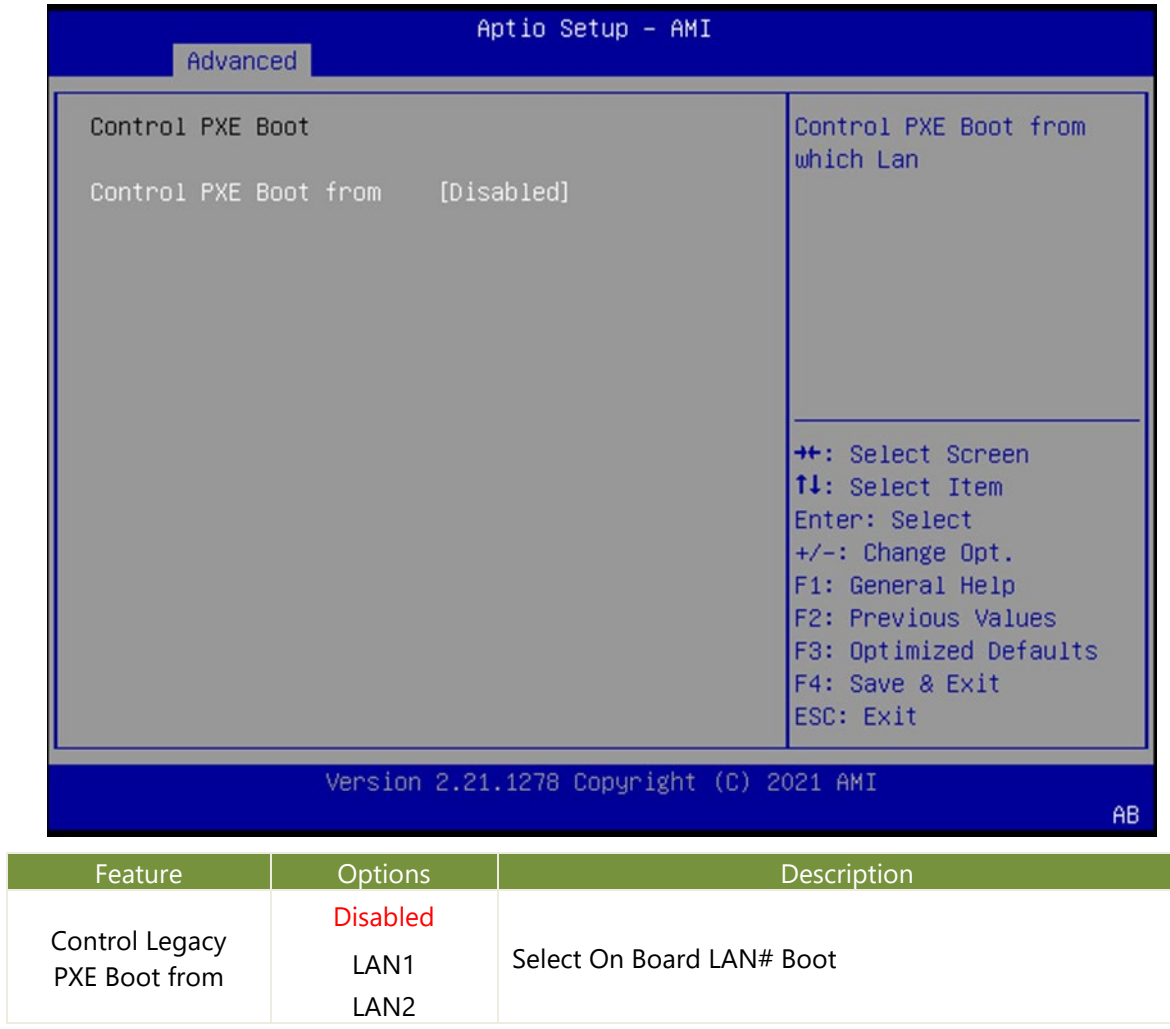

# Platform

Select the Platform menu item from the BIOS setup screen to enter the Platform Setup screen. Users can select any of the items in the left frame of the screen.

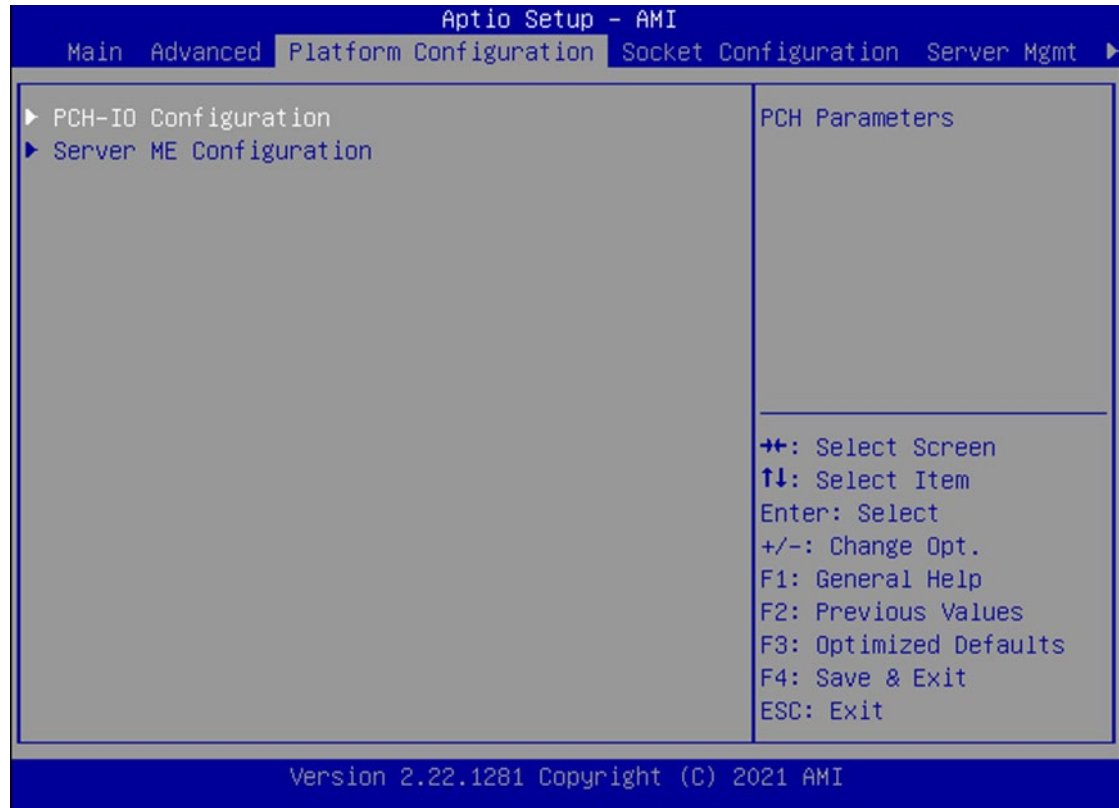

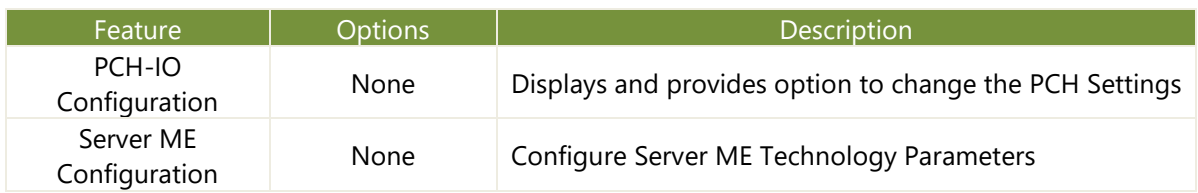

## **PCH Configuration**

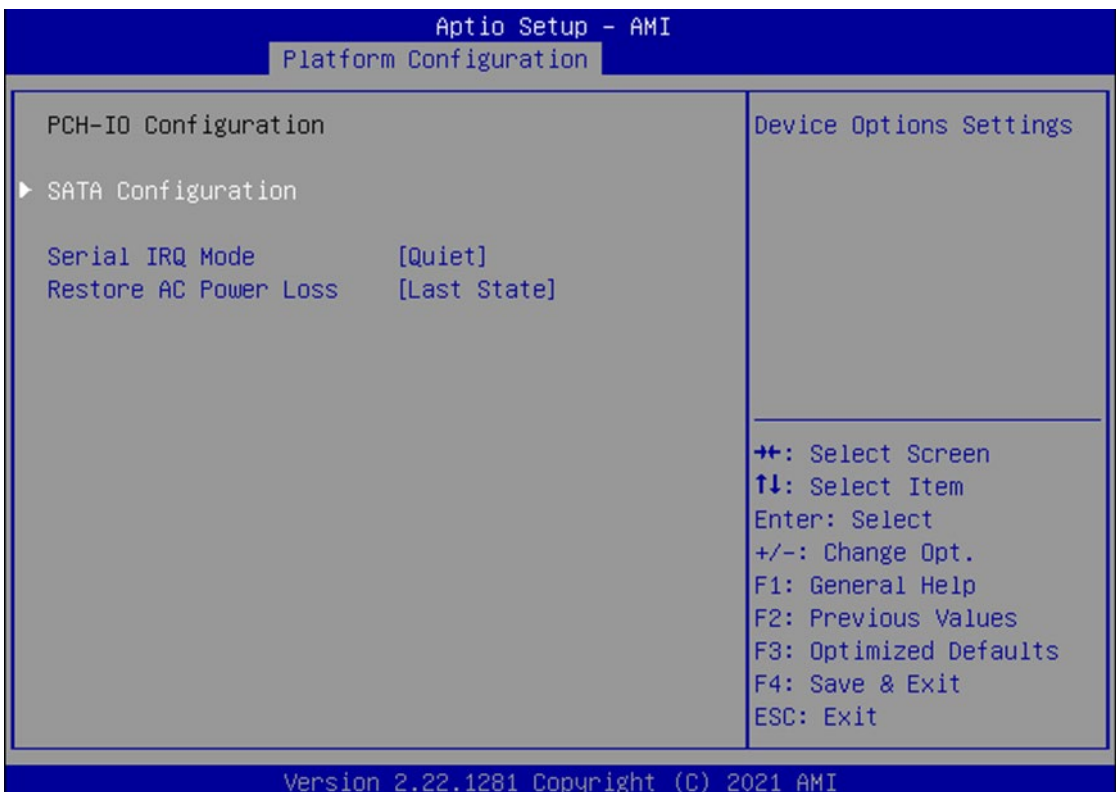

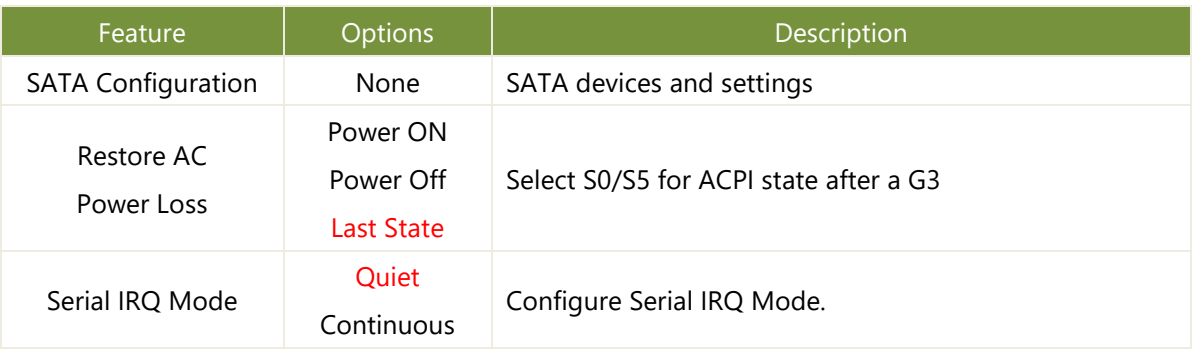

### **PCH SATA Configuration**

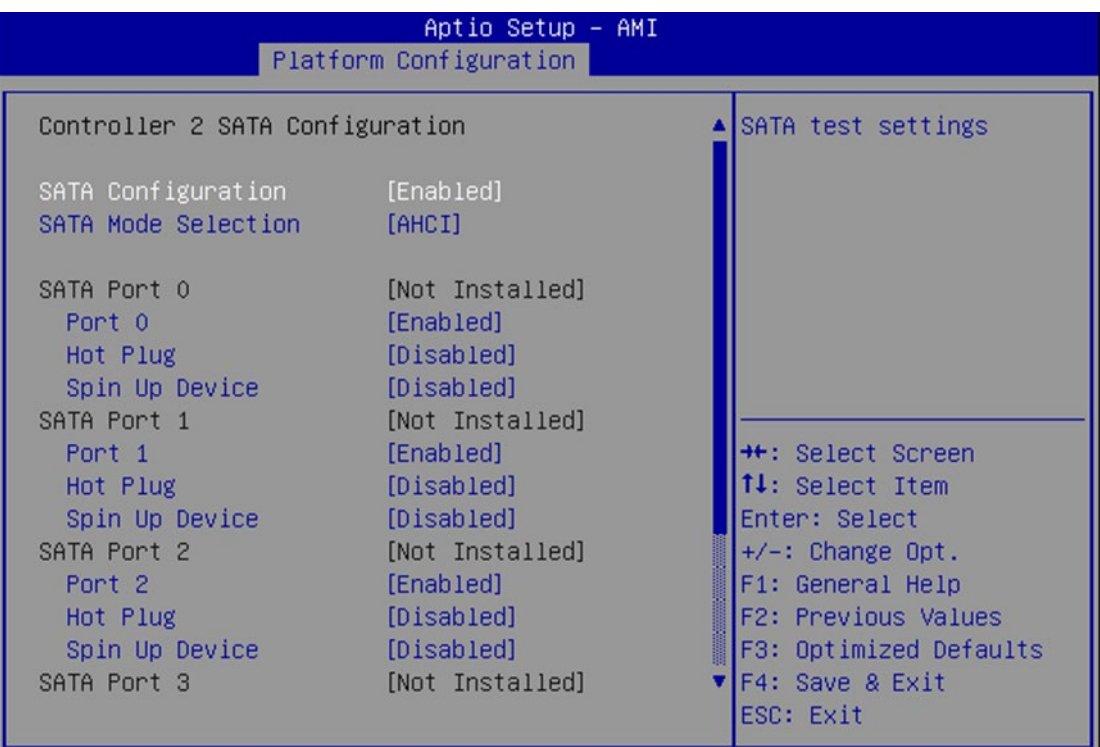

Version 2.22.1281 Copyright (C) 2021 AMI

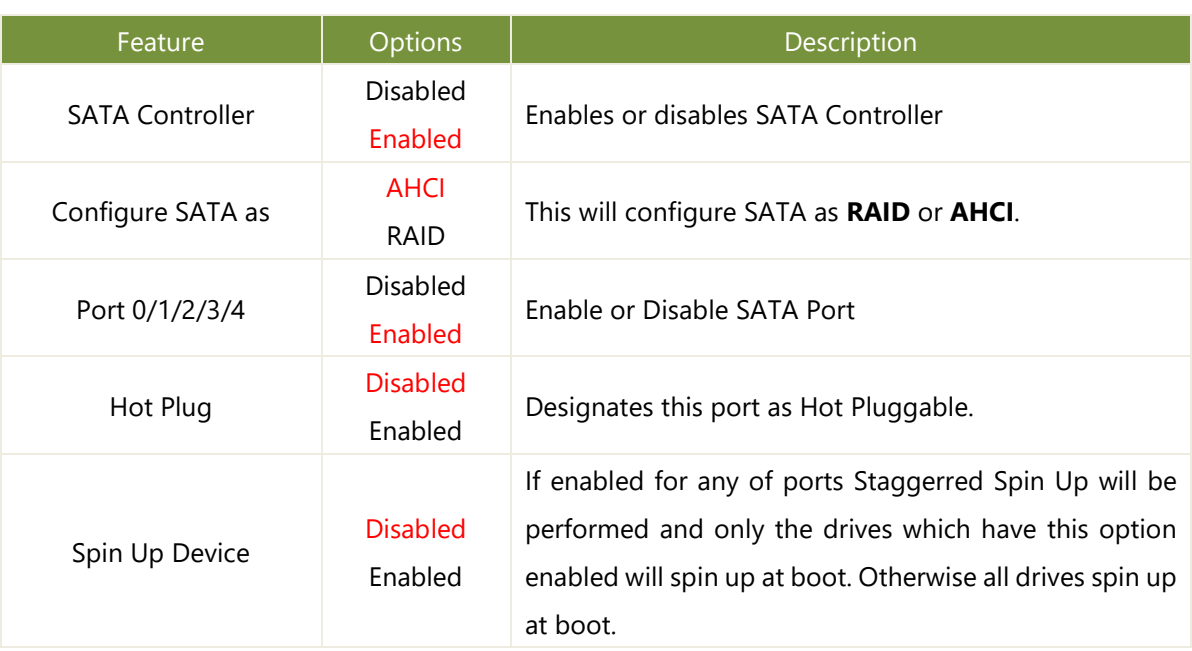

## **Server ME Configuration**

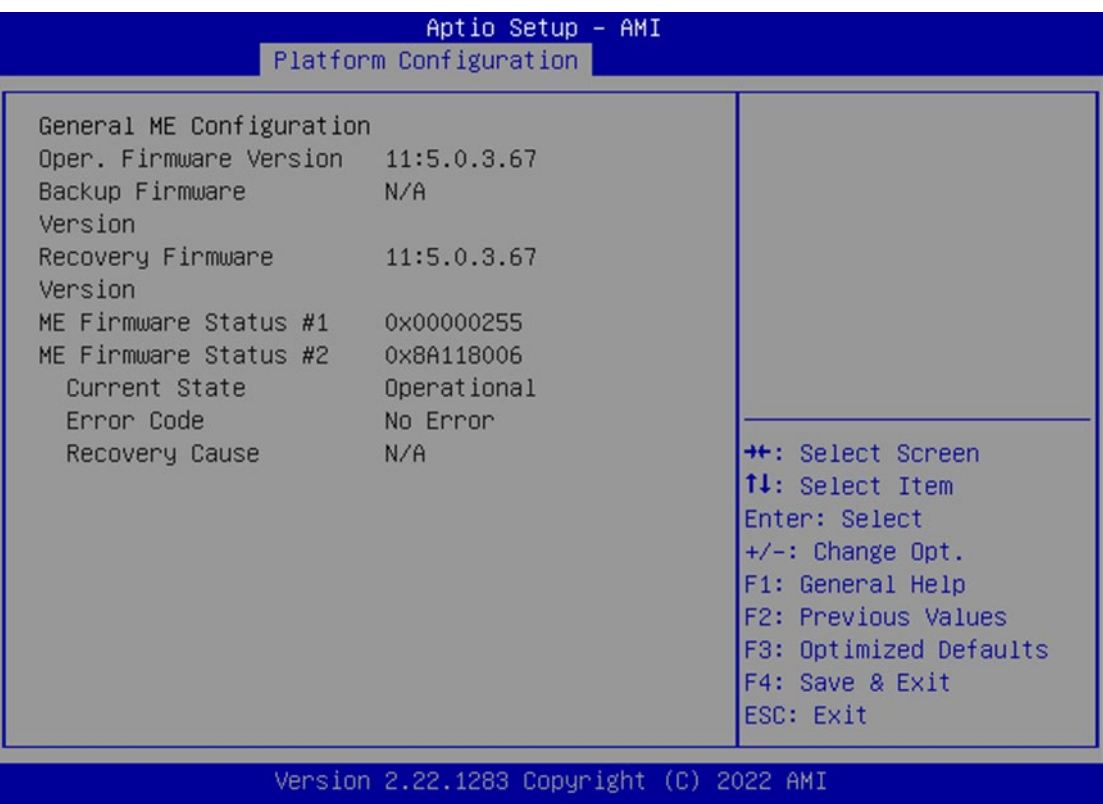

## Socket

Select the Socket menu item from the BIOS setup screen to enter the Socket Setup screen. Users can select any of the items in the left frame of the screen.

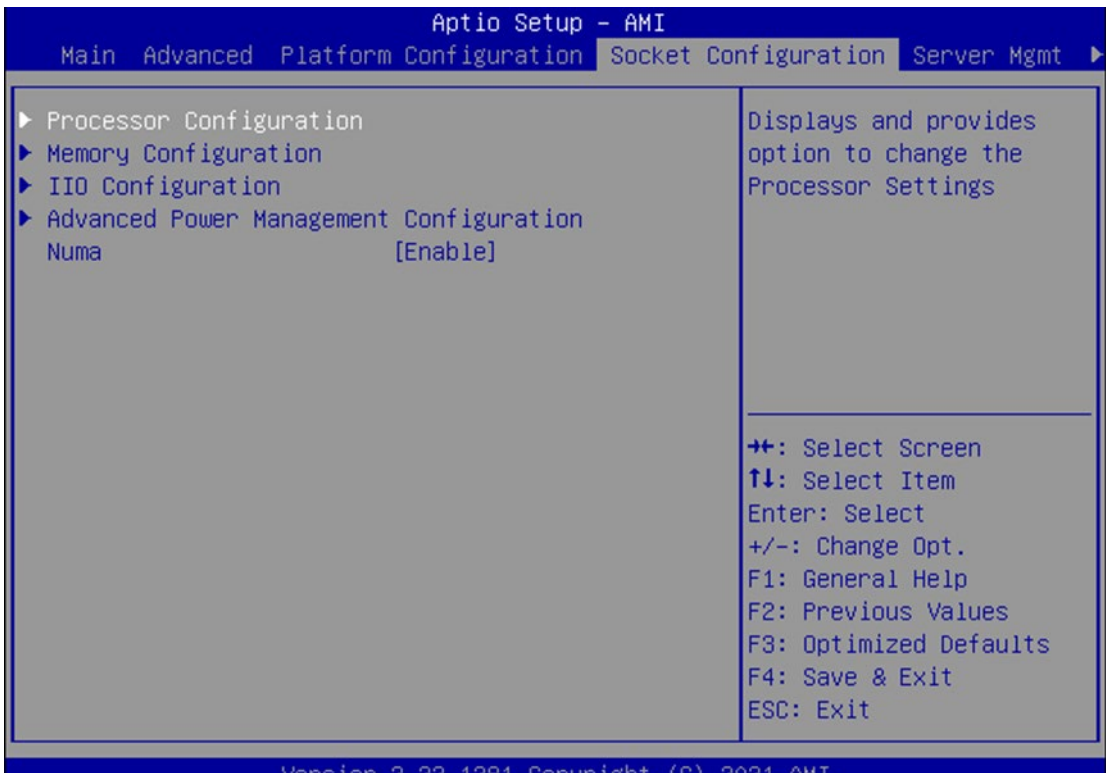

ıon

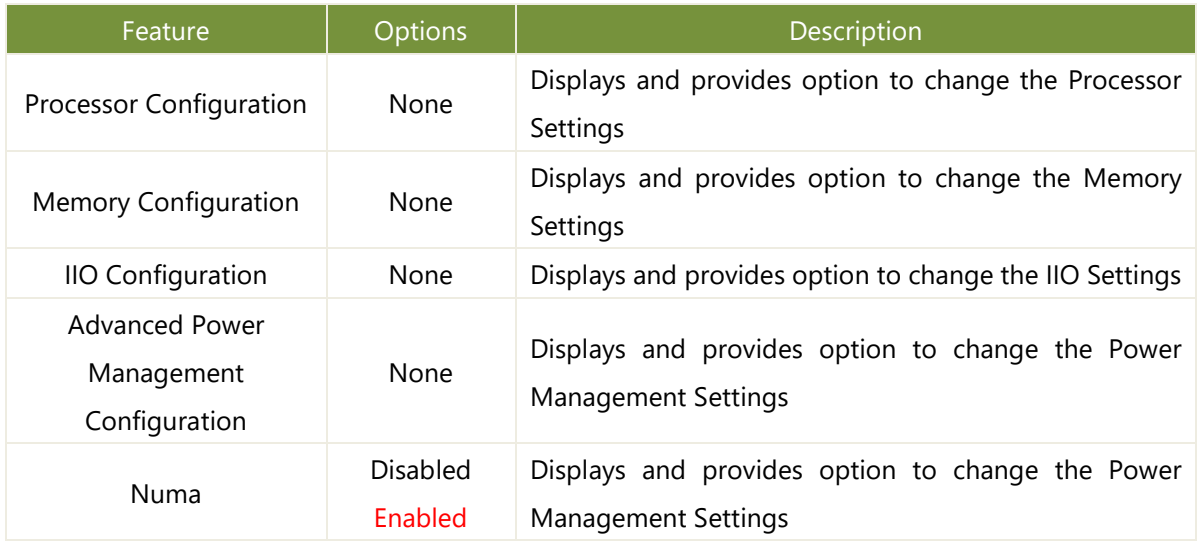

## **Processor Configuration**

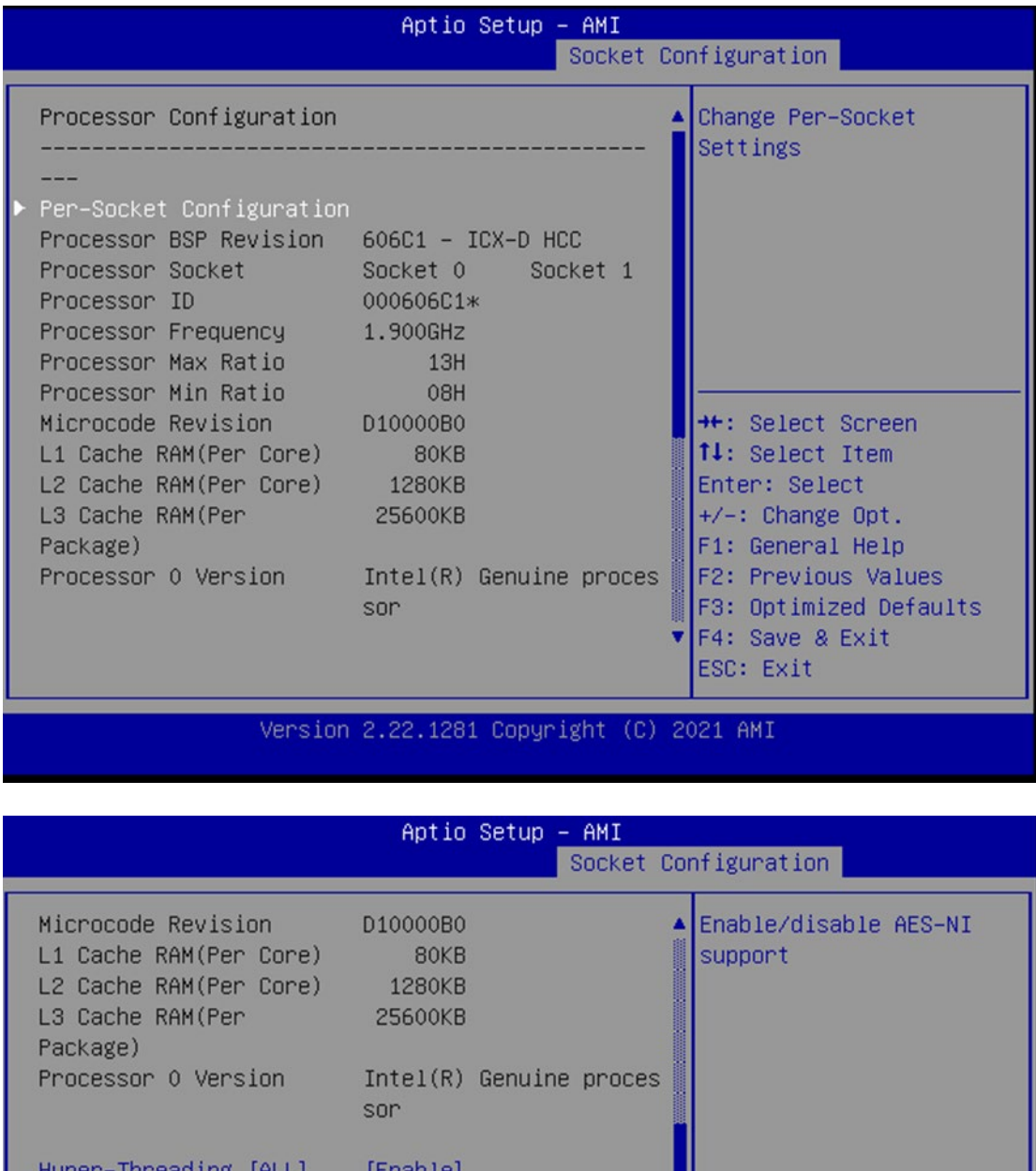

Hyper–Inreading [ALL] <u>frugnia</u> Machine Check [Enable] Hardware Prefetcher [Enable] **++:** Select Screen [Enable] 14: Select Item Adjacent Cache Prefetch Enter: Select Extended APIC  $+/-:$  Change Opt. [Disable] F1: General Help Enable Intel(R) TXT [Disable] F2: Previous Values **VMX**  $[Enable]$ Enable SMX [Disable] F3: Optimized Defaults F4: Save & Exit AES-NI [Enable] ESC: Exit

Version 2.22.1281 Copyright (C) 2021 AMI

#### NCA-4035 User Manual

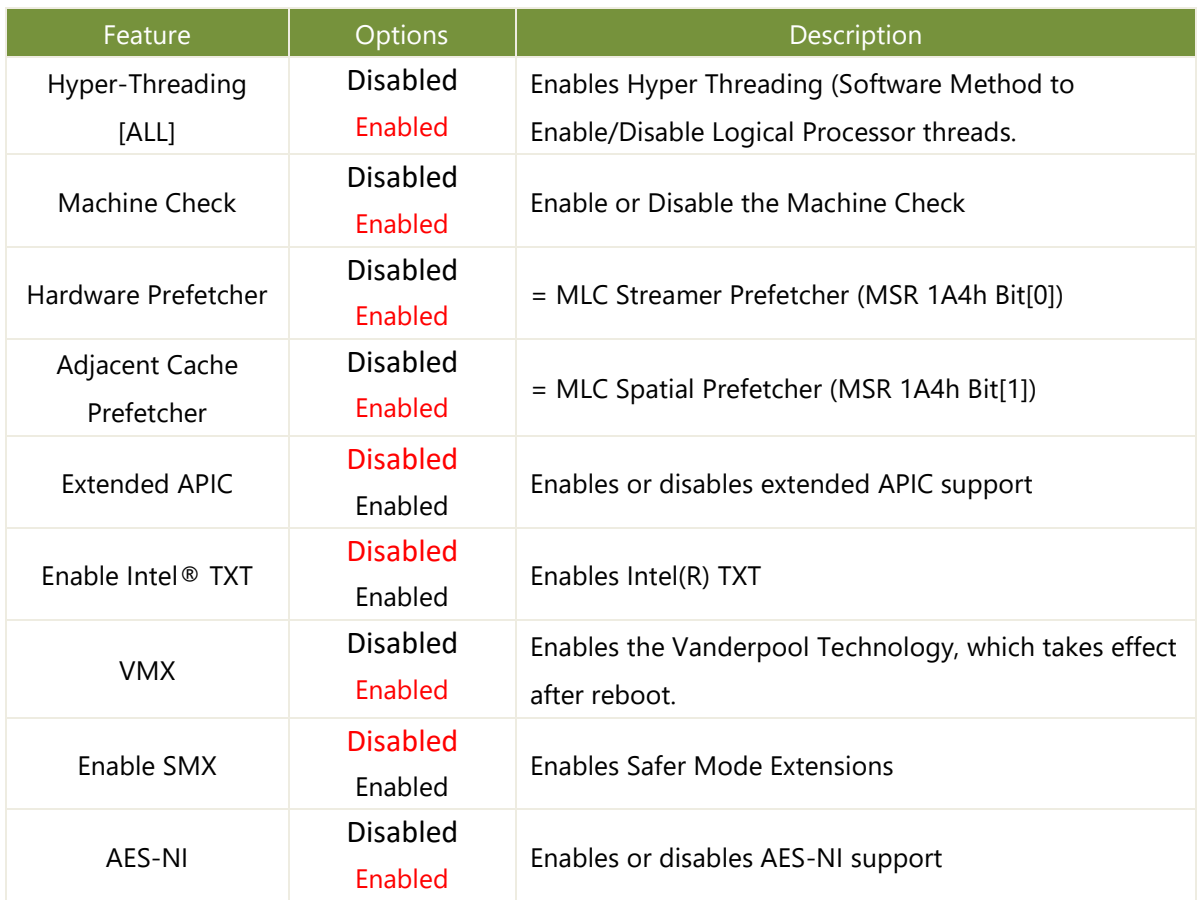

## **CPU Socket0 Configuration**

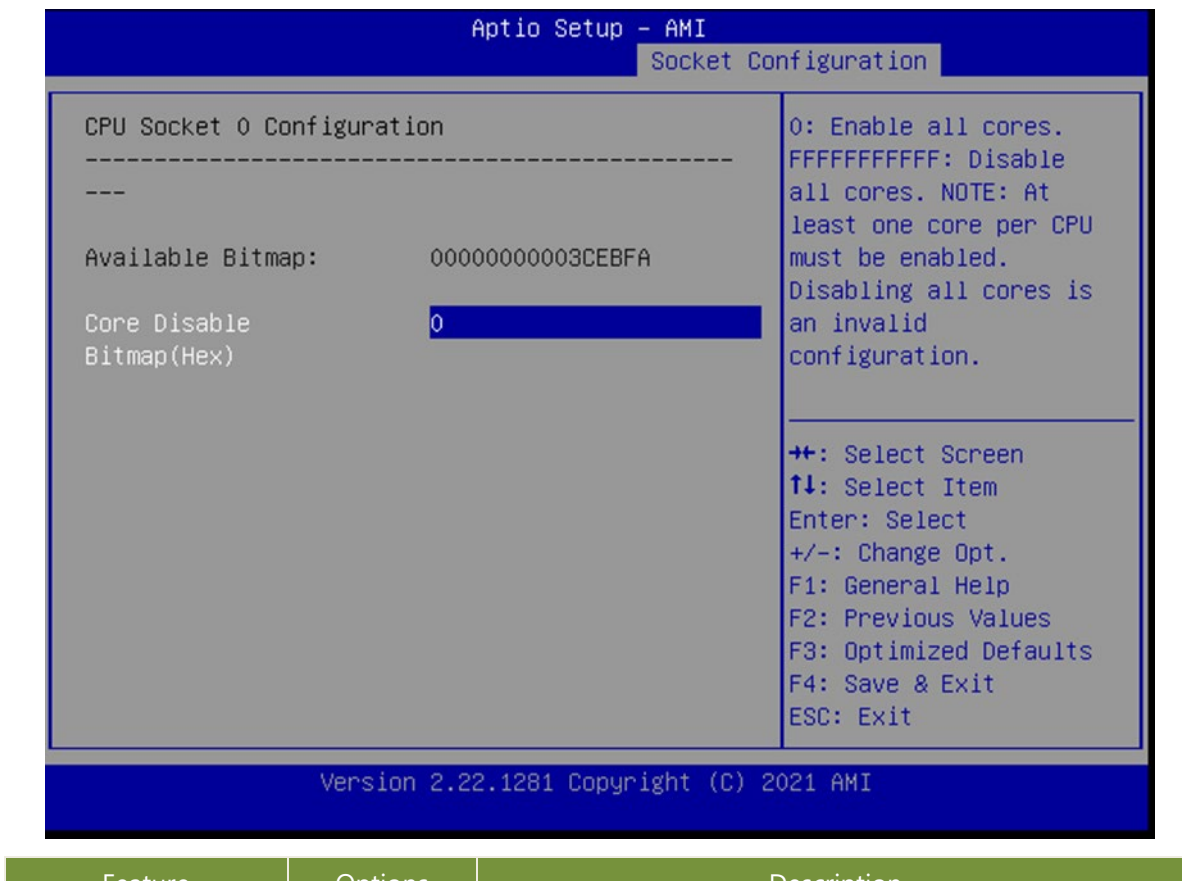

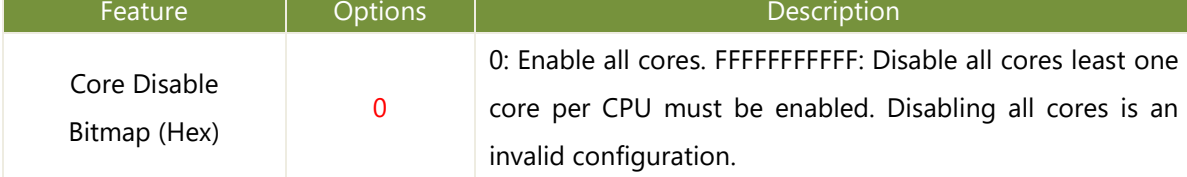

## **Memory Configuration**

| Aptio Setup – AMI<br>Socket Configuration                                           |                                                                                                    |  |
|-------------------------------------------------------------------------------------|----------------------------------------------------------------------------------------------------|--|
| Integrated Memory Controller (iMC)<br>[Auto]<br>Memory Frequency<br>Memory Topology | Maximum Memory<br>Frequency Selections in<br>Mhz. If Enforce POR is<br>disabled, user will be<br>able to run at higher<br>frequencies than the<br>memory support (limited<br>by processor support).<br><b>++:</b> Select Screen<br><b>↑↓:</b> Select Item<br>Enter: Select<br>$+\angle -$ : Change Opt.<br>F1: General Help<br>F2: Previous Values<br>F3: Optimized Defaults<br>F4: Save & Exit<br>ESC: Exit |  |
|                                                                                     |                                                                                                    |  |

sion 2.22.1281 Copyright (C) 2021<sup>.</sup> Ver -AMI

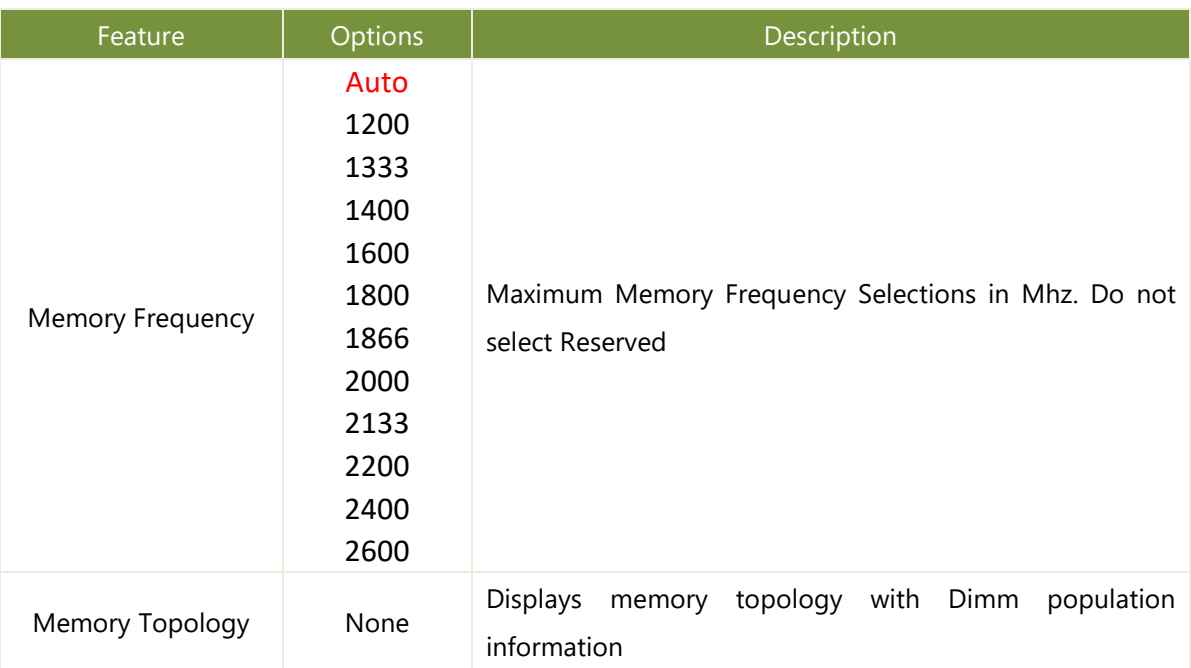

## **IIO Configuration**

| Aptio Setup - AMI<br>Socket Configuration                                                                          |        |                                                                                                    |
|----------------------------------------------------------------------------------------------------|--------|----------------------------------------------------------------------------------------------------|
| IIO Configuration<br>SocketO Configuration<br>Intel® VT for Directed I/O (VT-d)<br>IIO-PCIE Express Global Options |        |                                                                                                    |
| PCI-E ASPM Support [Disable]<br>(Global)<br>PCIe Extended Tag<br>Support<br>PCIe Max Read Request [4096B]<br>Size  | [Auto] | <b>**:</b> Select Screen<br>↑↓: Select Item<br>Enter: Select<br>+/-: Change Opt.<br>F1: General Help<br>F2: Previous Values<br>F3: Optimized Defaults<br>F4: Save & Exit<br>ESC: Exit |

Version 2.22.1281 Copyright (C) 2021 AMI

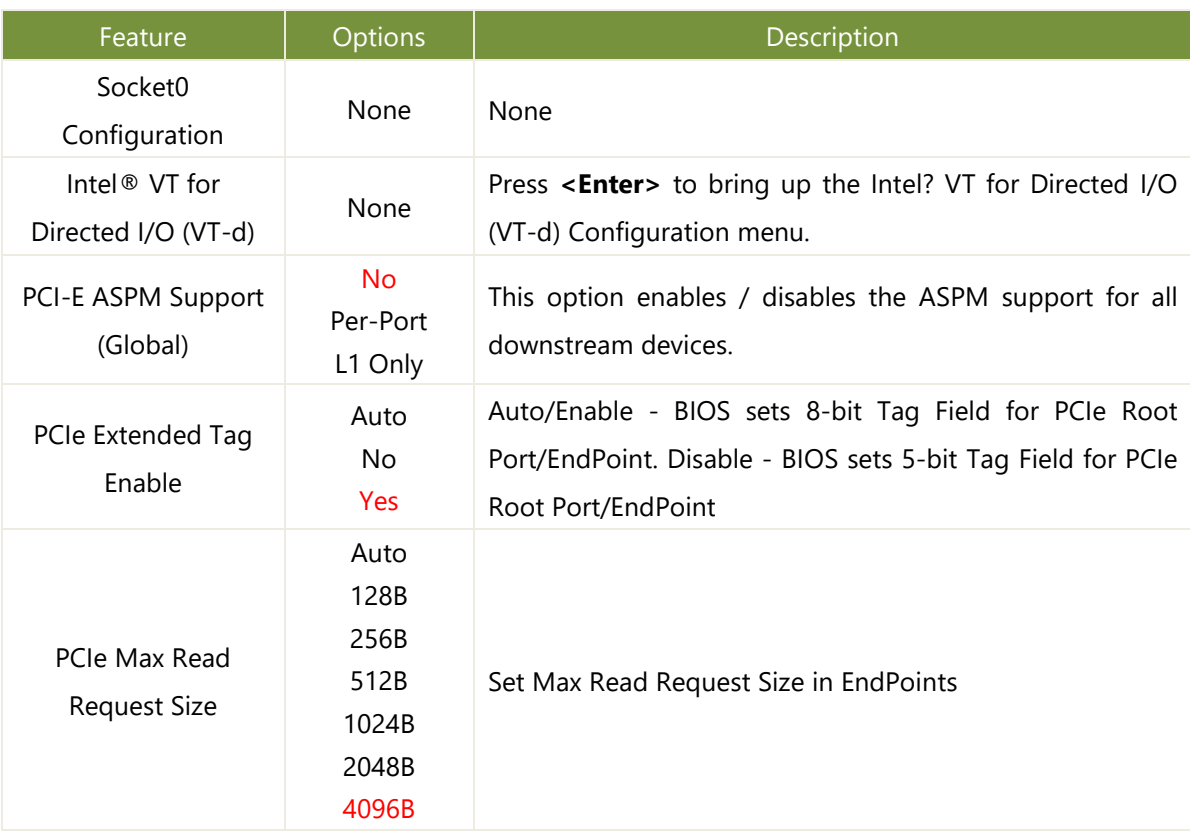

## **Socket0 Configuration**

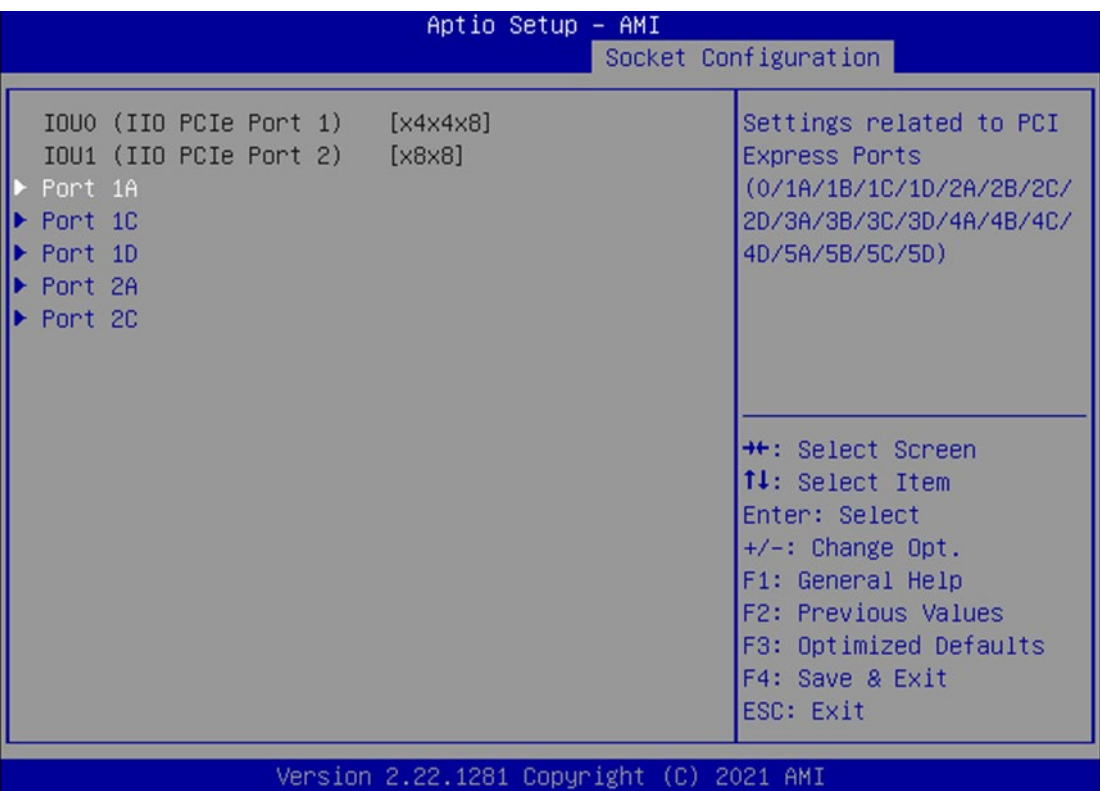

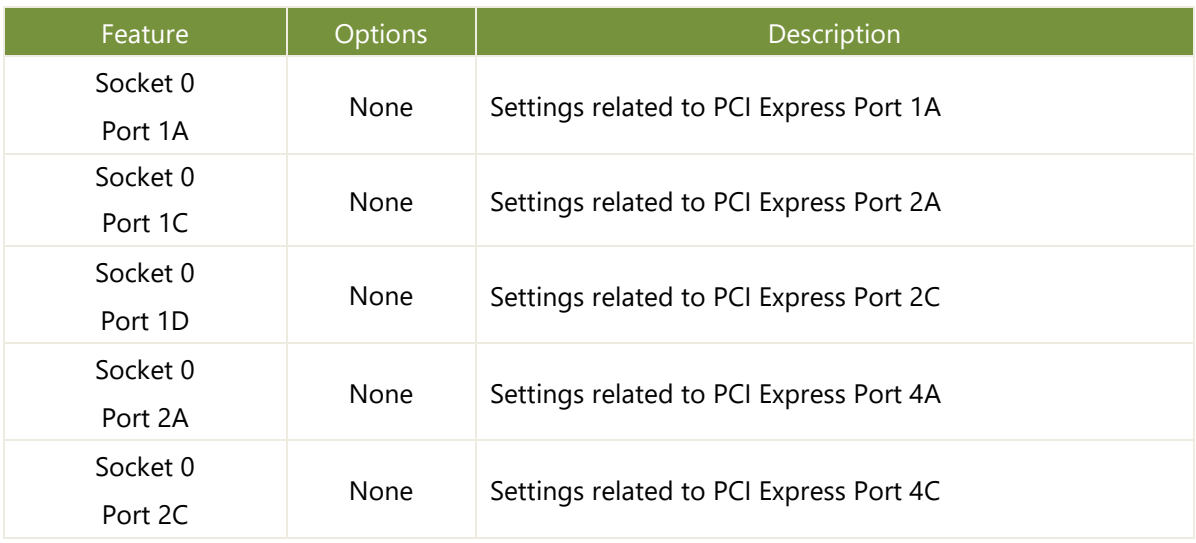

### **Intel® VT for Directed I/O (VT-d)**

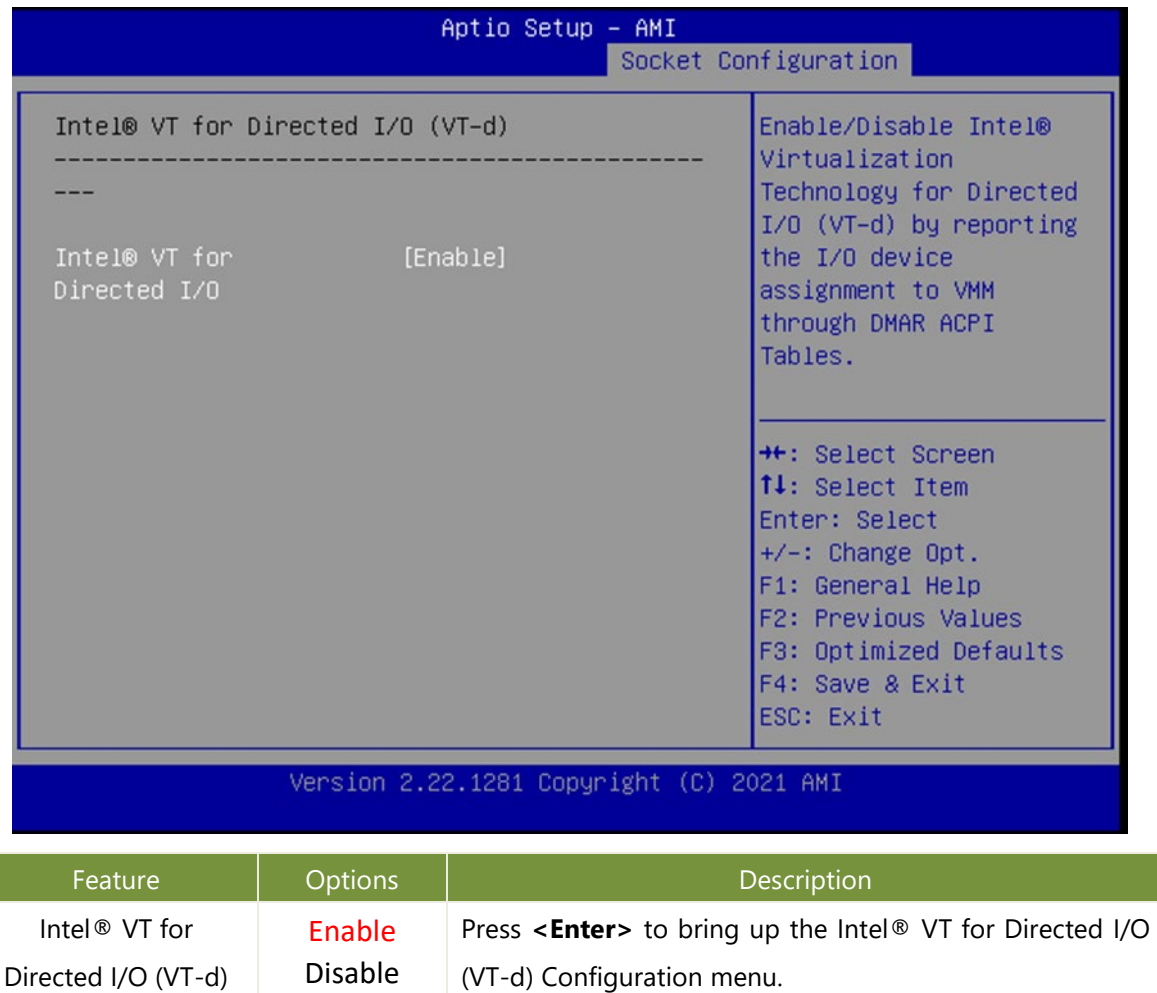

## **Advanced Power Management Configuration**

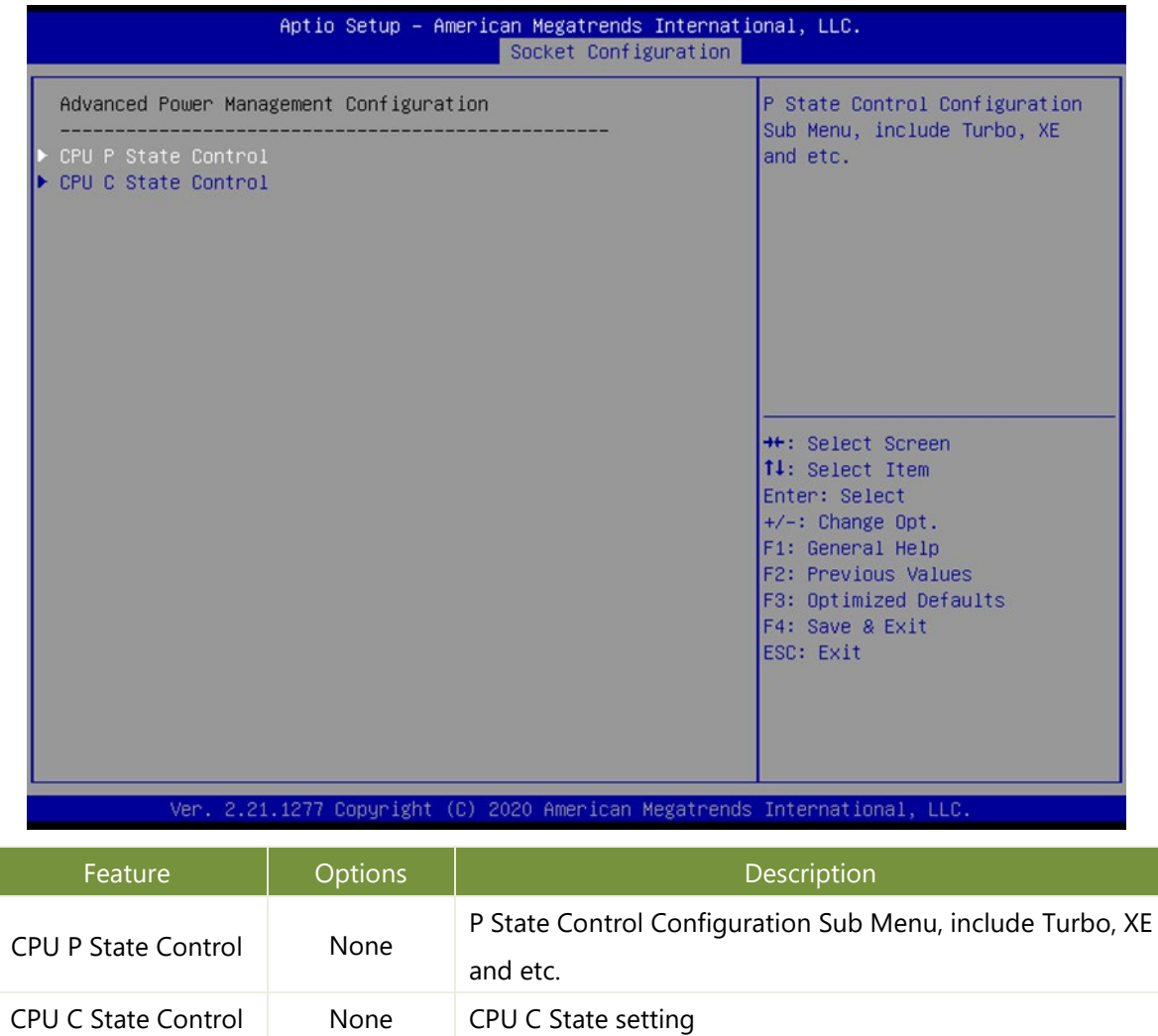

### **CPU P State Control**

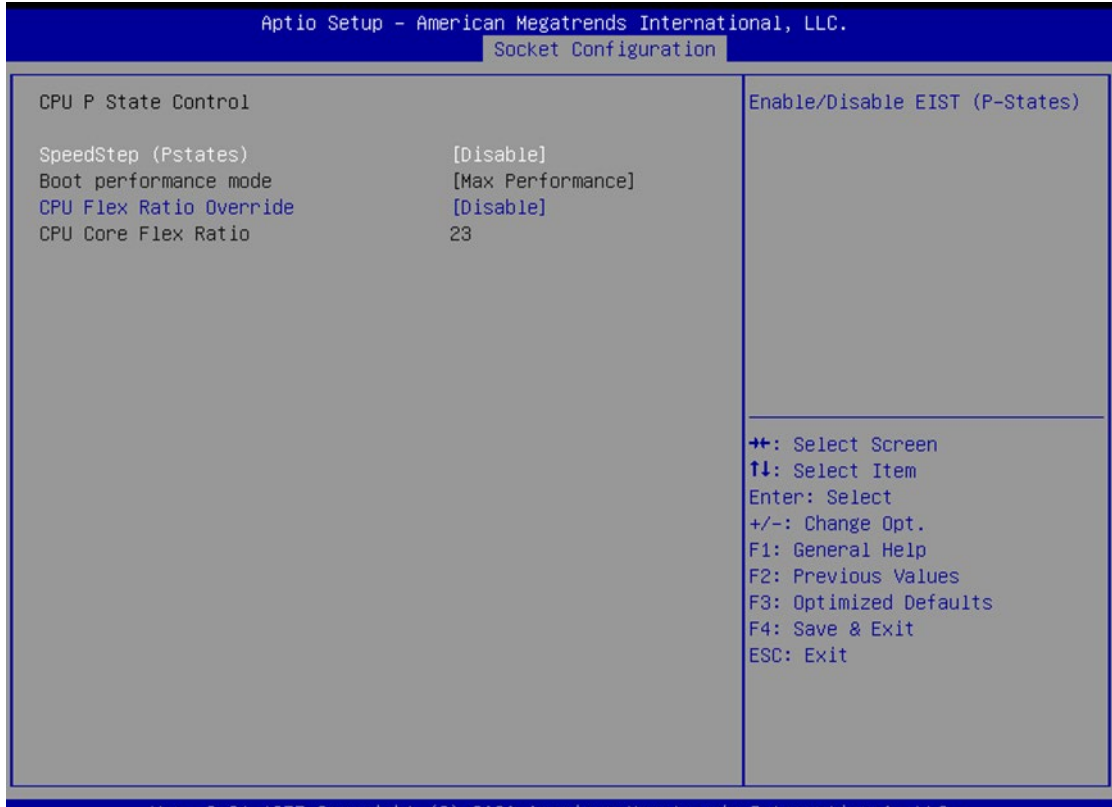

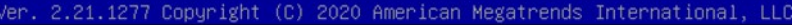

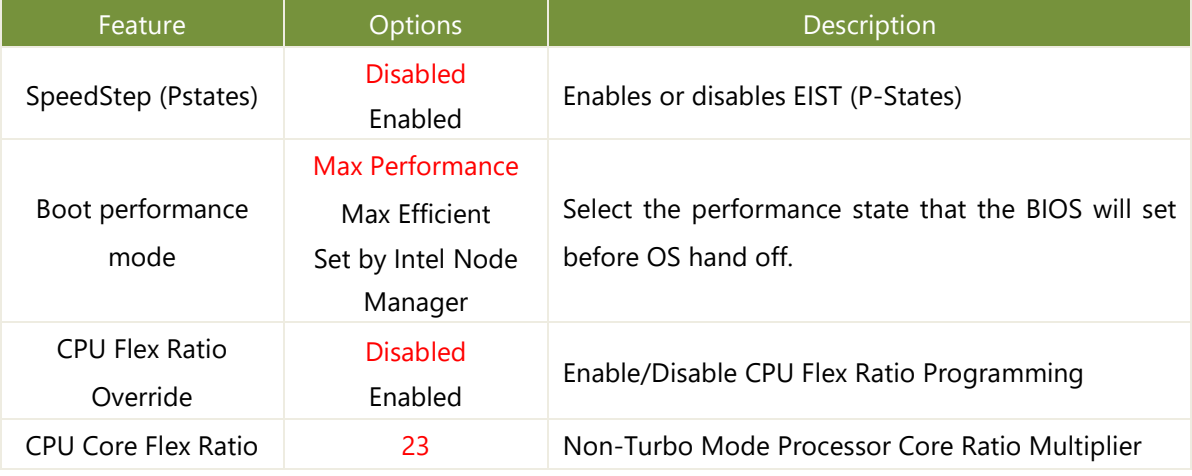

### **CPU C State Control**

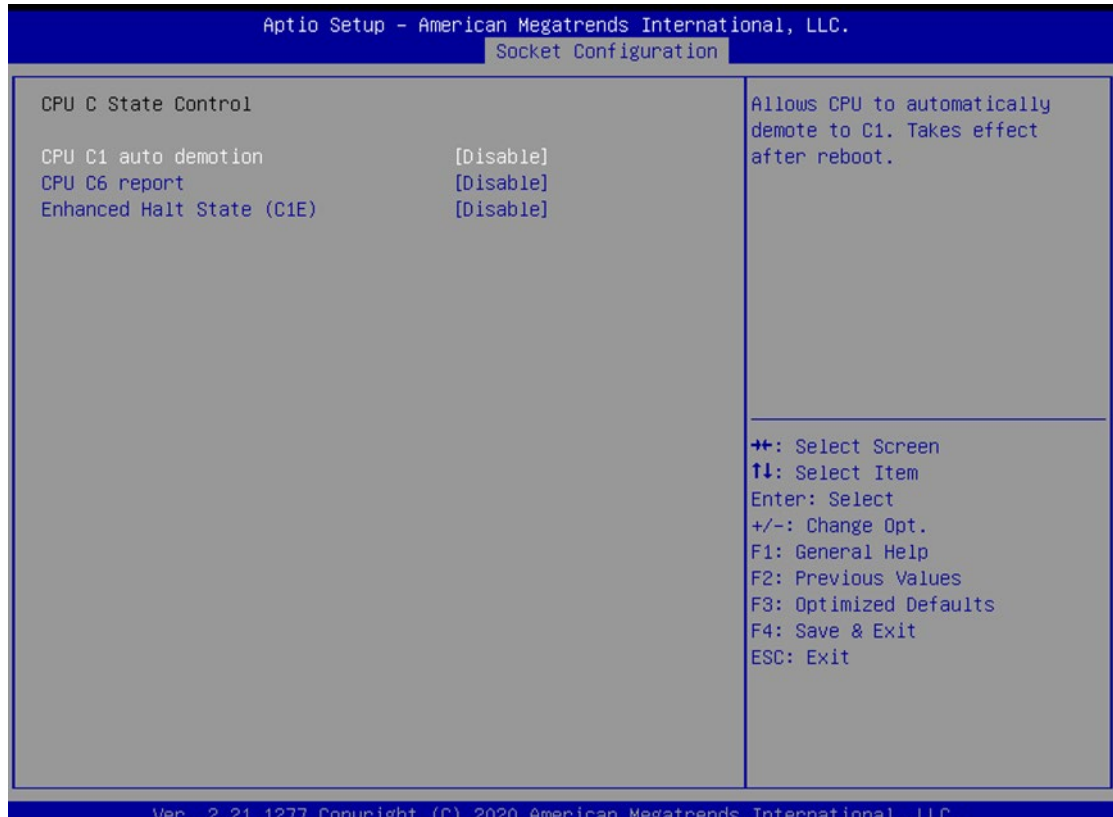

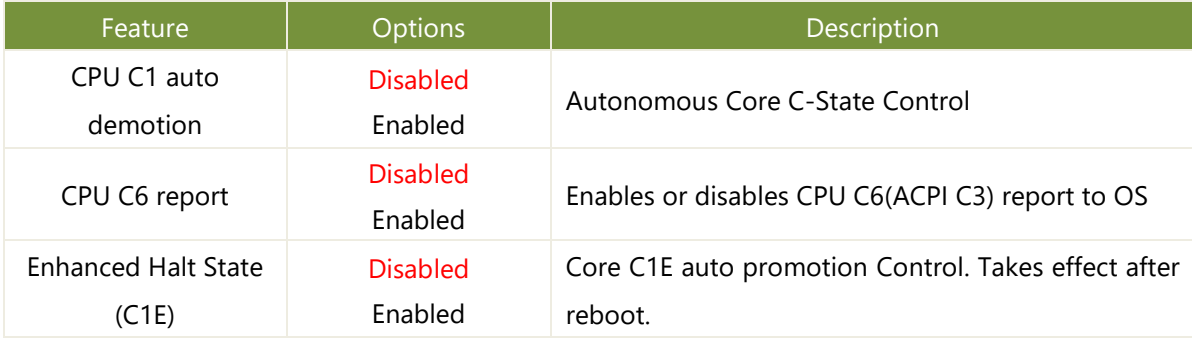

## Server Mgmt

Select the Server Mgmt menu item from the BIOS setup screen to enter the Server Mgmt Setup screen. Users can select any of the items in the left frame of the screen.

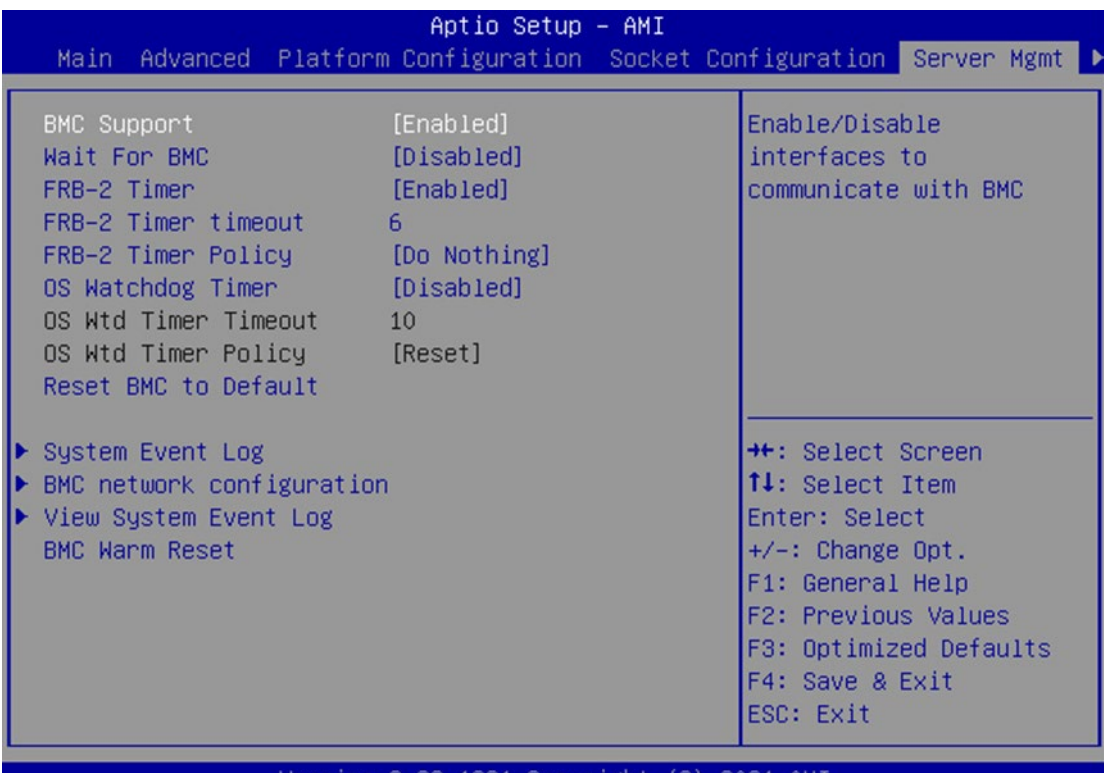

Version 2.22.1281 Copyright (C) 2021 AMI

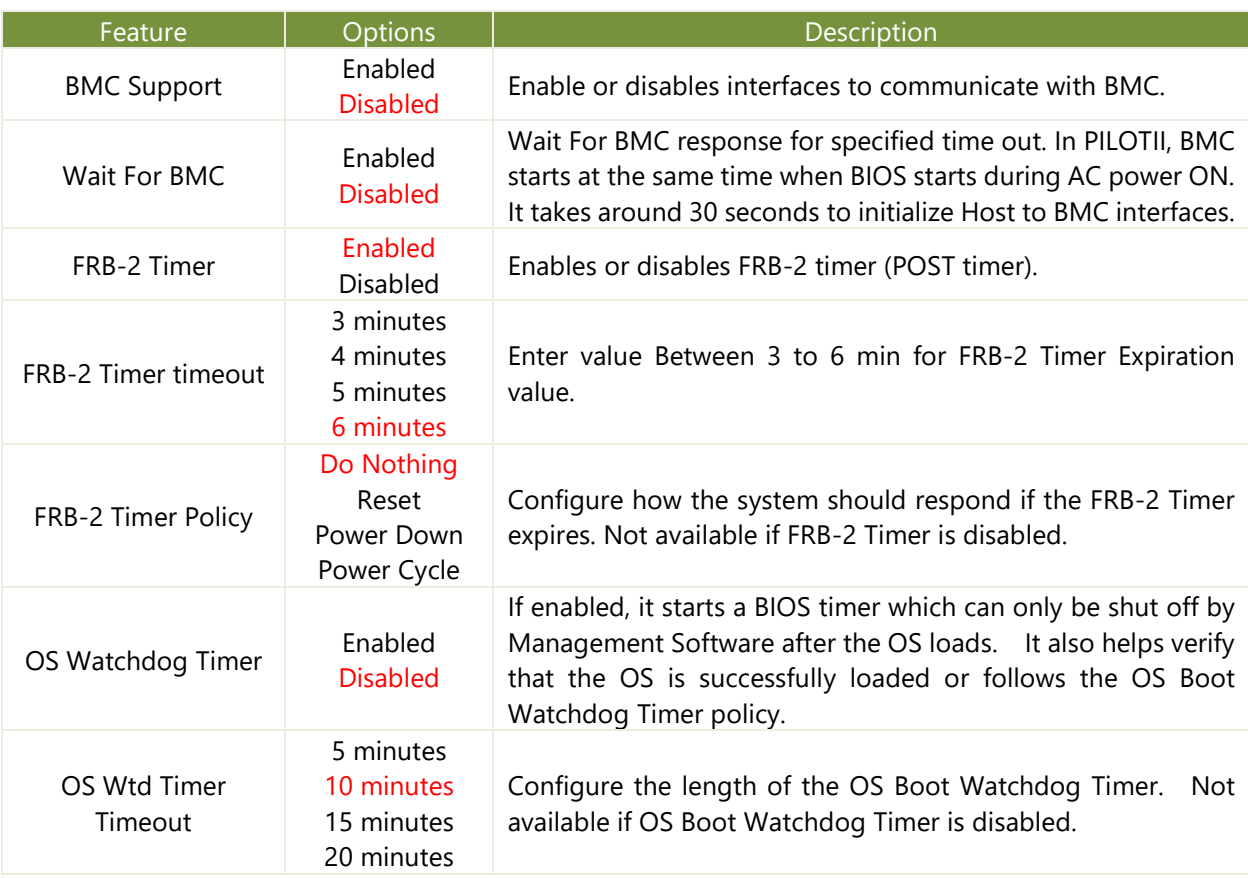

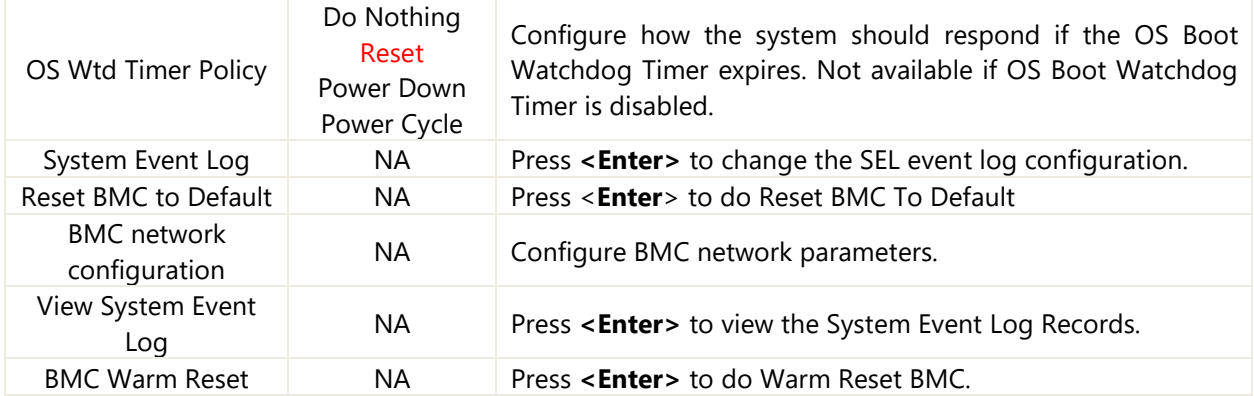

## **System Event Log**

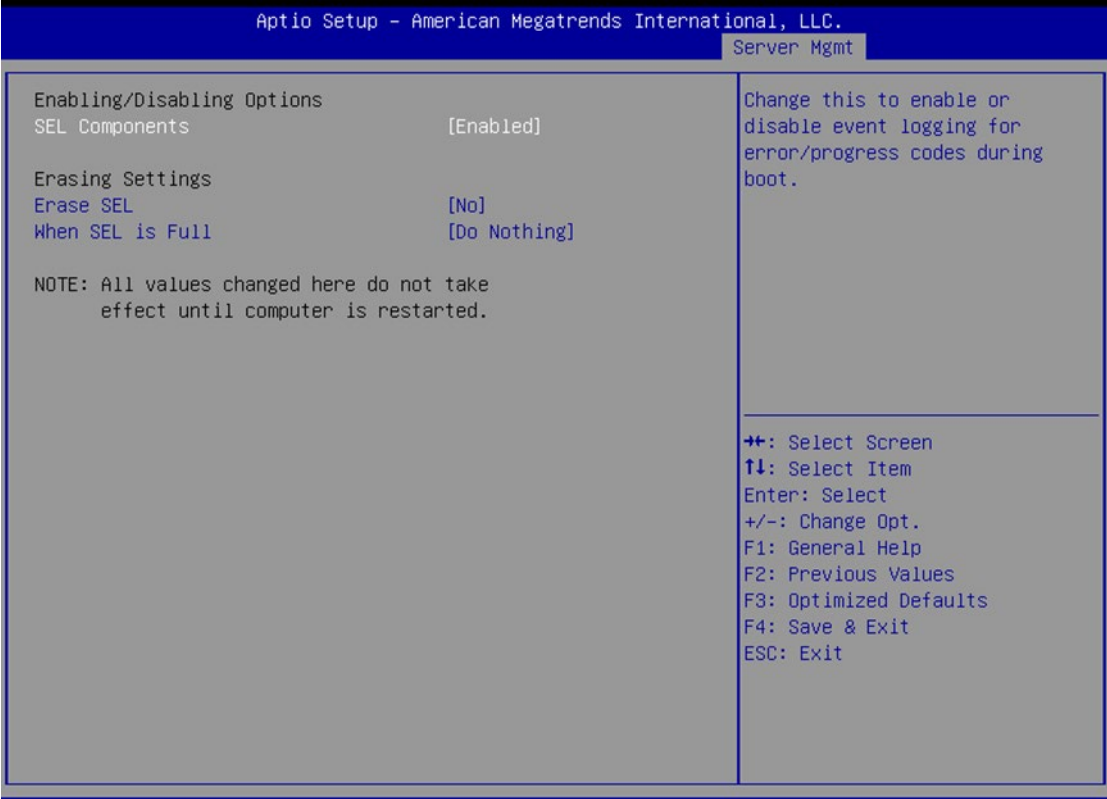

Ver. 2.21.1277 Copyright (C) 2020 American Megatrends International, LLC.

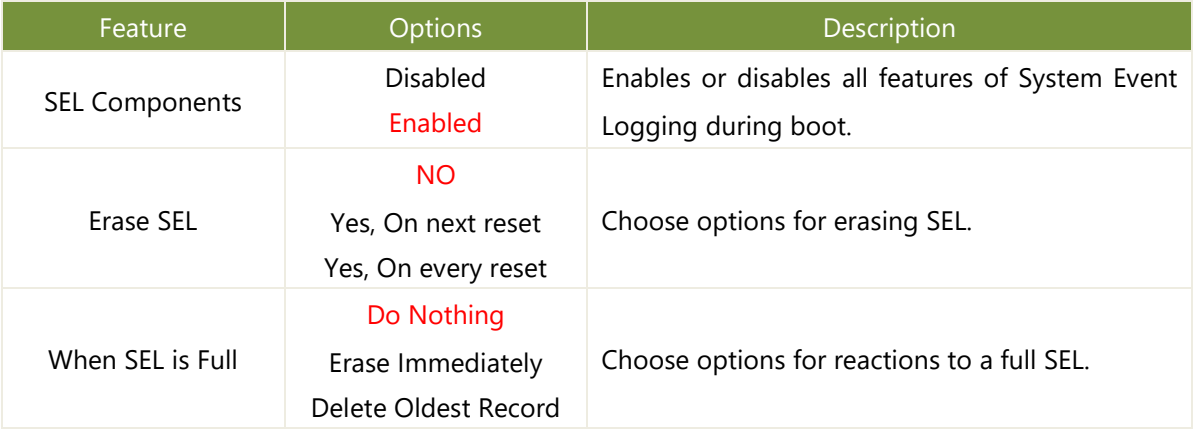

## **BMC Network Configuration**

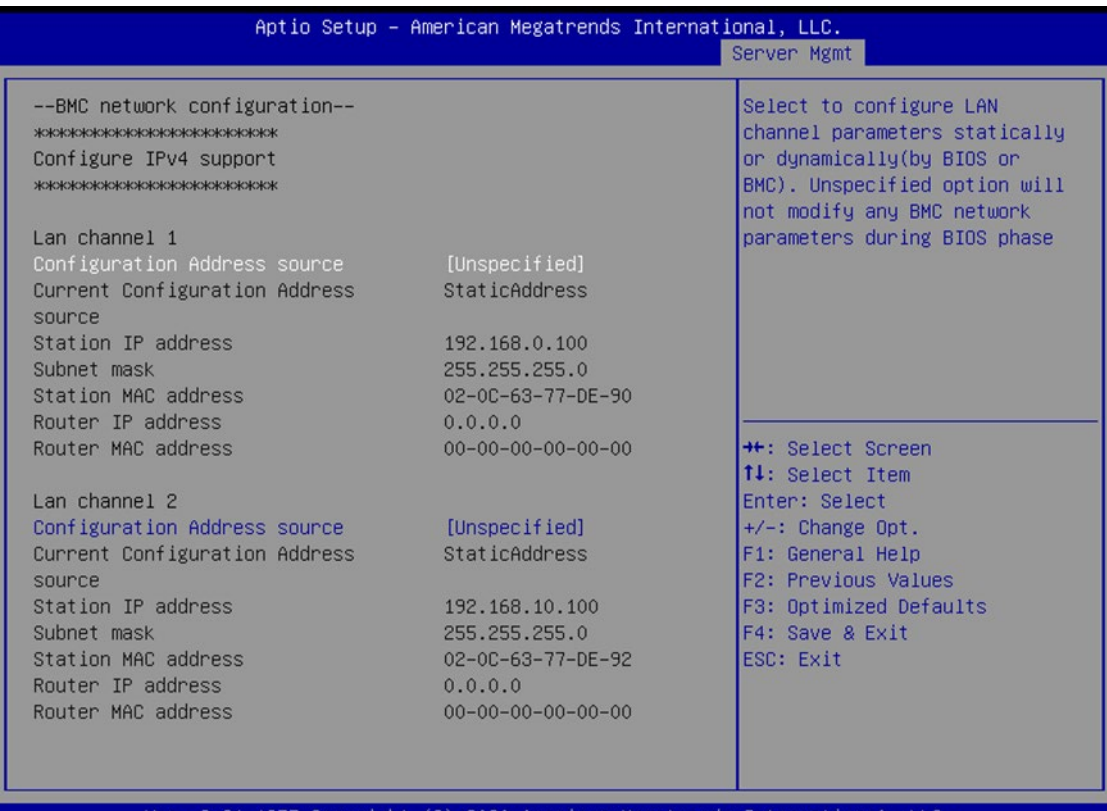

Ver. 2.21.1277 Copyright (C) 2020 American Megatrends International, LLC.

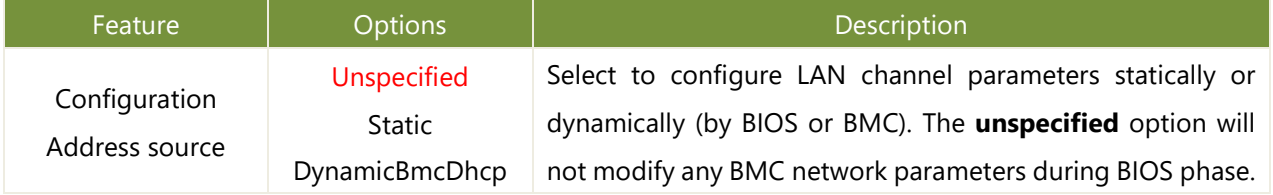

## **View System Event Log**

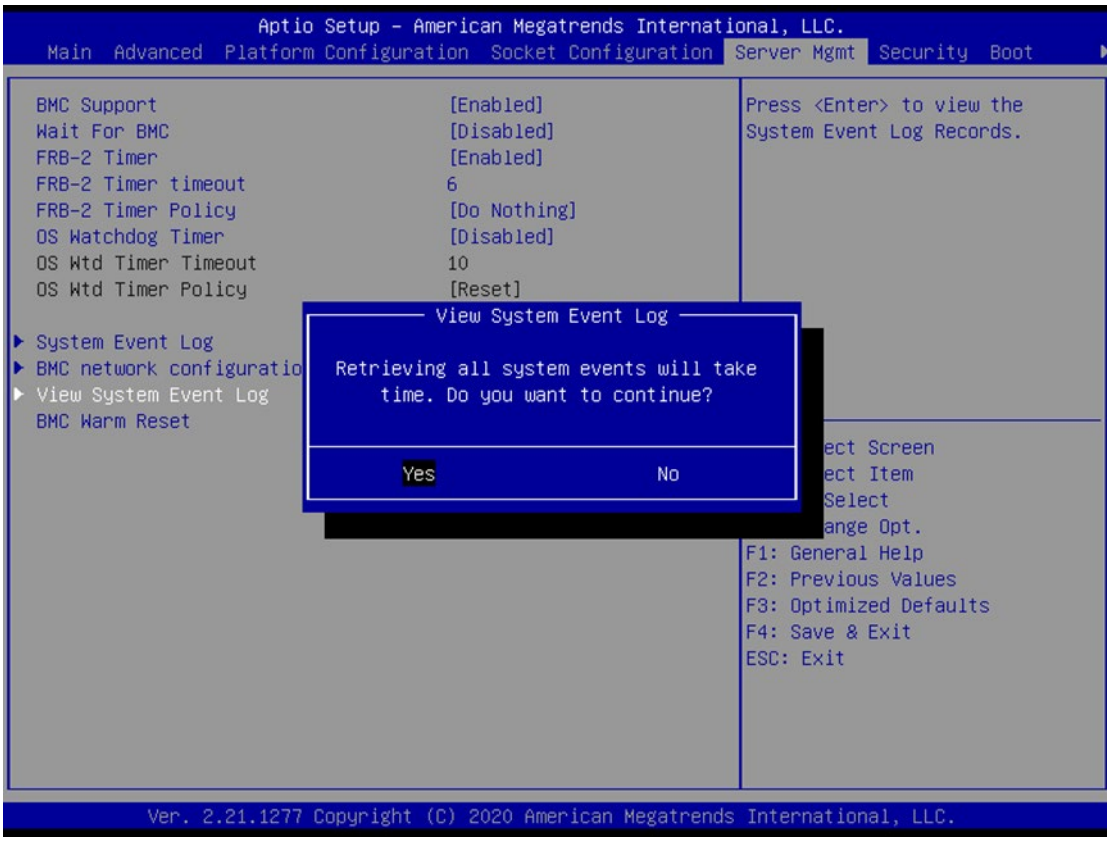

# Security

Select the Security menu item from the BIOS setup screen to enter the Security Setup screen. Users can select any of the items in the left frame of the screen.

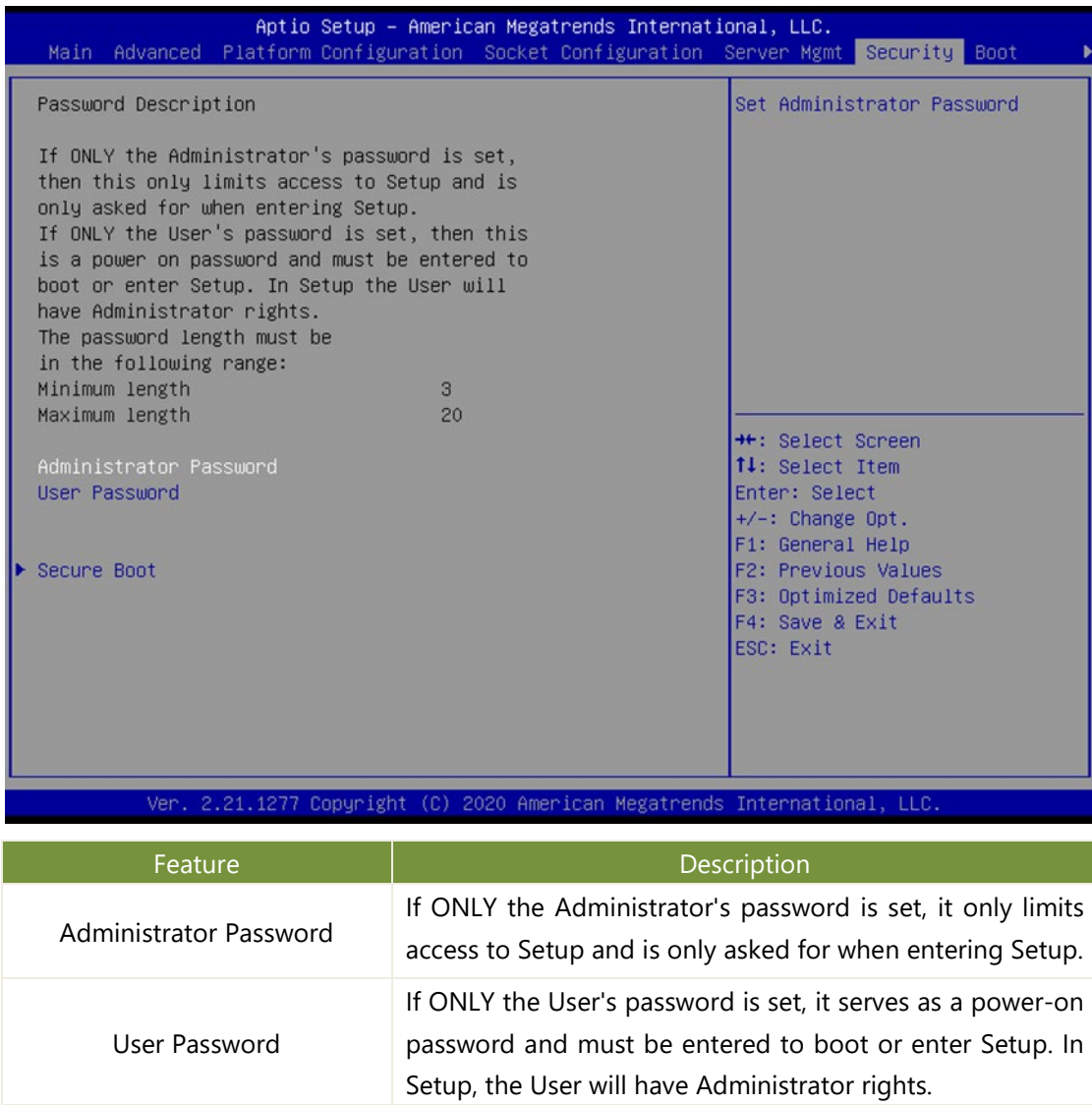

## **Secure Boot**

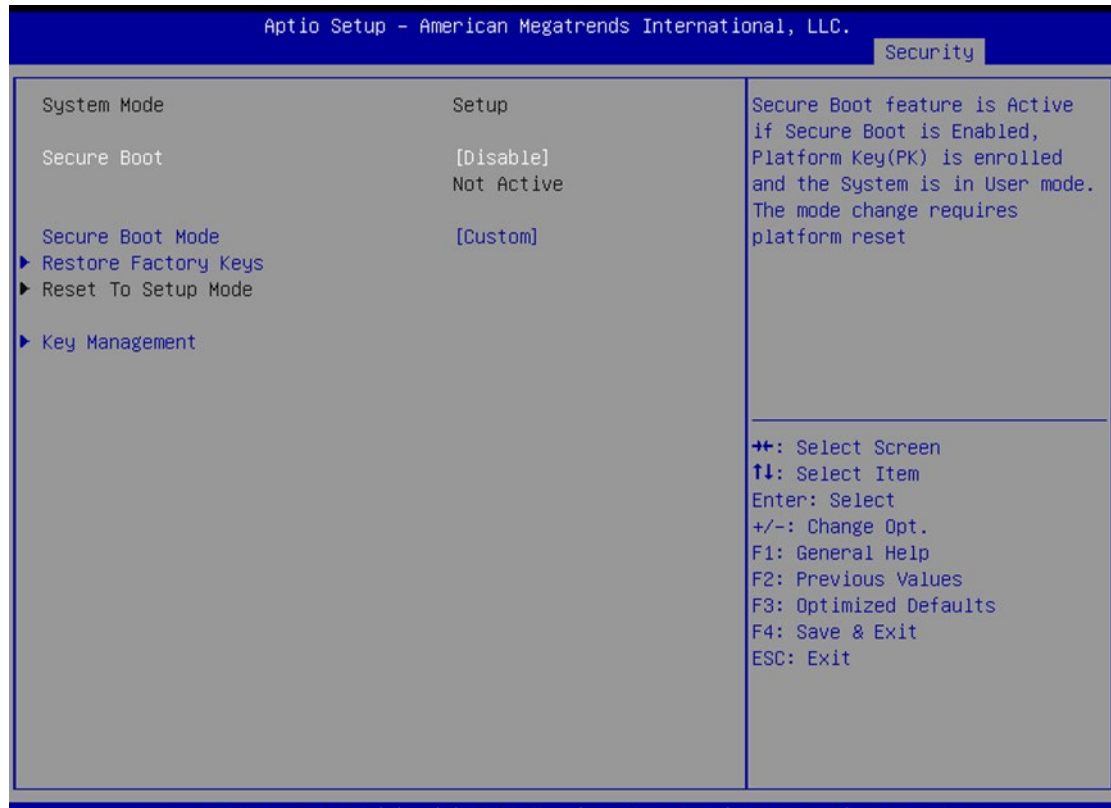

Ver. 2.21.1277 Copyright (C) 2020 American Megatrends International, LLC.

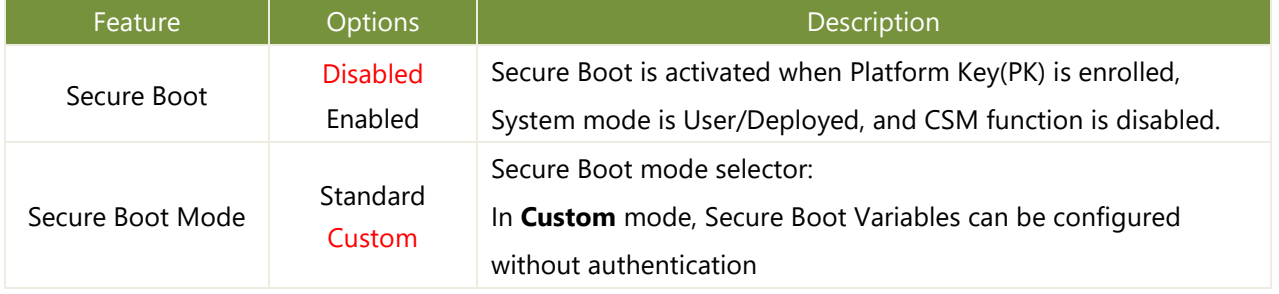

### **Key Management**

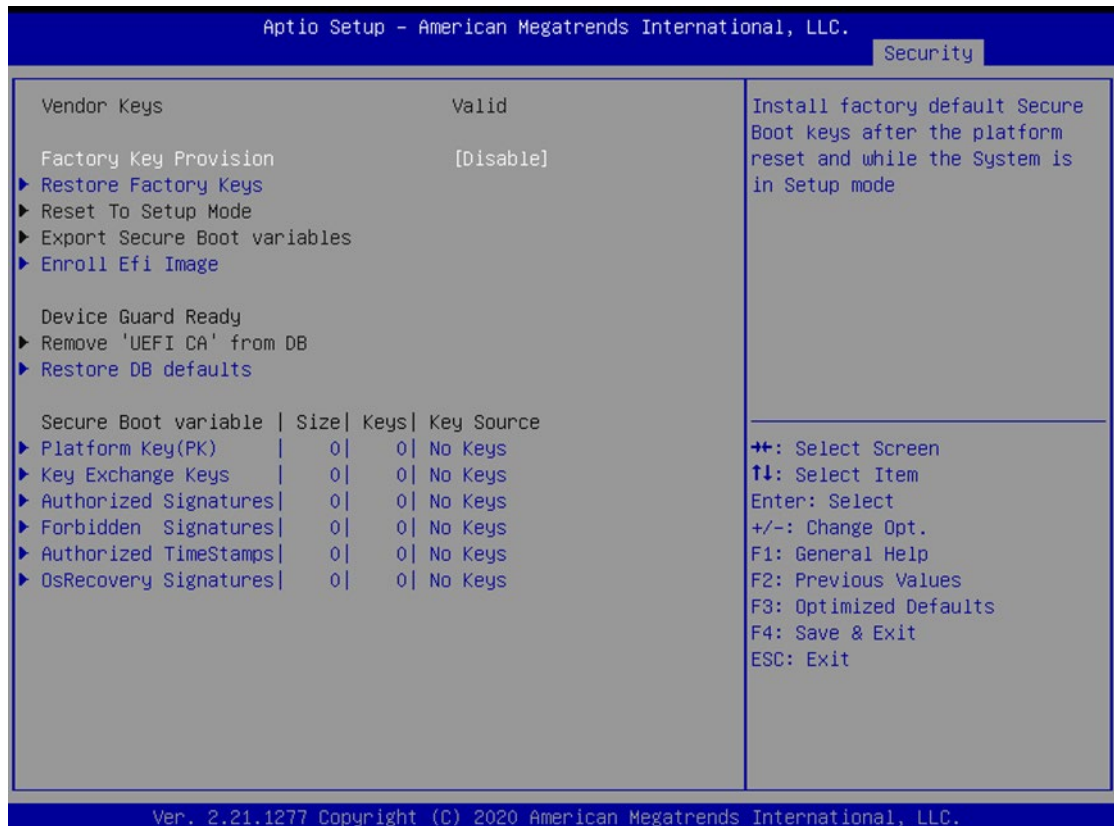

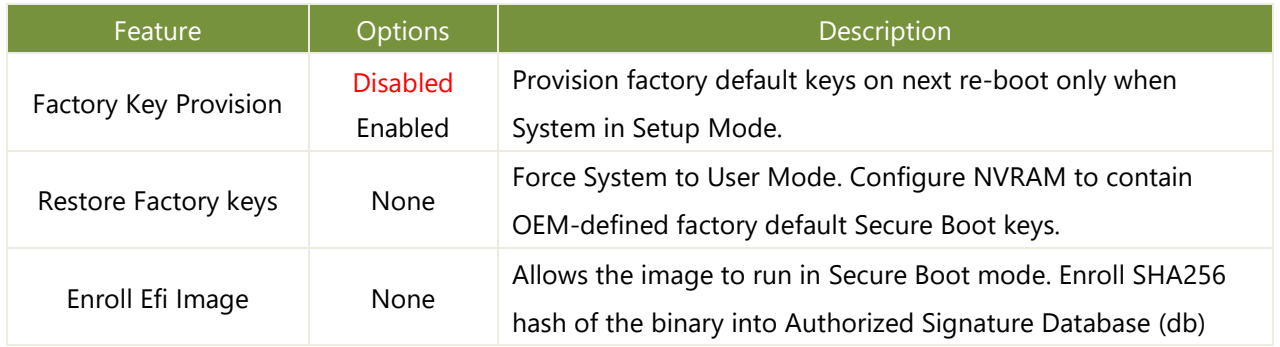

## Boot Menu

Select the Boot menu item from the BIOS setup screen to enter the Boot Setup screen. Users can select any of the items in the left frame of the screen.

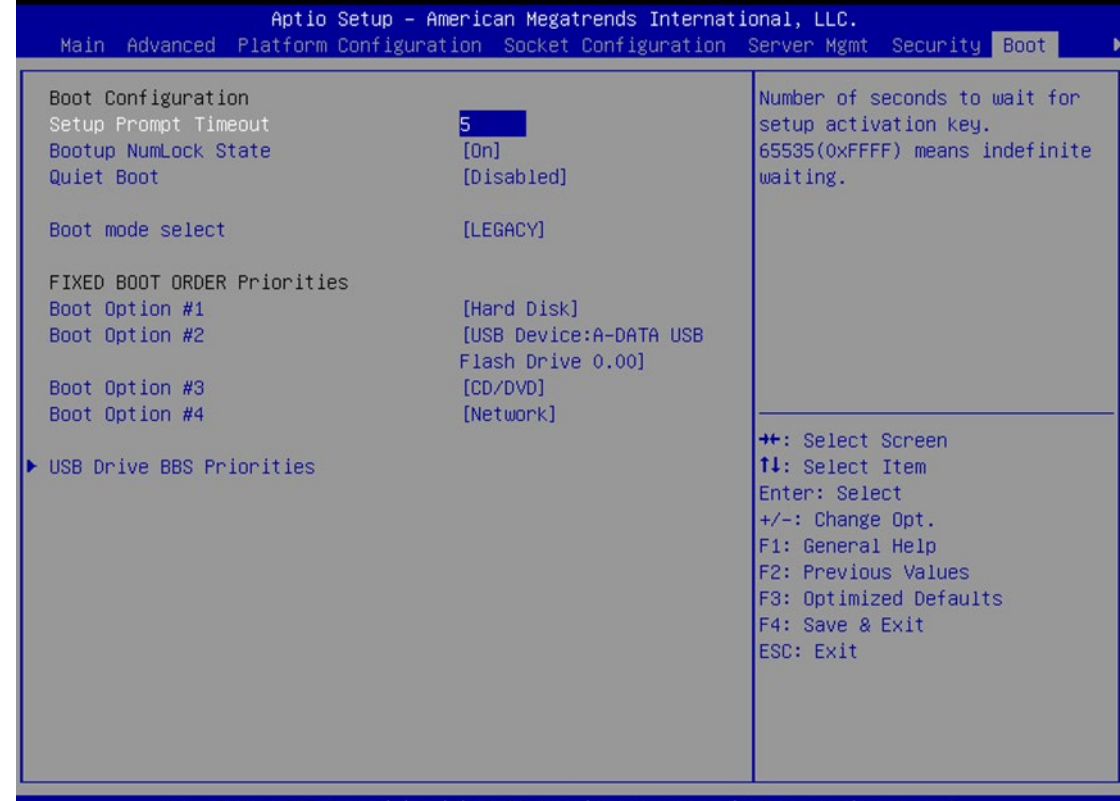

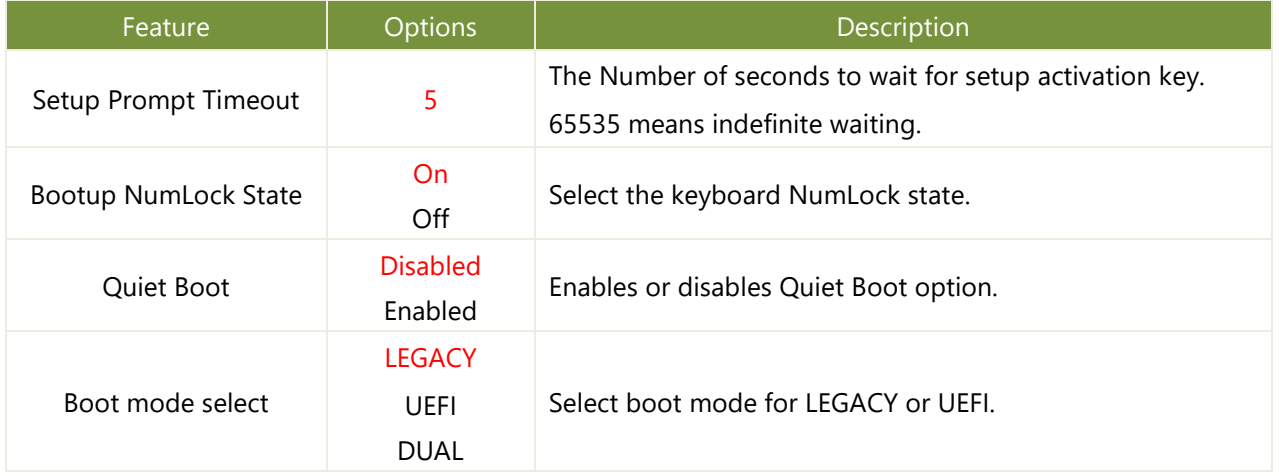

● Choose boot priority from boot option group.

● Choose specifies boot device priority sequence from available Group device.

## Save and Exit Menu

Select the Save and Exit menu item from the BIOS setup screen to enter the Save and Exit Setup screen. Users can select any of the items in the left frame of the screen.

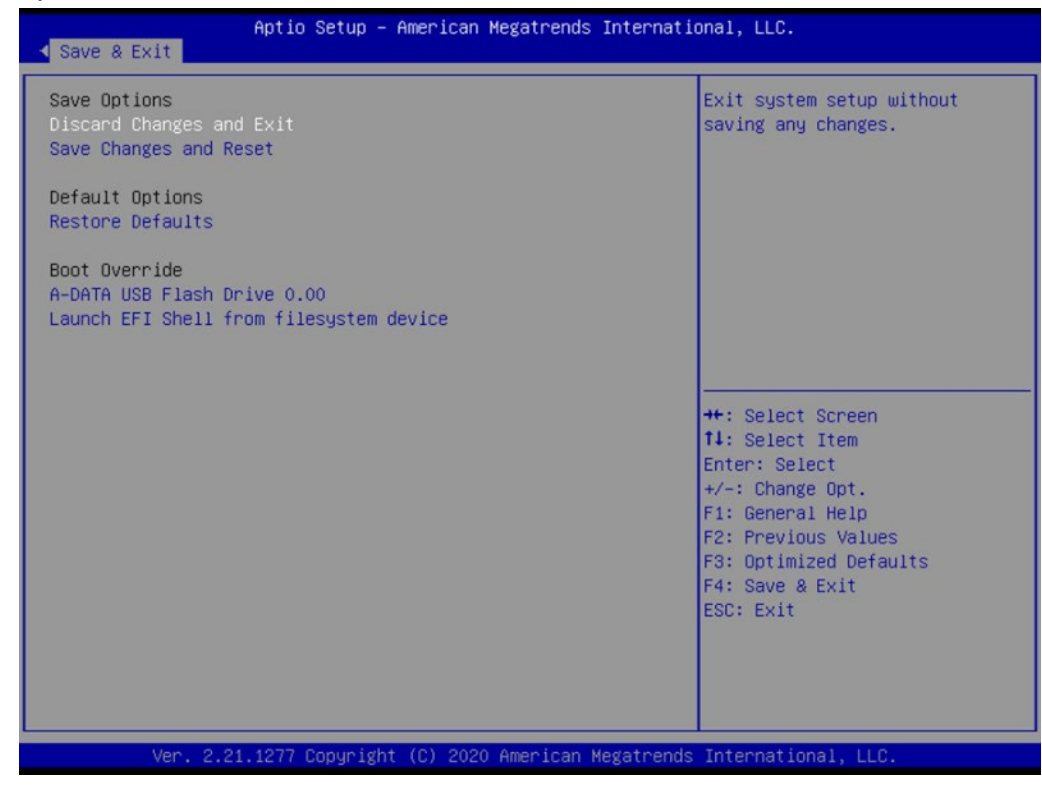

#### ■ **Discard Changes and Exit**

Select this option to quit Setup without saving any modifications to the system configuration. The following window will appear after the "**Discard Changes and Exit**" option is selected. Select "**Yes"** to Discard changes and Exit Setup.

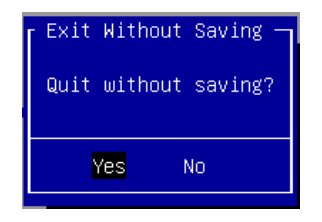

#### ■ Save Changes and Reset

When Users have completed the system configuration changes, select this option to save the changes and reset from BIOS Setup in order for the new system configuration parameters to take effect. The following window will appear after selecting the "**Save Changes and Reset**" option is selected. Select "**Yes**" to Save Changes and reset.

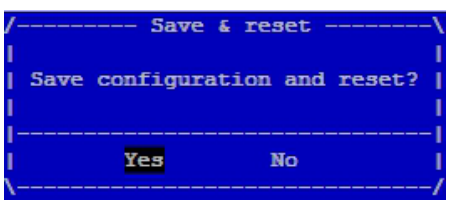

#### ■ **Restore Defaults**

Restore default values for all setup options. Select "**Yes"**to load Optimized defaults.

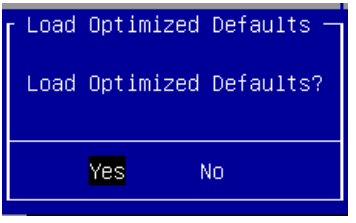

PS: The items under Boot Override may not be the same as the image above as it should depend on the devices that are connect to the system.

# **APPENDIX A: LED INDICATOR EXPLANATIONS**

**Power / Status / Storage**

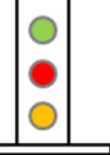

**Green: Power Green / Red: Status** 

**Amber: Storage** 

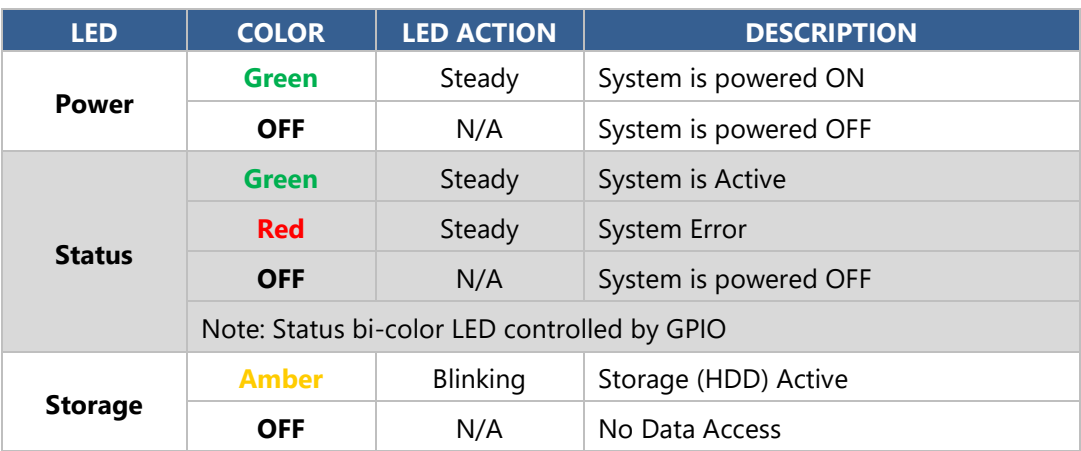

#### **RJ-45 LAN LED**

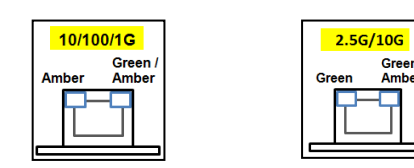

#### **1Gb RJ-45 Define:**

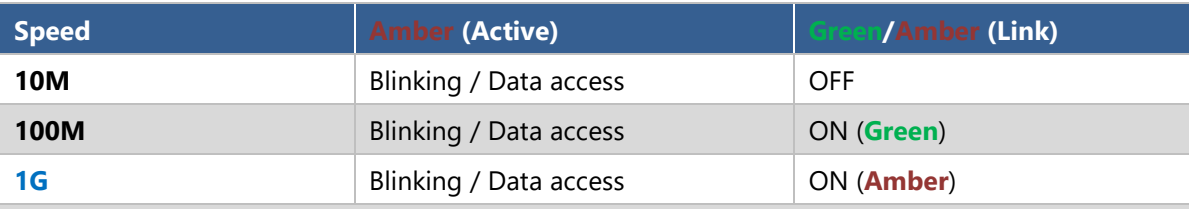

1. When cable is plug-in and network is linked. Both LED will be bright. The behavior is as defined.

2. Without the Cable plug-in, the LED should be off

3. If LAN Driver controls the LED, the behavior will follow the driver

#### **2.5Gb RJ-45 Define:**

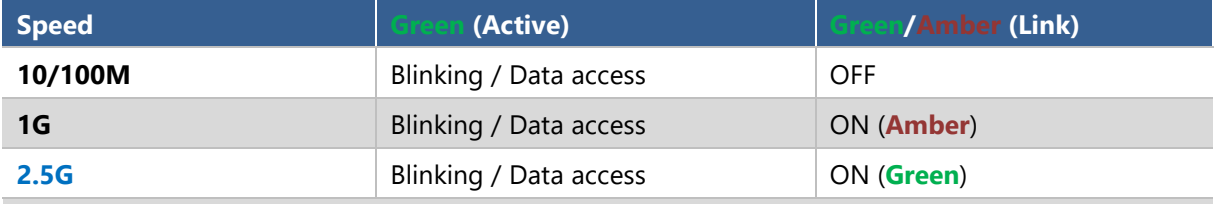

1. When cable is plug-in and network is linked. Both LED lights will be bright. The behavior is as defined.

2. Without the Cable plug-in, the LED should be off

3. If LAN Driver controls the LED, the behavior will follow the driver

#### **10Gb RJ-45 Define:**

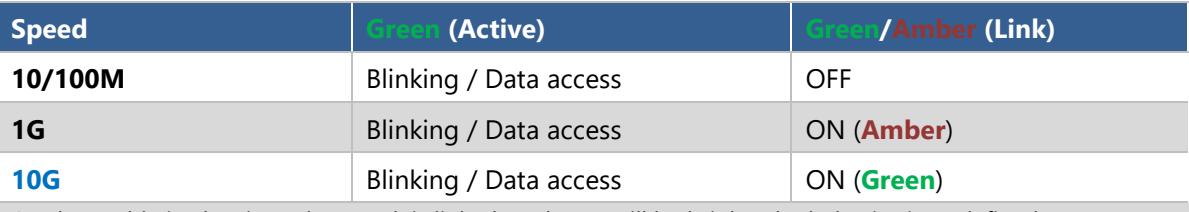

1. When cable is plug-in and network is linked. Both LED will be bright. The behavior is as defined.

2. Without the Cable plug-in, the LED should be off

3. If LAN Driver controls the LED, the behavior will follow the driver

#### **(10Gb) SFP+ Light pipe LED (top location)**

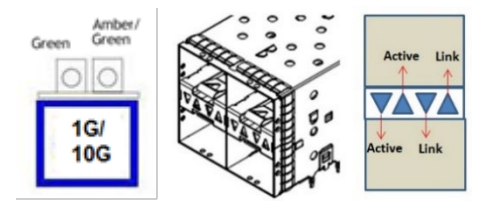

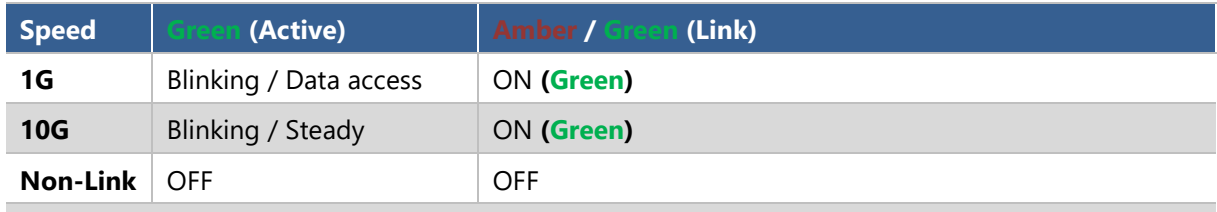

1. When cable is plug-in and network is linked. Both LED will be bright. The behavior is as defined.

2. Without the Cable plug-in, the LED should be off

3. If LAN Driver controls the LED, the behavior will follow the driver

#### **(25Gb) SFP28 Light pipe LED (top location)**

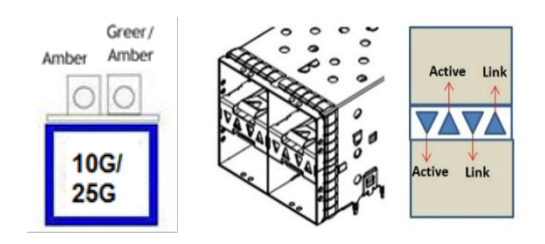

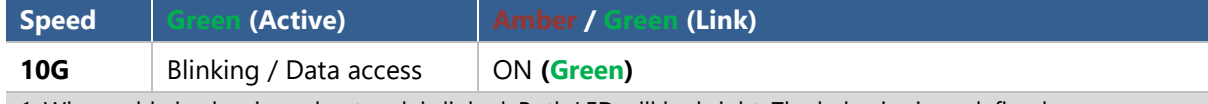

1. When cable is plug-in and network is linked. Both LED will be bright. The behavior is as defined.

2. Without the Cable plug-in, the LED should be off

3. If LAN Driver controls the LED, the behavior will follow the driver

# **APPENDIX B: DUAL BIOS INTRODUCTION**

Failure when booting up BIOS is not uncommon and can occur most often during a power failure, a mishandled BIOS update, a malware attack resulting in data corruption. When it happens, recovering procedures consume considerable time and effort. Lanner understands this pain and have empowered our products with the Dual BIOS feature.

#### **How Dual BIOS Works**

Dual BIOS features two physical BIOS ROMs soldered onto the motherboard, carrying two separate BIOS images. If the Primary BIOS (default) is not functioning correctly and fails to respond within seconds  $(\sim 25$ seconds to 2 minutes, depend upon appliance), the system will invoke a bootup from the Secondary BIOS, automatically restarting the system and launch the operating system.

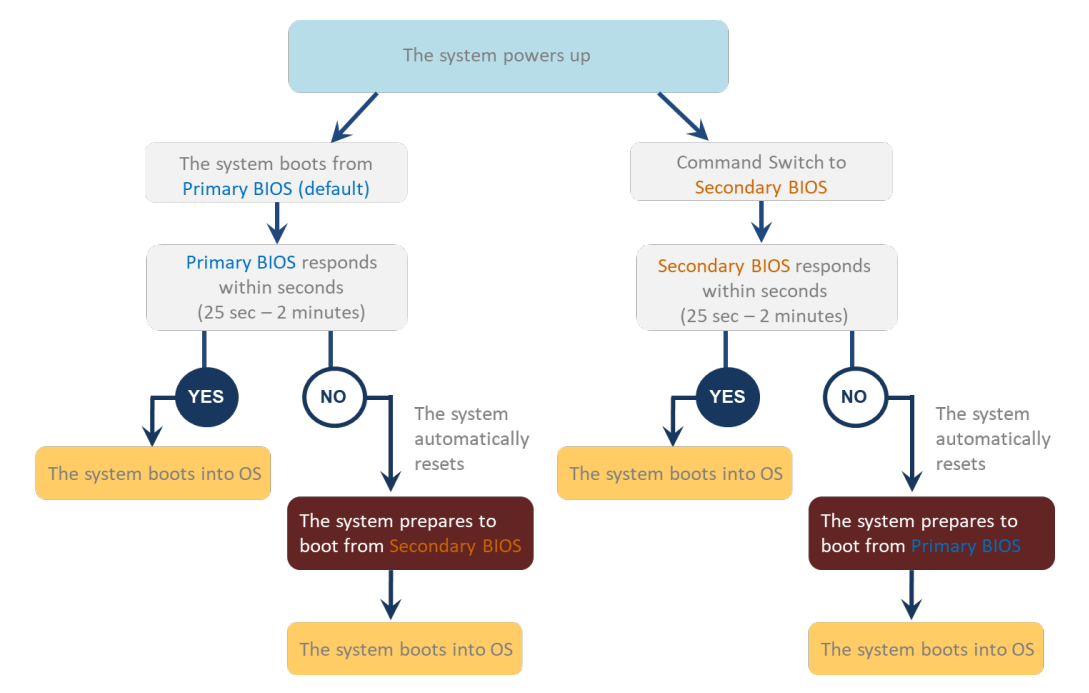

#### **2nd Gen Dual BIOS**

To provide increased flexibility and usage protection, Lanner has released the 2nd Gen Dual BIOS function on Lanner appliances. With 2nd Gen Dual BIOS, both the primary BIOS and secondary BIOS can be updated and flashed using the BIOS Tool to run different versions of BIOS ROMS independently for maximum compatibility. This additionally allow users to switch BIOS ROMS for booting up, toggling between primary BIOS and secondary BIOS.

#### **● Flexible recovery timer control**

Users can designate the amount of time before recovery BIOS launch. The amount of time is no longer fixed to 7 minutes.

#### **● Flexible Dual BIOS ROMs control.**

Users can flash both the Primary BIOS and Secondary BIOS, thus run different versions of BIOS ROMS independently for maximum compatibility.

#### **● Flexible Dual BIOS ROMs switch**

The 2nd Gen Dual BIOS allow users to choose one of the BIOS ROMS (Primary BIOS/Secondary BIOS) for booting up. Use software command prompt to toggle between Primary BIOS and Secondary BIOS.

|                              | <b>Gen1 Dual BIOS</b>                                           | <b>Gen2 Dual BIOS</b>                                                   |
|------------------------------|-----------------------------------------------------------------|-------------------------------------------------------------------------|
| <b>Function</b>              | Primary / Recovery<br>2 <sup>ND</sup> BIOS for recovery purpose | Primary / Secondary (Peer to Peer)<br>Both BIOS can let the system work |
| <b>Detection Time</b>        | 7 min                                                           | Seconds (By platform design)                                            |
| 2 <sup>nd</sup> BIOS updated | Only using the SPI facility                                     | By BIOS tool command or SPI facility                                    |
| <b>MAC/DMI</b>               | Only for BIOS1                                                  | For both BIOS                                                           |
| <b>CPLD Interface</b>        | <b>GPIO</b>                                                     | LPC or eSPI (By Platform)                                               |

Figure 1. Gen 1 vs Gen 2 Dual BIOS comparison chart

Few things can shut down a computer as completely as a corrupted BIOS. With Dual BIOS feature, you will be guaranteed to enter a healthy OS to perform thorough troubleshooting before the situation is irreparable.

#### **Get Ready for BIOS Update**

Flashing a BIOS needs to be carefully completed, especially pertaining to a corrupted BIOS, which can lead to an unusable system if done incorrectly. To get ready for a BIOS update, acquire the following BIOS resources from Lanner technical support:

- Firmware and Flash Tool
- BIOS Engineering Spec

Before you start, make sure you select the correct firmware version, correct BIOS (Primary or Secondary) and go through the instructions for BIOS update in *BIOS Engineering Spec* thoroughly. If you cannot be certain if this version is correct for your system, please contact Lanner Technical Support.

#### Note:

- 1. Dual BIOS feature cannot work with BIOS Boot Guard function
- 2. To update BIOS, it is mandatory to have both BIOS updated first. This is to avoid both BIOS having ME code variations, which could lead to unexpected risk and errors.
- 3. When the system enters BIOS menu or Option ROM, the system will not reboot automatically.

# **Warning**

DO NOT power off or reset the system during BIOS updating process.

#### **Disclaimer**

Under no circumstances will Lanner accept responsibility or liability for damages of any kind whatsoever resulting or arising directly or indirectly from a BIOS update.

# **APPENDIX C: REDUNDANT POWER MODULE BEHAVIOR**

#### **Define the Alarm and Mute behavior**

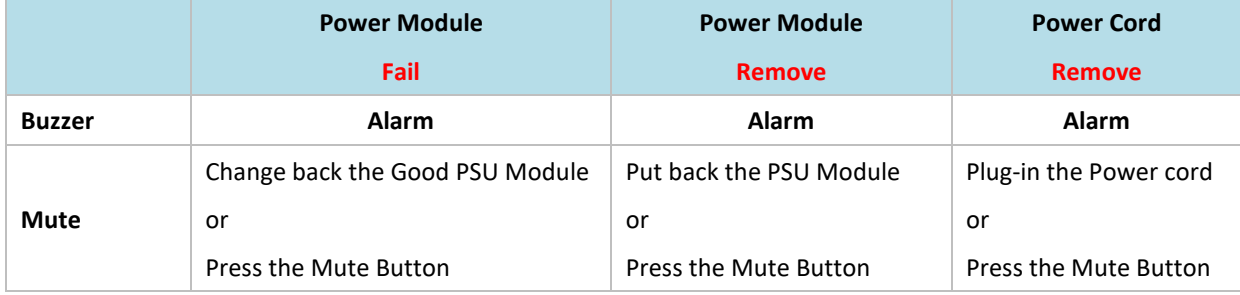

# **APPENDIX D: SMART POWER & RESET BUTTON**

#### **Smart Power and Reset Button – Control by CPLD**

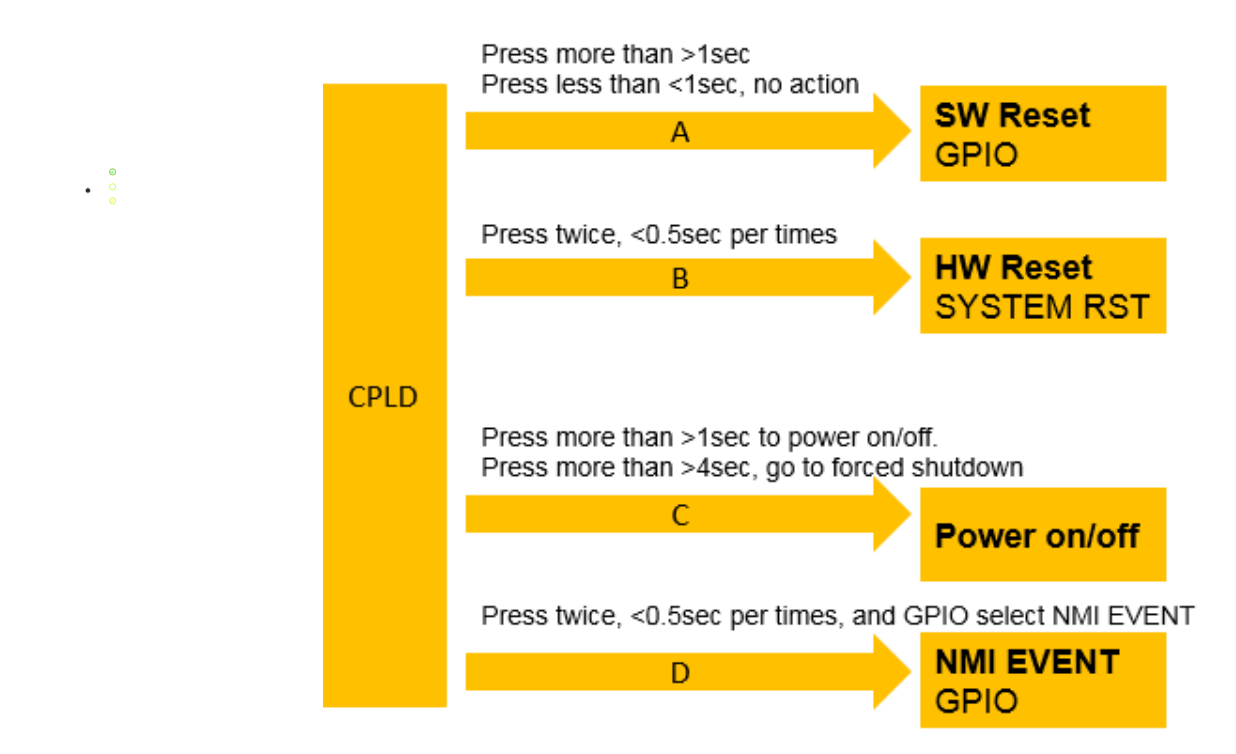

# **APPENDIX E: ESD/SURGE ENHANCEMENT**

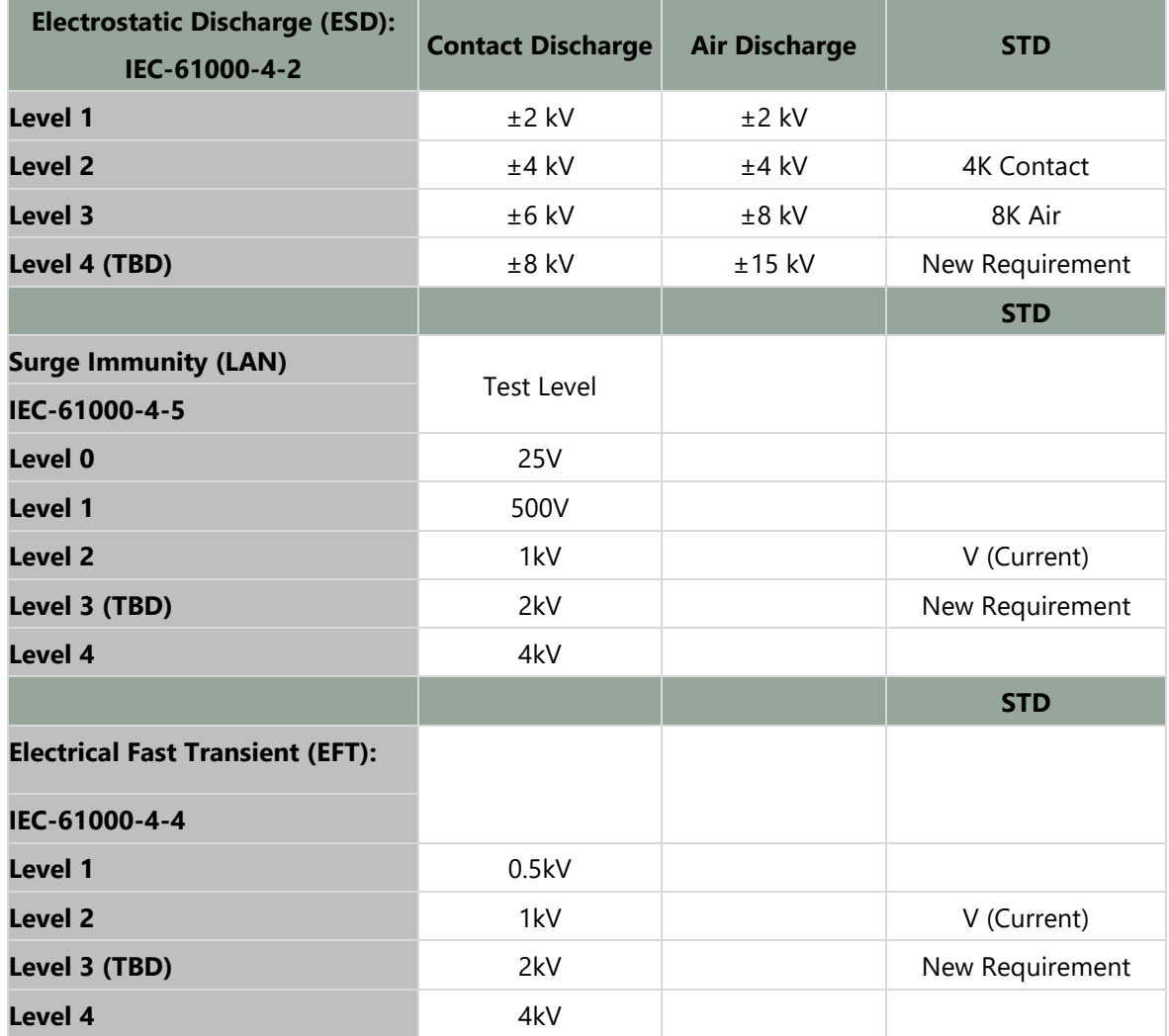

# **APPENDIX F: TERMS AND CONDITIONS**

## Warranty Policy

- **1.** All products are under warranty against defects in materials and workmanship for a period of one year from the date of purchase.
- **2.** The buyer will bear the return freight charges for goods returned for repair within the warranty period; whereas the manufacturer will bear the after-service freight charges for goods returned to the user.
- **3.** The buyer will pay for repair (for replaced components plus service time) and transportation charges (both ways) for items after the expiration of the warranty period.
- **4.** If the RMA Service Request Form does not meet the stated requirement as listed on "RMA Service, "RMA goods will be returned at customer's expense.
- **5.** The following conditions are excluded from this warranty:
	- $\blacktriangleright$  Improper or inadequate maintenance by the customer
	- Unauthorized modification, misuse, or reversed engineering of the product
	- ▶ Operation outside of the environmental specifications for the product.

## RMA Service

#### **Requesting an RMA#**

- **1.** To obtain an RMA number, simply fill out and fax the "RMA Request Form" to your supplier.
- **2.** The customer is required to fill out the problem code as listed. If your problem is not among the codes listed, please write the symptom description in the remarks box.
- **3.** Ship the defective unit(s) on freight prepaid terms. Use the original packing materials when possible.
- **4.** Mark the RMA# clearly on the box.

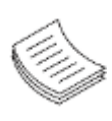

**Note**: Customer is responsible for shipping damage(s) resulting from inadequate/loose packing of the defective unit(s). All RMA# are valid for 30 days only; RMA goods received after the effective RMA# period will be rejected.
## RMA Service Request Form

When requesting RMA service, please fill out the following form. Without this form enclosed, your RMA cannot

## be processed.

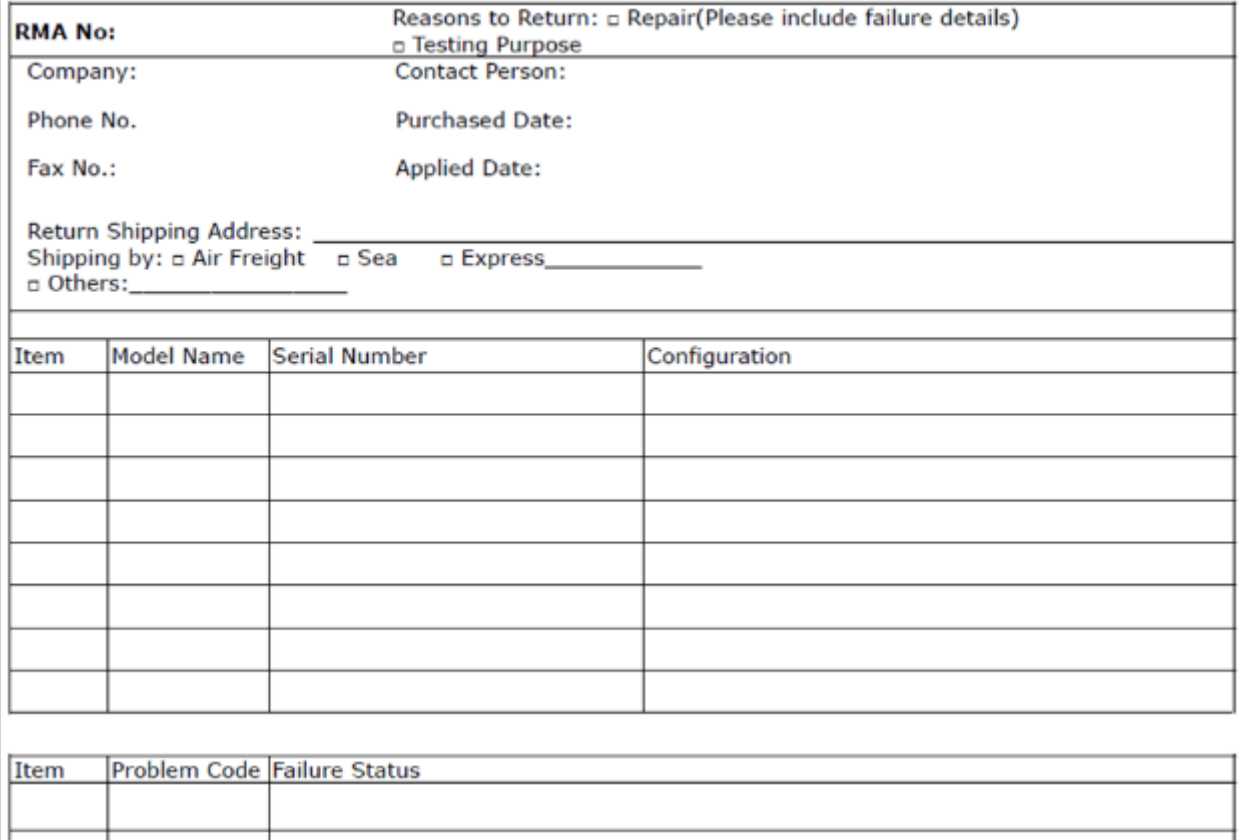

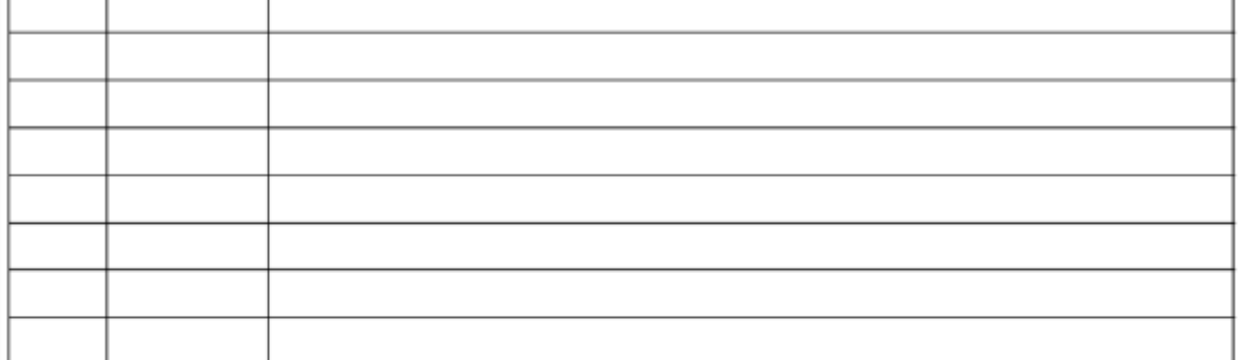

\*Problem Code: 01:D.O.A. **R.M.A.** 05: HDC Fail 06: Bad Slot

07: BIOS Problem 02: Second Time 08: Keyboard Controller Fail 09: Cache RMA Problem 03: CMOS Data Lost 10: Memory Socket Bad 04: FDC Fail 11: Hang Up Software 12: Out Look Damage

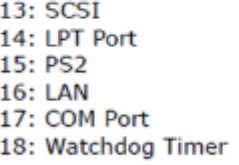

19: DIO 20: Buzzer 21: Shut Down 22: Panel Fail 23: CRT Fail

24: Others (Pls specify)

**Request Party** 

## **Confirmed By Supplier**

**Authorized Signature / Date** 

**Authorized Signature / Date**